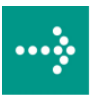

# **VIPA Zubehör**

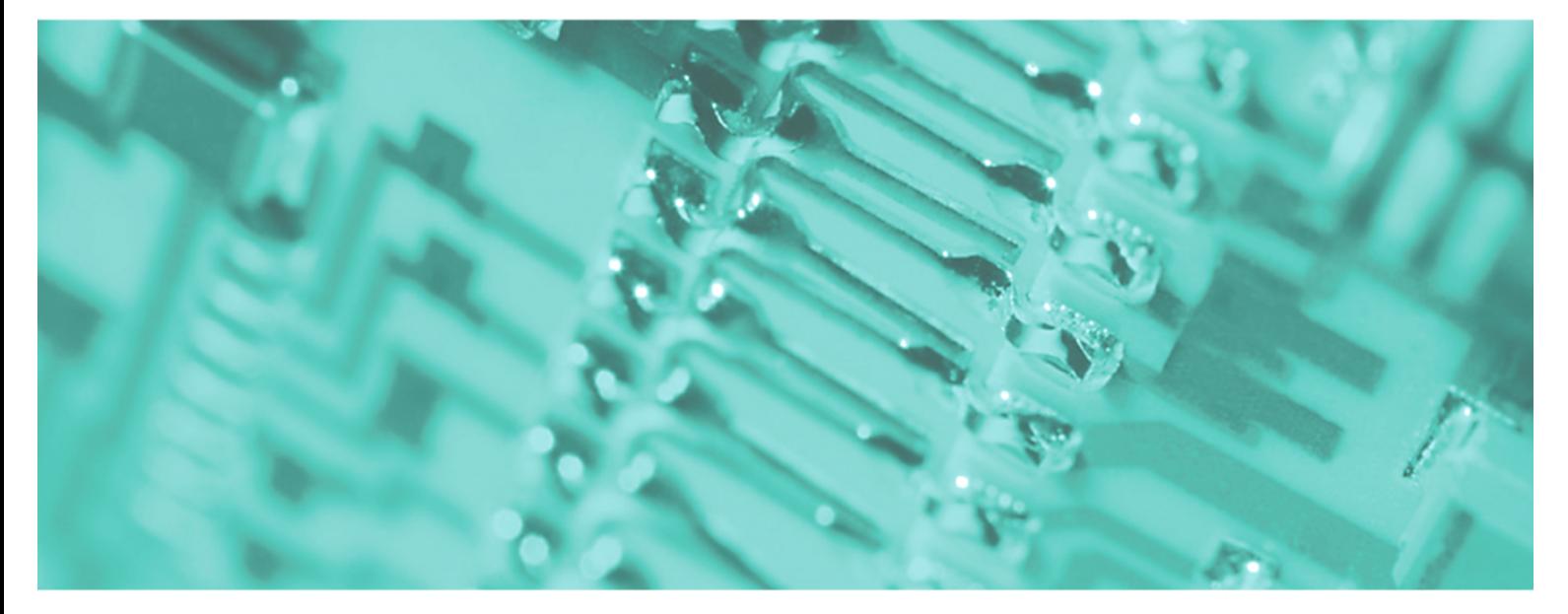

# **Teleservice-Modul | 900-2E651 | Handbuch**

HB39D\_TM | RD\_900-2E651 | Rev. 10/16 April 2010

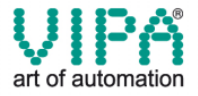

#### **Copyright © VIPA GmbH. All Rights Reserved.**

Dieses Dokument enthält geschützte Informationen von VIPA und darf außer in Übereinstimmung mit anwendbaren Vereinbarungen weder offengelegt noch benutzt werden.

Dieses Material ist durch Urheberrechtsgesetze geschützt. Ohne schriftliches Einverständnis von VIPA und dem Besitzer dieses Materials darf dieses Material weder reproduziert, verteilt, noch in keiner Form von keiner Einheit (sowohl VIPA-intern als auch -extern) geändert werden, es sei denn in Übereinstimmung mit anwendbaren Vereinbarungen, Verträgen oder Lizenzen.

Zur Genehmigung von Vervielfältigung oder Verteilung wenden Sie sich bitte an: VIPA, Gesellschaft für Visualisierung und Prozessautomatisierung mbH Ohmstraße 4, D-91074 Herzogenaurach, Germany Tel.: +49 (91 32) 744 -0 Fax.: +49 9132 744 1864 EMail: info@vipa.de http://www.vipa.de

#### **Hinweis**

Es wurden alle Anstrengungen unternommen, um sicherzustellen, dass die in diesem Dokument enthaltenen Informationen zum Zeitpunkt der Veröffentlichung vollständig und richtig sind. Das Recht auf Änderungen der Informationen bleibt jedoch vorbehalten.

Die vorliegende Kundendokumentation beschreibt alle heute bekannten Hardware-Einheiten und Funktionen. Es ist möglich, dass Einheiten beschrieben sind, die beim Kunden nicht vorhanden sind. Der genaue Lieferumfang ist im jeweiligen Kaufvertrag beschrieben.

#### **CE-Konformität**

Hiermit erklärt VIPA GmbH, dass die Produkte und Systeme mit den grundlegenden Anforderungen und den anderen relevanten Vorschriften der folgenden Richtlinien übereinstimmen:

- 2004/108/EG Elektromagnetische Verträglichkeit
- 2006/95/EG Niederspannungsrichtlinie

Die Übereinstimmung ist durch CE-Zeichen gekennzeichnet.

#### **Informationen zur Konformitätserklärung**

Für weitere Informationen zur CE-Kennzeichnung und Konformitätserklärung wenden Sie sich bitte an Ihre Landesvertretung der VIPA GmbH.

#### **Warenzeichen**

VIPA, SLIO, System 100V, System 200V, System 300V, System 300S, System 400V, System 500S und Commander Compact sind eingetragene Warenzeichen der VIPA Gesellschaft für Visualisierung und Prozessautomatisierung mbH.

SPEED7 ist ein eingetragenes Warenzeichen der profichip GmbH.

SIMATIC, STEP, SINEC, S7-300 und S7-400 sind eingetragene Warenzeichen der Siemens AG.

Microsoft und Windows sind eingetragene Warenzeichen von Microsoft Inc., USA.

Portable Document Format (PDF) und Postscript sind eingetragene Warenzeichen von Adobe Systems, Inc.

Alle anderen erwähnten Firmennamen und Logos sowie Marken- oder Produktnamen sind Warenzeichen oder eingetragene Warenzeichen ihrer jeweiligen Eigentümer.

#### **Dokument-Support**

Wenden Sie sich an Ihre Landesvertretung der VIPA GmbH, wenn Sie Fehler anzeigen oder inhaltliche Fragen zu diesem Dokument stellen möchten. Ist eine solche Stelle nicht erreichbar, können Sie VIPA über folgenden Kontakt erreichen:

VIPA GmbH, Ohmstraße 4, 91074 Herzogenaurach, Germany

Telefax: +49 9132 744 1204 EMail: documentation@vipa.de

#### **Technischer Support**

Wenden Sie sich an Ihre Landesvertretung der VIPA GmbH, wenn Sie Probleme mit dem Produkt haben oder Fragen zum Produkt stellen möchten. Ist eine solche Stelle nicht erreichbar, können Sie VIPA über folgenden Kontakt erreichen:

VIPA GmbH, Ohmstraße 4, 91074 Herzogenaurach, Germany

Telefon: +49 9132 744 1150/1180 (Hotline) EMail: support@vipa.de

# **Inhaltsverzeichnis**

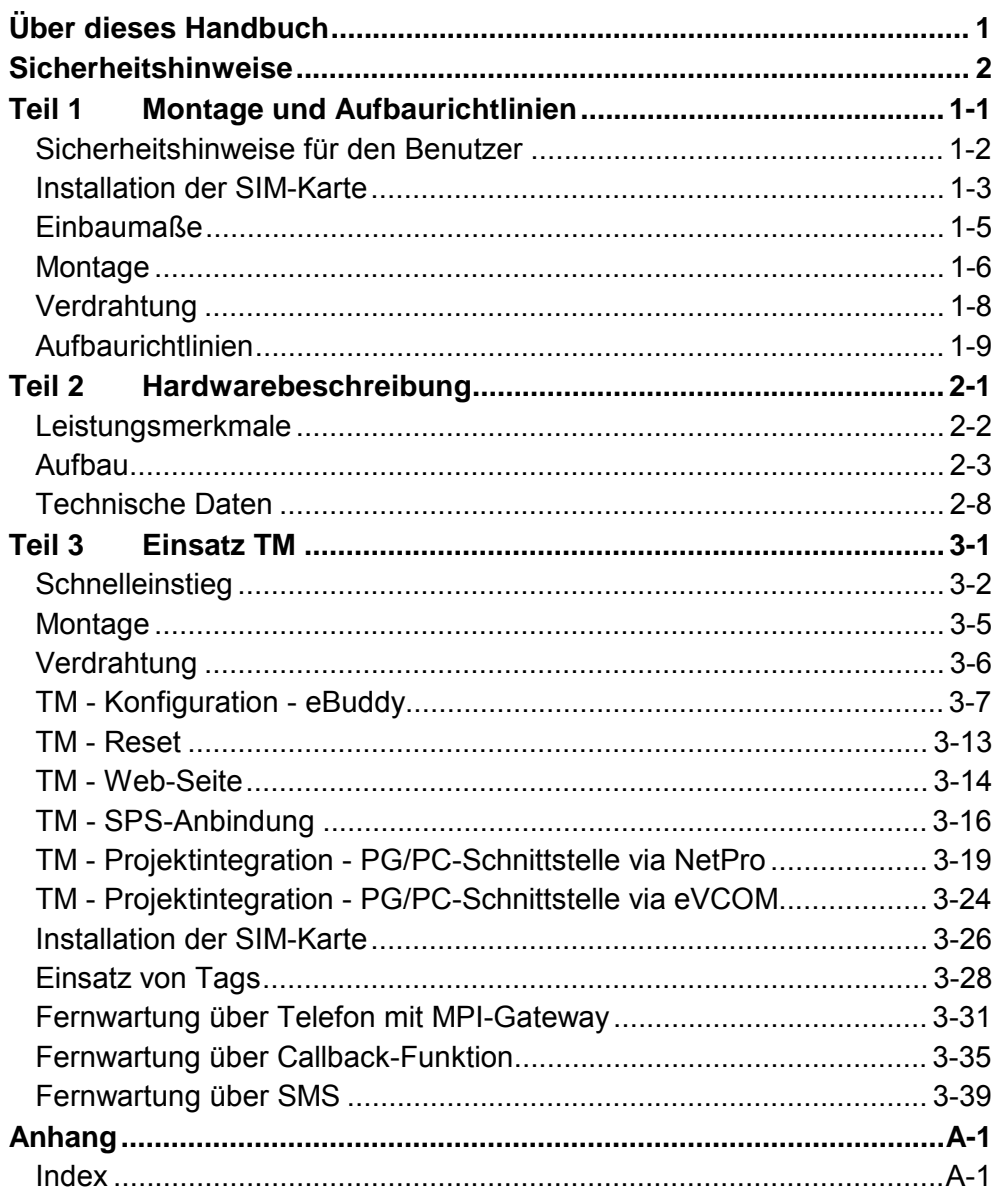

# <span id="page-4-0"></span>**Über dieses Handbuch**

Die Informationen in diesem Handbuch sollen Ihnen den Einstieg in die Fernwartung einer VIPA-SPS vereinfachen. Nähere Informationen hierzu finden Sie in deutscher und englischer Sprache unter: **Wichtiger Hinweis** 

> support.ewon.biz www.ewon-online.de

Dieses Teleservice-Modul TM-E von VIPA ist baugleich zum Modul "eWON2001".

#### **Teil 1: Montage und Aufbaurichtlinien Überblick**

In diesem Teil finden Sie alle Informationen, die für den Aufbau und die Montage eines Teleservice-Moduls (TM) erforderlich sind.

#### **Teil 2: Hardwarebeschreibung**

In diesem Kapitel wird näher auf die Hardware-Komponenten des Teleservice-Moduls (TM) eingegangen.

Mit den technischen Daten endet das Kapitel.

#### **Teil 3: Einsatz**

Dieser Teil befasst sich mit dem Einsatz des Teleservice-Moduls (TM) von VIPA in Verbindung mit einer SPS. Mit dem Schnelleinstieg erhalten Sie einen Überblick über die Einsatzmöglichkeiten des Teleservice-Moduls. Ein weiterer Bestandteil des Kapitels ist die Konfiguration des TMs über die integrierte Web-Seite.

Mit den Möglichkeiten zur Fernwartung endet das Kapitel.

Das Handbuch beschreibt das Teleservice-Modul TM-E GSM/GPRS Router Quadband von VIPA. Beschrieben wird Aufbau, Projektierung und Anwendung. Dieses Handbuch ist Bestandteil des Dokumentationspakets mit der Best.-Nr.: VIPA HB39\_TM und ist gültig für: Produkt Best.-Nr. ab Stand: TM-FW TM-E GSM/GPRS Router Quadband VIPA 900-2E651 5.6 Das Handbuch ist geschrieben für Anwender mit Grundkenntnissen in der Automatisierungstechnik. Das Handbuch ist in Kapitel gegliedert. Jedes Kapitel beschreibt eine abgeschlossene Thematik. Als Orientierungshilfe stehen im Handbuch zur Verfügung: • Gesamt-Inhaltsverzeichnis am Anfang des Handbuchs • Übersicht der beschriebenen Themen am Anfang jedes Kapitels • Stichwortverzeichnis (Index) am Ende des Handbuchs Das Handbuch ist verfügbar in: • gedruckter Form auf Papier • in elektronischer Form als PDF-Datei (Adobe Acrobat Reader) Besonders wichtige Textteile sind mit folgenden Piktogrammen und Signalworten ausgezeichnet: **Gefahr!**  Unmittelbar drohende oder mögliche Gefahr. Personenschäden sind möglich. **Achtung!**  Bei Nichtbefolgen sind Sachschäden möglich. **Hinweis! Zielsetzung und Inhalt Zielgruppe Aufbau des Handbuchs Orientierung im Dokument Verfügbarkeit Piktogramme Signalwörter** 

Zusätzliche Informationen und nützliche Tipps

### <span id="page-6-0"></span>**Sicherheitshinweise**

**Bestimmungsgemäße Verwendung** 

Das Teleservice-Modul ist konstruiert und gefertigt für:

- Kommunikation und Prozesskontrolle
- Allgemeine Steuerungs- und Automatisierungsaufgaben
- den industriellen Einsatz
- den Betrieb innerhalb der in den technischen Daten spezifizierten Umgebungsbedingungen
- den Einbau in einen Schaltschrank

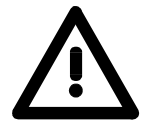

#### **Gefahr!**

Das Gerät ist nicht zugelassen für den Einsatz

• in explosionsgefährdeten Umgebungen (EX-Zone)

**Dokumentation** 

Handbuch zugänglich machen für alle Mitarbeiter in

- Projektierung
- Installation
- Inbetriebnahme
- Betrieb

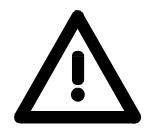

**Vor Inbetriebnahme und Betrieb der in diesem Handbuch beschriebenen Komponenten unbedingt beachten:**

- Änderungen am Automatisierungssystem nur im spannungslosen Zustand vornehmen!
- Anschluss und Änderung nur durch ausgebildetes Elektro-Fachpersonal
- Nationale Vorschriften und Richtlinien im jeweiligen Verwenderland beachten und einhalten (Installation, Schutzmaßnahmen, EMV ...)

**Zur Entsorgung des Geräts nationale Vorschriften beachten! Entsorgung** 

### <span id="page-8-0"></span>**Teil 1 Montage und Aufbaurichtlinien**

In diesem Kapitel finden Sie alle Informationen, die für den Aufbau und die Montage eines Teleservice-Moduls (TM) erforderlich sind. **Überblick** 

### **Thema** Seite **Teil 1 Montage und Aufbaurichtlinien............................................ 1-1** [Sicherheitshinweise für den Benutzer .................................................. 1-2](#page-9-0) [Installation der SIM-Karte..................................................................... 1-3](#page-10-0) [Einbaumaße......................................................................................... 1-5](#page-12-0) [Montage ............................................................................................... 1-6](#page-13-0) [Verdrahtung ......................................................................................... 1-8](#page-15-0) [Aufbaurichtlinien................................................................................... 1-9](#page-16-0) **Inhalt**

### <span id="page-9-0"></span>**Sicherheitshinweise für den Benutzer**

**Handhabung elektrostatisch gefährdeter Baugruppen** 

VIPA-Module und Baugruppen sind mit hochintegrierten Bauelementen in MOS-Technik bestückt. Diese Bauelemente sind hoch empfindlich gegenüber Überspannungen, die z.B. bei elektrostatischer Entladung entstehen.

Zur Kennzeichnung dieser gefährdeten Komponenten wird nachfolgendes Symbol verwendet:

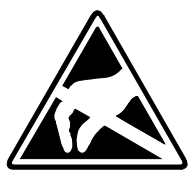

Das Symbol befindet sich auf Modulen, Baugruppen, Baugruppenträgern oder auf Verpackungen und weist so auf elektrostatisch gefährdete Komponenten hin.

Elektrostatisch gefährdete Baugruppen können durch Energien und Spannungen zerstört werden, die weit unterhalb der Wahrnehmungsgrenze des Menschen liegen. Hantiert eine Person, die nicht elektrisch entladen ist, mit elektrostatisch gefährdeten Baugruppen, können diese Spannungen auftreten und zur Beschädigung von Bauelementen führen und so die Funktionsweise der Baugruppen beeinträchtigen oder die Baugruppe unbrauchbar machen. Auf diese Weise beschädigte Baugruppen werden in den wenigsten Fällen sofort als fehlerhaft erkannt. Der Fehler kann sich erst nach längerem Betrieb einstellen.

Durch statische Entladung beschädigte Bauelemente können bei Temperaturänderungen, Erschütterungen oder Lastwechseln zeitweilige Fehler zeigen.

Nur durch konsequente Anwendung von Schutzeinrichtungen und verantwortungsbewusste Beachtung der Handhabungsregeln lassen sich Funktionsstörungen und Ausfälle an elektrostatisch gefährdeten Baugruppen wirksam vermeiden.

Verwenden Sie für den Versand immer die Originalverpackung. **Versenden von** 

**Baugruppen** 

**Messen und Ändern von elektrostatisch gefährdeten Baugruppen**

Bei Messungen an elektrostatisch gefährdeten Baugruppen sind folgende Dinge zu beachten:

- Potenzialfreie Messgeräte sind kurzzeitig zu entladen.
- Verwendete Messgeräte sind zu erden.

Bei Änderungen an elektrostatisch gefährdeten Baugruppen ist darauf zu achten, dass ein geerdeter Lötkolben verwendet wird.

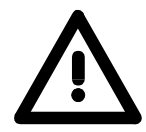

#### **Achtung!**

Bei Arbeiten mit und an elektrostatisch gefährdeten Baugruppen ist auf ausreichende Erdung des Menschen und der Arbeitsmittel zu achten.

# <span id="page-10-0"></span>**Installation der SIM-Karte**

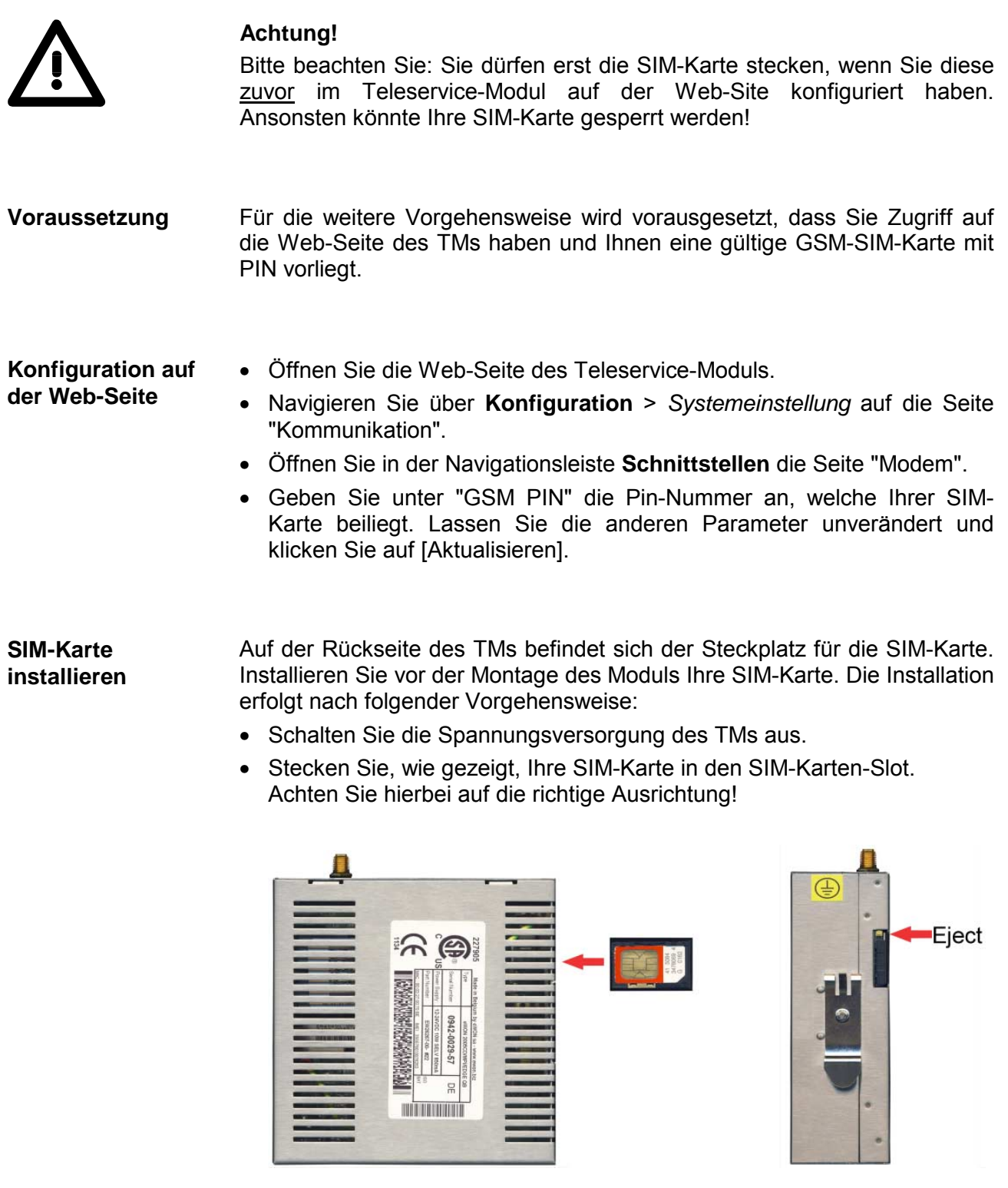

• Zum Entnehmen der SIM-Karte betätigen Sie den Auswurfknopf mit einem spitzen Gegenstand. Der Auswurfknopf befindet sich oberhalb des Karten-Slots.

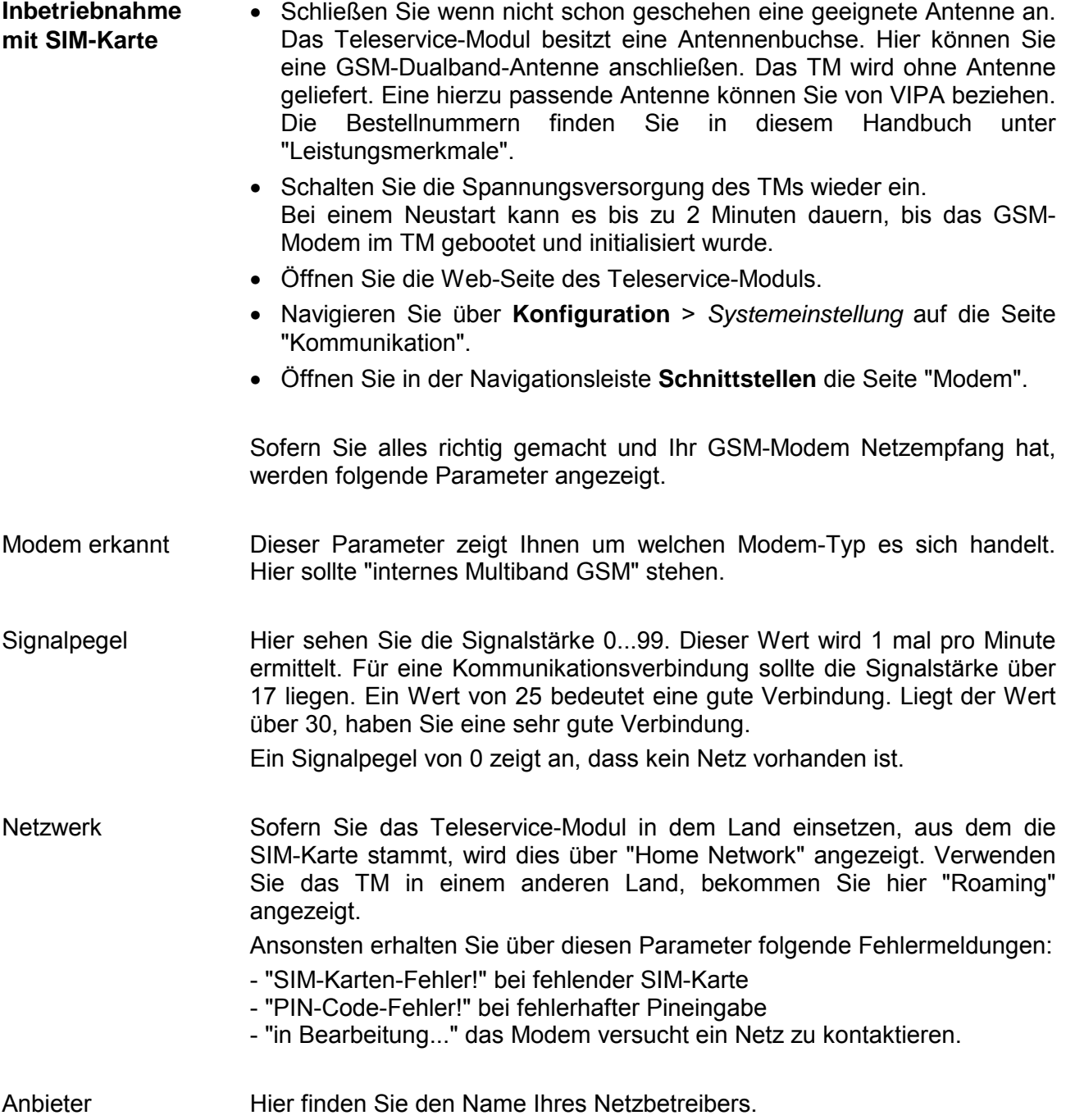

### <span id="page-12-0"></span>**Einbaumaße**

Bei der Montage sollten Sie ab der Mitte nach oben einen Modul-Montageabstand von mindestens 100mm und nach unten von 70mm einhalten. **Montagemaß** 

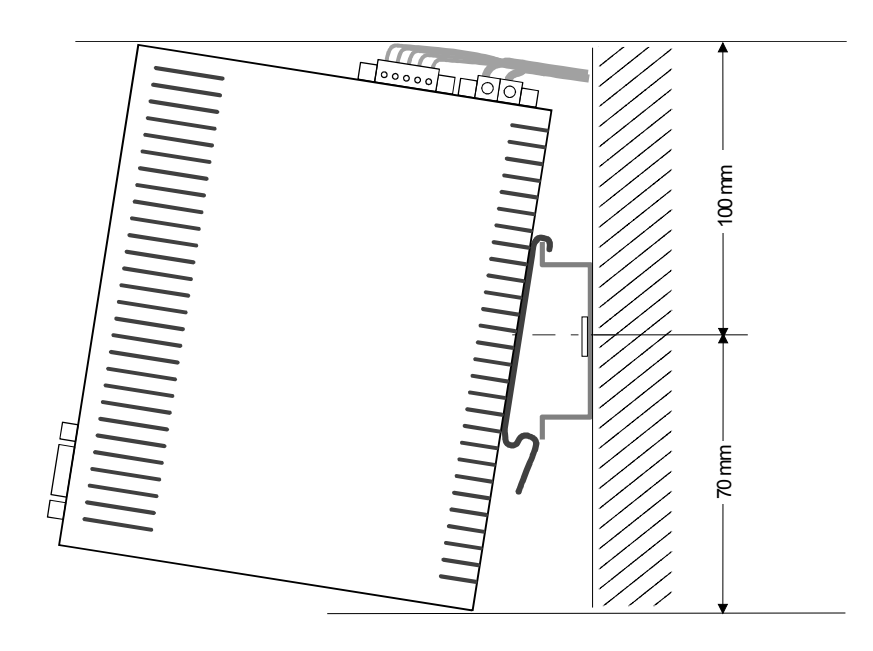

# **Maße montiert** l f ff ानग  $\begin{array}{c} \overline{\phantom{0}}\\ \overline{\phantom{0}}\\ \phantom{0}\\ \phantom{0}\\ \$ 64 mm 138 mm 150 mm 127 mm 132 mm

### <span id="page-13-0"></span>**Montage**

Das Modul wird direkt auf Tragschiene montiert. Für die Montage können Sie folgende 35mm-Normprofilschiene verwenden: **Allgemein** 

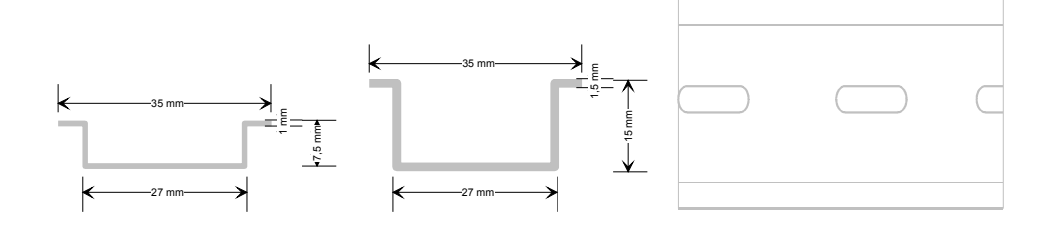

#### **Montage**

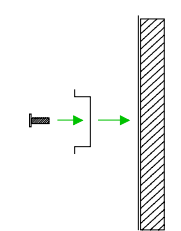

Die nachfolgende Abfolge stellt die Montageschritte in der Seitenansicht dar.

• Montieren Sie die Tragschiene! Bitte beachten Sie, dass Sie ab der Mitte nach oben einen Modul-Montageabstand von mindestens 100mm und nach unten von 70mm einhalten.

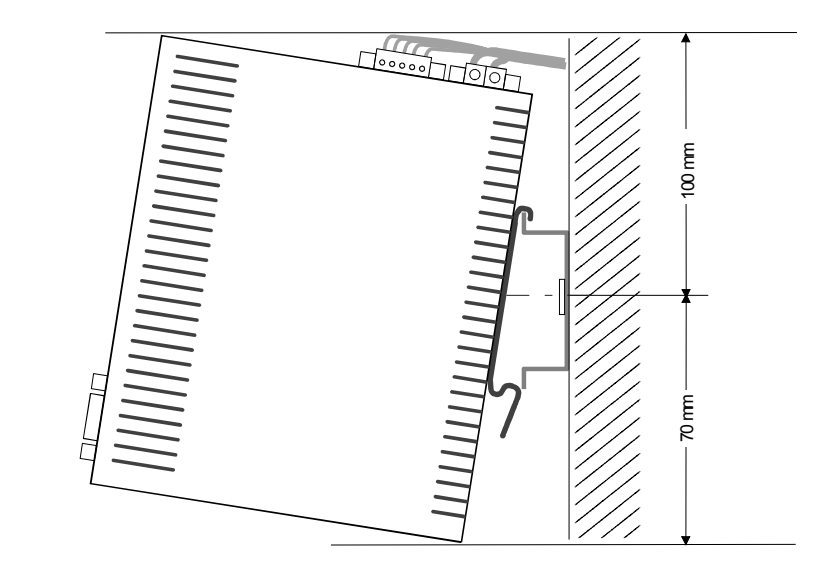

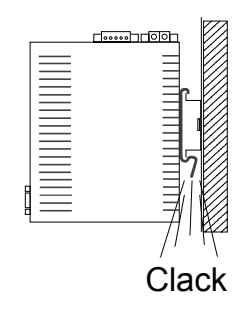

• Setzen Sie das zu steckende Modul von oben in einem Winkel von ca. 45 Grad auf die Tragschiene und drehen Sie das Modul nach unten, bis es hörbar auf der Tragschiene einrastet.

### **Demontage**

Die nachfolgende Abfolge stellt die Schritte zur Demontage in der Seitenansicht dar.

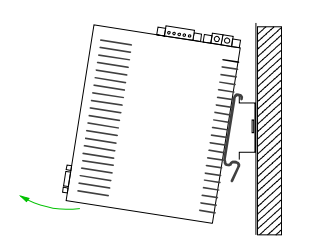

- Zur Demontage fassen Sie das Module am Gehäuseunterteil und ziehen es mit einem kräftigen Ruck nach vorn.
- 
- Ziehen Sie nun das Modul mit einer Drehung nach oben ab.

# <span id="page-15-0"></span>**Verdrahtung**

An der Oberseite des Teleservice-Moduls befindet sich je eine Anschlussklemme für Spannungsversorgung und digitale Ein-/Ausgänge. Die Klemmen sind als Stecker mit Schraubkontakten ausgeführt und können im gesteckten Zustand über Schrauben fixiert werden. Die Ansteuerung erfolgt mittels *Tags*. Ein Beispiel hierzu finden Sie im Teil "Einsatz" unter "Einsatz von Tags". **Übersicht** 

**Spannungsversorgung** 

> 5 . . .

> 1

Das Teleservice-Modul ist mit DC 12...24V ±20% zu versorgen.

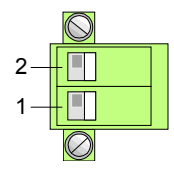

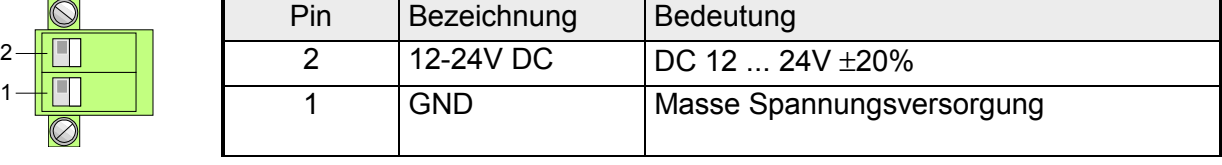

### **DI/DO Anschluss**

Der Ausgang ist als Low-Side-Ausgang ausgeführt und kann entsprechend konfiguriert werden.

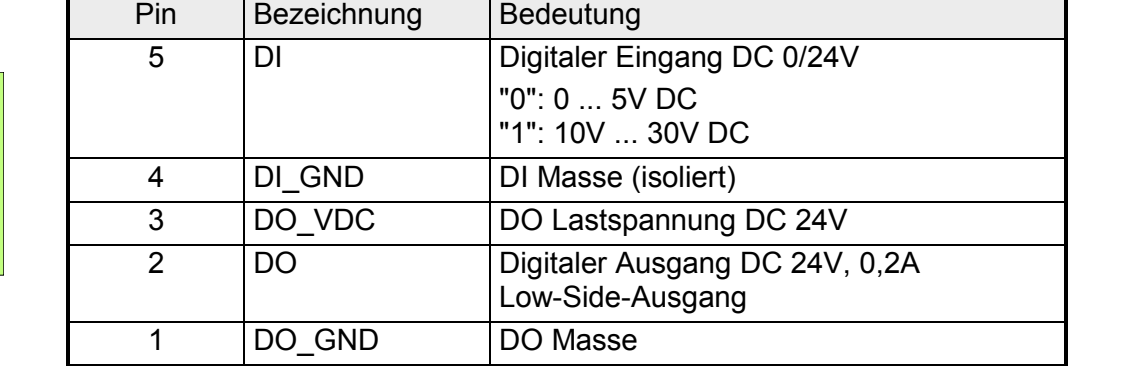

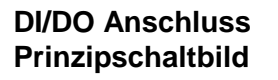

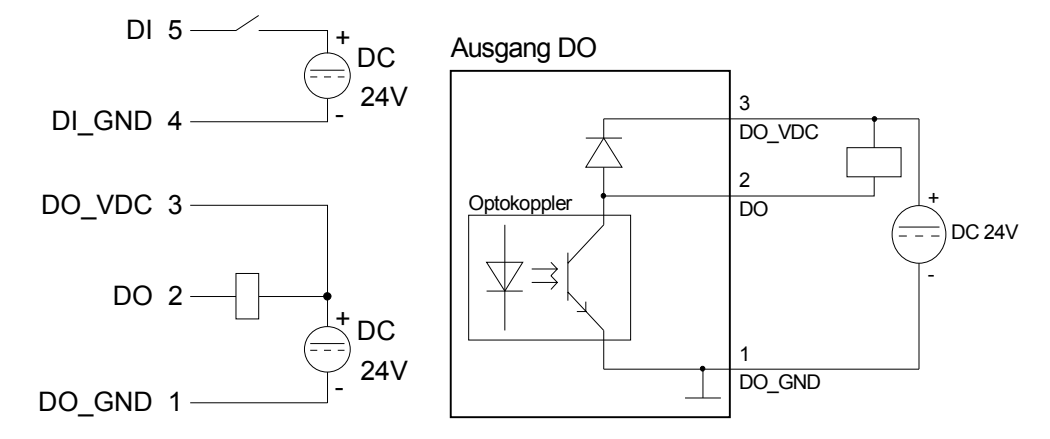

# <span id="page-16-0"></span>**Aufbaurichtlinien**

Die Aufbaurichtlinien enthalten Informationen über den störsicheren Aufbau. Es wird beschrieben, wie Störungen in Ihre Steuerung gelangen können, wie die elektromagnetische Verträglichkeit (EMV) sicher gestellt werden kann und wie bei der Schirmung vorzugehen ist. **Allgemeines** 

Unter Elektromagnetischer Verträglichkeit (EMV) versteht man die Fähigkeit eines elektrischen Gerätes, in einer vorgegebenen elektromagnetischen Umgebung fehlerfrei zu funktionieren ohne vom Umfeld beeinflusst zu werden bzw. das Umfeld in unzulässiger Weise zu beeinflussen. Das Teleservice-Modul ist für den Einsatz in rauen Industrieumgebungen entwickelt und erfüllt hohe Anforderungen an die EMV. Trotzdem sollten Sie vor der Installation Ihrer SPS und dem Teleservice-Modul eine EMV-Planung durchführen und mögliche Störquellen in die Betrachtung einbeziehen. **Was bedeutet EMV?** 

Elektromagnetische Störungen können sich auf unterschiedlichen Pfaden in Ihre Steuerung einkoppeln: **Mögliche Störeinwirkungen** 

- Felder
- E/A-Signalleitungen
- Bussystem
- Stromversorgung
- Schutzleitung

Je nach Ausbreitungsmedium (leitungsgebunden oder -ungebunden) und Entfernung zur Störquelle gelangen Störungen über unterschiedliche Kopplungsmechanismen in Ihre Steuerung.

Man unterscheidet:

- galvanische Kopplung
- kapazitive Kopplung
- induktive Kopplung
- Strahlungskopplung

**Grundregeln zur Sicherstellung der EMV** 

Häufig genügt zur Sicherstellung der EMV das Einhalten einiger elementarer Regeln. Beachten Sie beim Aufbau der Steuerung deshalb die folgenden Grundregeln.

- Achten sie bei der Montage Ihrer Komponenten auf eine gut ausgeführte flächenhafte Massung der inaktiven Metallteile.
	- Stellen sie eine zentrale Verbindung zwischen der Masse und dem Erde/Schutzleitersystem her.
	- Verbinden Sie alle inaktiven Metallteile großflächig und impedanzarm.
	- Verwenden Sie nach Möglichkeit keine Aluminiumteile. Aluminium oxidiert leicht und ist für die Massung deshalb weniger gut geeignet.
- Achten Sie bei der Verdrahtung auf eine ordnungsgemäße Leitungsführung.
	- Teilen Sie die Verkabelung in Leitungsgruppen ein. (Starkstrom, Stromversorgungs-, Signal- und Datenleitungen).
	- Verlegen Sie Starkstromleitungen und Signal- bzw. Datenleitungen immer in getrennten Kanälen oder Bündeln.
	- Führen sie Signal- und Datenleitungen möglichst eng an Masseflächen (z.B. Tragholme, Metallschienen, Schrankbleche).
- Achten sie auf die einwandfreie Befestigung der Leitungsschirme.
	- Datenleitungen sind geschirmt zu verlegen.
	- Analogleitungen sind geschirmt zu verlegen. Bei der Übertragung von Signalen mit kleinen Amplituden kann das einseitige Auflegen des Schirms vorteilhaft sein.
	- Legen Sie die Leitungsschirme direkt nach dem Schrankeintritt großflächig auf eine Schirm-/Schutzleiterschiene auf und befestigen Sie die Schirme mit Kabelschellen.
	- Achten Sie darauf, dass die Schirm-/Schutzleiterschiene impedanzarm mit dem Schrank verbunden ist.
	- Verwenden Sie für geschirmte Datenleitungen metallische oder metallisierte Steckergehäuse.
- Setzen Sie in besonderen Anwendungsfällen spezielle EMV-Maßnahmen ein.
	- Beschalten Sie alle Induktivitäten mit Löschgliedern, welche von Ihrer SPS angesteuert werden.
	- Benutzen Sie zur Beleuchtung von Schränken Glühlampen und vermeiden Sie Leuchtstofflampen.
- Schaffen Sie ein einheitliches Bezugspotential und erden Sie nach Möglichkeit alle elektrischen Betriebsmittel.
	- Achten Sie auf den gezielten Einsatz der Erdungsmaßnahmen. Das Erden der Steuerung dient als Schutz- und Funktionsmaßnahme.
	- Verbinden Sie Anlagenteile und Schränke mit Ihrer SPS sternförmig mit dem Erde/Schutzleitersystem. Sie vermeiden so die Bildung von Erdschleifen.
	- Verlegen Sie bei Potenzialdifferenzen zwischen Anlagenteilen und Schränken ausreichend dimensionierte Potenzialausgleichsleitungen.

Elektrische, magnetische oder elektromagnetische Störfelder werden durch eine Schirmung geschwächt; man spricht hier von einer Dämpfung. **Schirmung von Leitungen** 

Über die mit dem Gehäuse leitend verbundene Schirmschiene werden Störströme auf Kabelschirme zur Erde hin abgeleitet. Hierbei ist darauf zu achten, dass die Verbindung zum Schutzleiter impedanzarm ist, da sonst die Störströme selbst zur Störquelle werden.

Bei der Schirmung von Leitungen ist folgendes zu beachten:

- Verwenden Sie möglichst nur Leitungen mit Schirmgeflecht.
- Die Deckungsdichte des Schirmes sollte mehr als 80% betragen.
- In der Regel sollten Sie die Schirme von Leitungen immer beidseitig auflegen. Nur durch den beidseitigen Anschluss der Schirme erreichen Sie eine gute Störunterdrückung im höheren Frequenzbereich.

Nur im Ausnahmefall kann der Schirm auch einseitig aufgelegt werden. Dann erreichen Sie jedoch nur eine Dämpfung der niedrigen Frequenzen. Eine einseitige Schirmanbindung kann günstiger sein, wenn:

- die Verlegung einer Potenzialausgleichsleitung nicht durchgeführt werden kann.
- Analogsignale (einige mV bzw. µA) übertragen werden.
- Folienschirme (statische Schirme) verwendet werden.
- Benutzen Sie bei Datenleitungen für serielle Kopplungen immer metallische oder metallisierte Stecker. Befestigen Sie den Schirm der Datenleitung am Steckergehäuse. Schirm **nicht** auf den PIN 1 der Steckerleiste auflegen!
- Bei stationärem Betrieb ist es empfehlenswert, das geschirmte Kabel unterbrechungsfrei abzuisolieren und auf die Schirm-/Schutzleiterschiene aufzulegen.
- Benutzen Sie zur Befestigung der Schirmgeflechte Kabelschellen aus Metall. Die Schellen müssen den Schirm großflächig umschließen und guten Kontakt ausüben.
- Legen Sie den Schirm direkt nach Eintritt der Leitung in den Schrank auf eine Schirmschiene auf. Führen Sie den Schirm bis zum Modul Ihrer SPS weiter, legen Sie ihn dort jedoch **nicht** erneut auf!

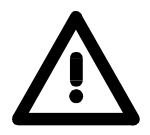

### **Bitte bei der Montage beachten!**

Bei Potenzialdifferenzen zwischen den Erdungspunkten kann über den beidseitig angeschlossenen Schirm ein Ausgleichsstrom fließen. Abhilfe: Potenzialausgleichsleitung

# <span id="page-20-0"></span>**Teil 2 Hardwarebeschreibung**

In diesem Kapitel wird näher auf die Hardware-Komponenten des Teleservice-Moduls (TM) eingegangen. Mit den technischen Daten endet das Kapitel. **Überblick** 

**Thema** Seite **Teil 2 Hardwarebeschreibung......................................................... 2-1** [Leistungsmerkmale .............................................................................. 2-2](#page-21-0) [Aufbau.................................................................................................. 2-3](#page-22-0) [Technische Daten ................................................................................ 2-8](#page-27-0) **Inhalt** 

### <span id="page-21-0"></span>**Leistungsmerkmale**

Beim TM-E handelt es sich um ein intelligentes Teleservice-Modul. Dies ermöglicht die einfache und sichere Kommunikation mit Ihren Maschinen und Anlagen über Telefon bzw. Internet. Sie können Werte in Ihrer Anlage überwachen und eine entsprechende Reaktion auf Grenzwertüberschreitungen einrichten. Hierbei können beispielsweise Anlagen-Daten gesammelt und per eMail versendet werden. Aufgrund der integrierten Web-Seite ist für die Konfiguration keine zusätzliche Software erforderlich. Aufgrund vordefinierter Server kann die Anbindung einer VIPA-SPS problemlos durchgeführt werden. Mittels einer Stations-Datei können Sie Ihr TM als PG/OP-Schnittstelle in Ihren Siemens SIMATIC Manager integrieren. **Übersicht** 

#### • Transparentes Ethernet-Gateway mit TCP/IP Router **Leistungsmerkmale**

- Benachrichtigung über E-Mail und SMS (nur über Free-SMS-Provider)
- bis zu 20 Ethernet Sitzungen gleichzeitig
- Programmierbares Gateway über BASIC
- Benutzerdefinierte Webseiten (in HTML)
- integriertes Alarm-Management
- RS485 MPI-/Profibus-DP-Schnittstelle
- RJ45 Ethernet-Schnittstelle
- integriertes GSM/GPRS Quadband-Modem GSM 900MHz / DCS 1800MHz und GSM 850MHz / PCS 1900MHz
- Steckplatz für SIM-Karte

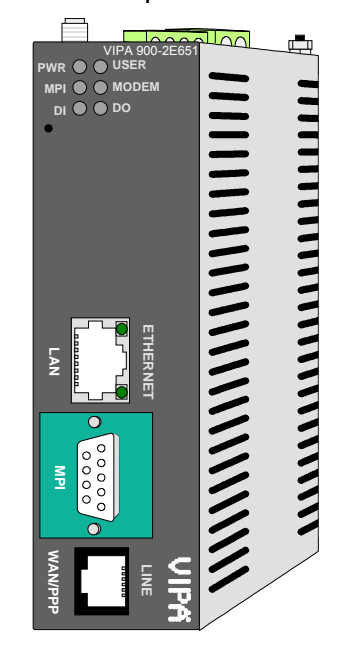

#### **Bestelldaten**

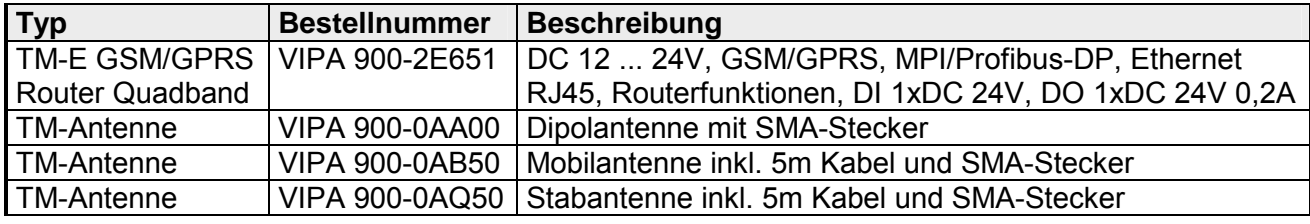

# <span id="page-22-0"></span>**Aufbau**

**TM-E GSM/GPRS Router Quadband** 

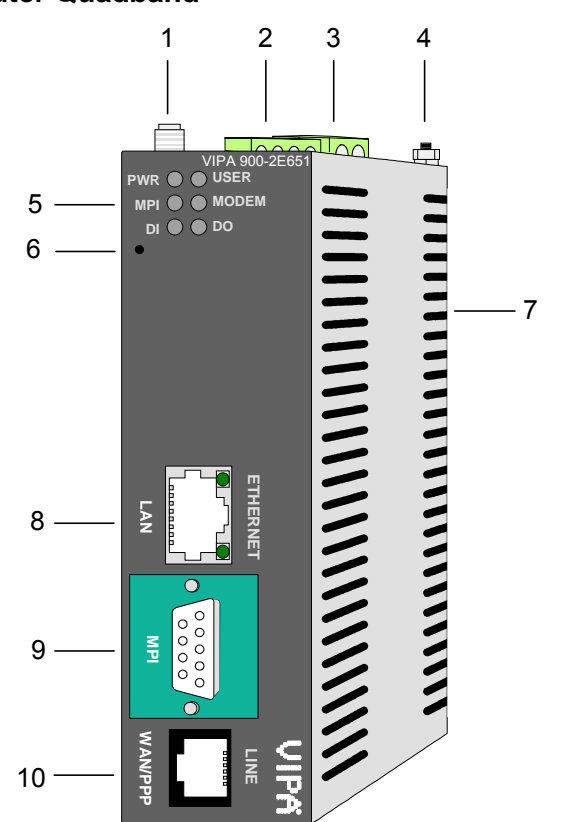

- [1] SMA-Antennenbuchse mit Außengewinde
- [2] Anschlussklemme für digitale I/O
- [3] Anschlussklemme für DC 12...24V Spannungsversorgung
- [4] Erdungsschraube
- [5] LEDs
- [6] Reset-Knopf
- [7] Steckplatz für SIM-Karte
- [8] LAN RJ45 Ethernet-Schnittstelle
- [9] RS485 MPI/Profibus-DP-Schnittstelle
- [10] nicht belegt

### **Komponenten**

**LEDs** 

Das Teleservice-Modul besitzt auf der Front zwei LED-Reihen. Die Verwendung und die jeweiligen Farben der LEDs finden Sie in der nachfolgenden Tabelle:

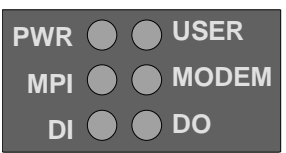

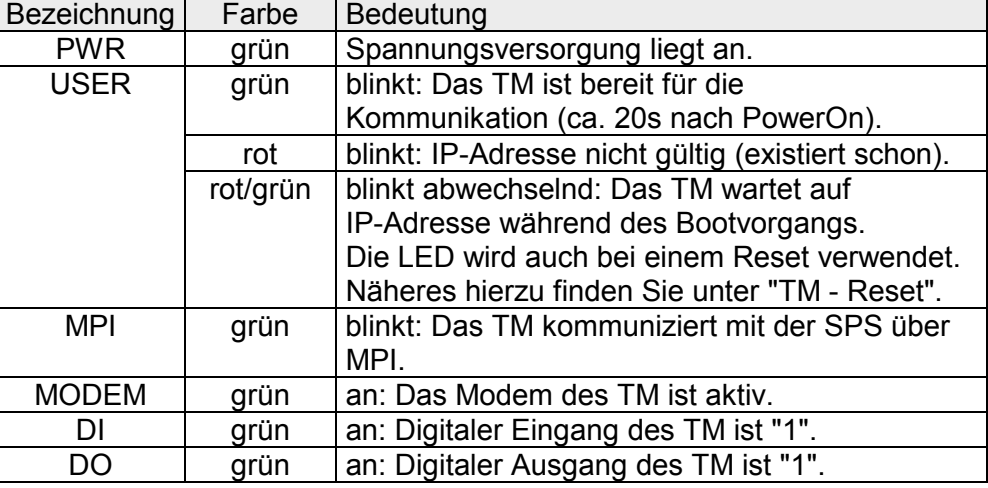

#### Über die RJ45-Buchse verbinden Sie Ihr Teleservice-Modul mit Ethernet. Über Ethernet können Sie auf die integrierte Web-Seite des Teleservice-Moduls zugreifen und Ihr TM entsprechend konfigurieren. **RJ45 Ethernet-Schnittstelle**

Die Schnittstelle passt sich automatisch an die Übertragungsraten 10 oder 100MBit/s an. Die Buchse hat folgende Belegung:

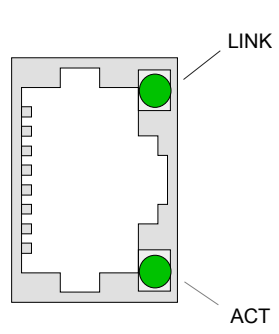

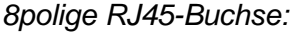

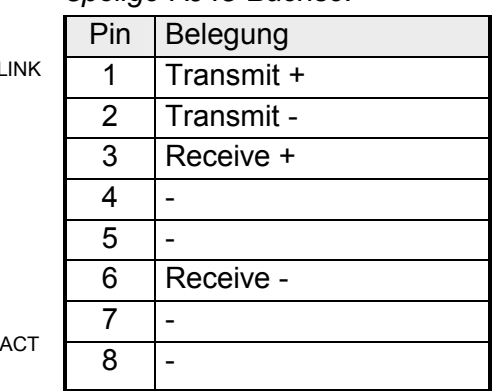

Verbindung über Ethernet

Verbinden Sie Ihre PC mit Ihrem TM über Ethernet. Hierzu können Sie entweder ein gekreuztes Ethernetkabel oder einen Switch verwenden.

Eine aktive Verbindung zeigt Ihr Teleservice-Modul über die obere grüne "LINK"-LED an. Blinkt die untere grüne "ACT"-LED kommuniziert ihr Teleservice-Modul über Ethernet (Activity).

Das TM wird mit folgenden IP-Adress-Parametern ausgeliefert:

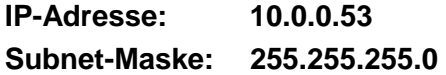

Zur Änderung der IP-Adress-Parameter können Sie das Konfigurations-Tool "eBuddy" von VIPA verwenden.

### **MPI-/Profibus-DP-Schnittstelle**

Über diese Schnittstelle binden Sie Ihre SPS-CPU an das Teleservice-Modul an. Die Schnittstelle ist als RS485-Buchse ausgeführt und hat folgende Belegung:

*9polig SubD-Buchse:*

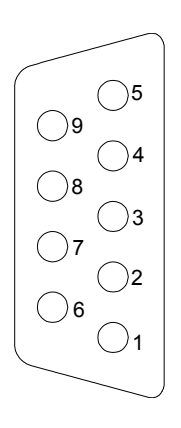

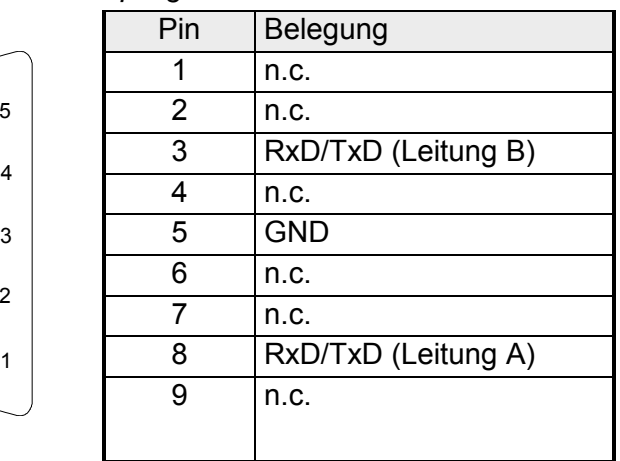

#### **Reset**

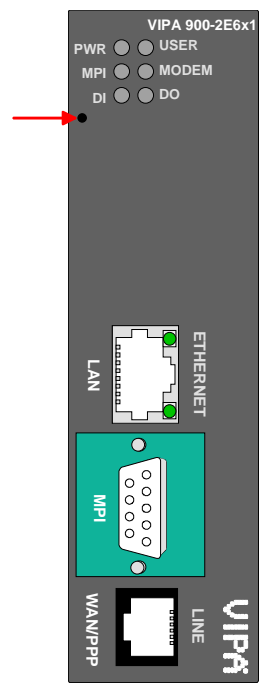

**VIPA 900-2E6x1** Mit dem Reset-Knopf können Sie auf dem Teleservice Modul einen Reset initiieren. Der Reset-Knopf befindet sich unterhalb der LEDs hinter einer Öffnung. Verwenden Sie für die Bedienung einen spitzen Gegenstand.

> Mit dem Reset (*User-Reset*) werden eigens erstellte Web-Seiten und Tag-Konfigurationen gelöscht. Hierbei bleiben die Kommunikationseinstellungen erhalten.

Für einen *Komplett-Reset* kontaktieren Sie bitte den VIPA-Support. Näheres zum Einsatz des Reset-Knopfes und Informationen zur Durchführung eines Reset finden Sie unter "TM - Reset".

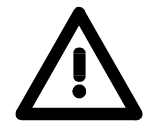

#### **Achtung!**

Ein eigenmächtig herbeigeführter *Komplett-Reset*, welcher eventuell nicht ordnungsgemäß vollzogen wurde, führt automatisch zum Erlöschen der Garantie! Das Gerät muss dann für eine Neuprogrammierung an VIPA zurück gesendet werden.

Das Teleservice-Modul ist mit DC 12 ... 24V ±20% zu versorgen. Hierbei beträgt die Leistungsaufnahme 3 ... 6W. Für die Spannungsversorgung befindet sich an der Oberseite des **Anschlussklemme Spannungsversorgung** 

Teleservice-Moduls eine 2-polige Anschlussklemme. Die Klemme ist als Stecker mit Schraubkontakten ausgeführt und kann im gesteckten Zustand über Schrauben fixiert werden.

Die Klemmleiste hat folgende Pin-Belegung:

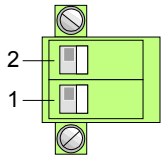

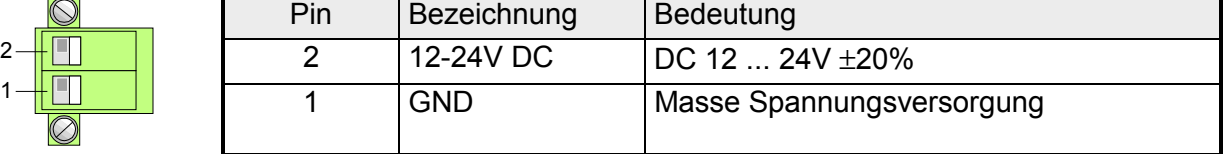

#### **Anschlussklemme digital I/O**

An der Oberseite des Teleservice-Moduls befindet sich eine Anschlussklemme für digitale Ein-/Ausgänge. Der Ausgang ist als Low-Side-Ausgang ausgeführt und kann entsprechend konfiguriert werden.

Die Klemme ist als Stecker mit Schraubkontakten ausgeführt und kann im gesteckten Zustand über Schrauben fixiert werden.

Die Ansteuerung erfolgt mittels *Tags*. Ein Beispiel hierzu finden Sie im Teil "Einsatz" unter "Einsatz von Tags".

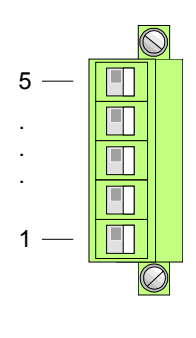

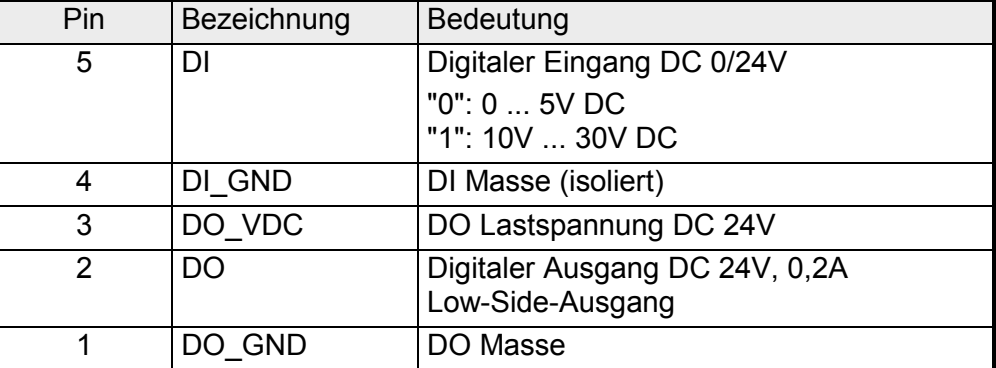

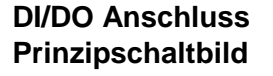

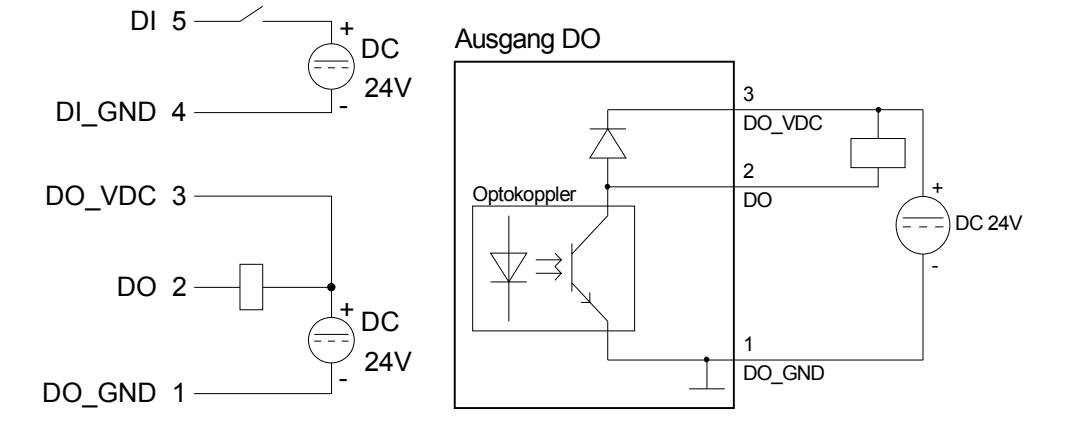

Das Teleservice-Modul besitzt eine Antennenbuchse. Hier können Sie Antennen vom Typ GSM 900MHz / DCS 1800MHz bzw. GSM 850MHz / PCS 1900MHz, Dualband oder Quadband anschließen. **Antennenbuchse** 

> Das TM wird ohne Antenne geliefert. Eine hierzu passende Antenne können Sie von VIPA beziehen.

> Die Antenne ist mit einem SMA-Stecker ausgestattet. Der koaxial aufgebaute SMA-Stecker (**s**tright **m**edium **a**daptor) ist ein Miniatur-HF-Stecker mit Gewindeverschluss, der sich durch eine hohe HF-Dichtigkeit auszeichnet. In der Standardversion hat der Stecker eine Überwurfmutter mit Innengewinde und einem Stift.

> Die SMA-Buchse, die sich am TM befindet, bildet mit dem Außengewinde und dem Kelch das Gegenstück für die Montage.

Bei der Portable Antenne handelt es sich um eine kurze Stabantenne, die über den SMA-Stecker ohne Kabel direkt am Modul montiert wird. Die Antenne kann abgewinkelt und in alle Richtungen gedreht werden. Portable Antenne

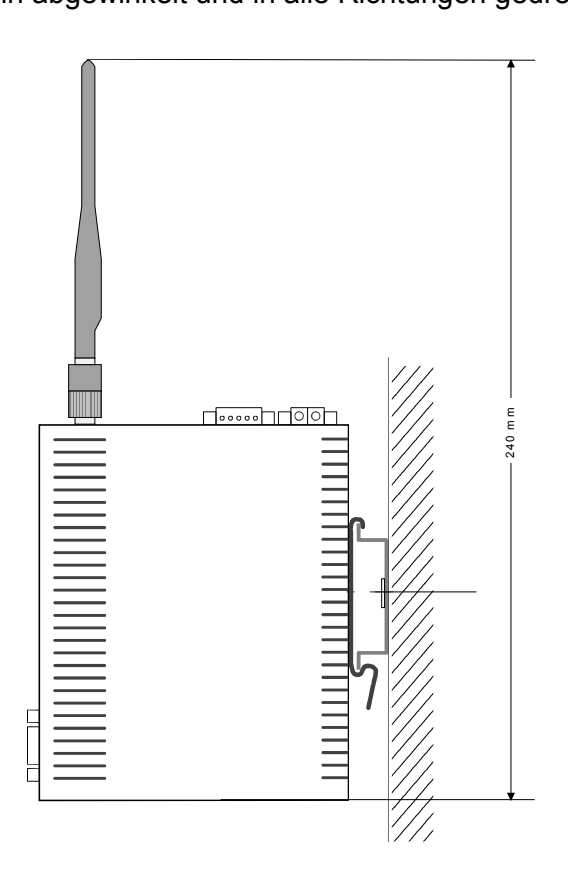

Auf der Rückseite des Moduls befindet sich der Steckplatz für eine Mobilfunk SIM-Karte. **Steckplatz für SIM-Karte** 

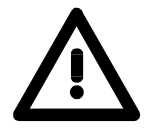

#### **Achtung!**

Bitte beachten Sie. Sie dürfen die SIM-Karte erst stecken, wenn Sie diese zuvor im Teleservice-Modul auf der Web-Site konfiguriert haben. Ansonsten könnte Ihre SIM-Karte gesperrt werden!

Näheres zur Installation einer SIM-Karte finden Sie im Teil "Einsatz" unter "Installation der SIM-Karte".

# <span id="page-27-0"></span>**Technische Daten**

### **TM-E GSM/GPRS**

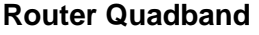

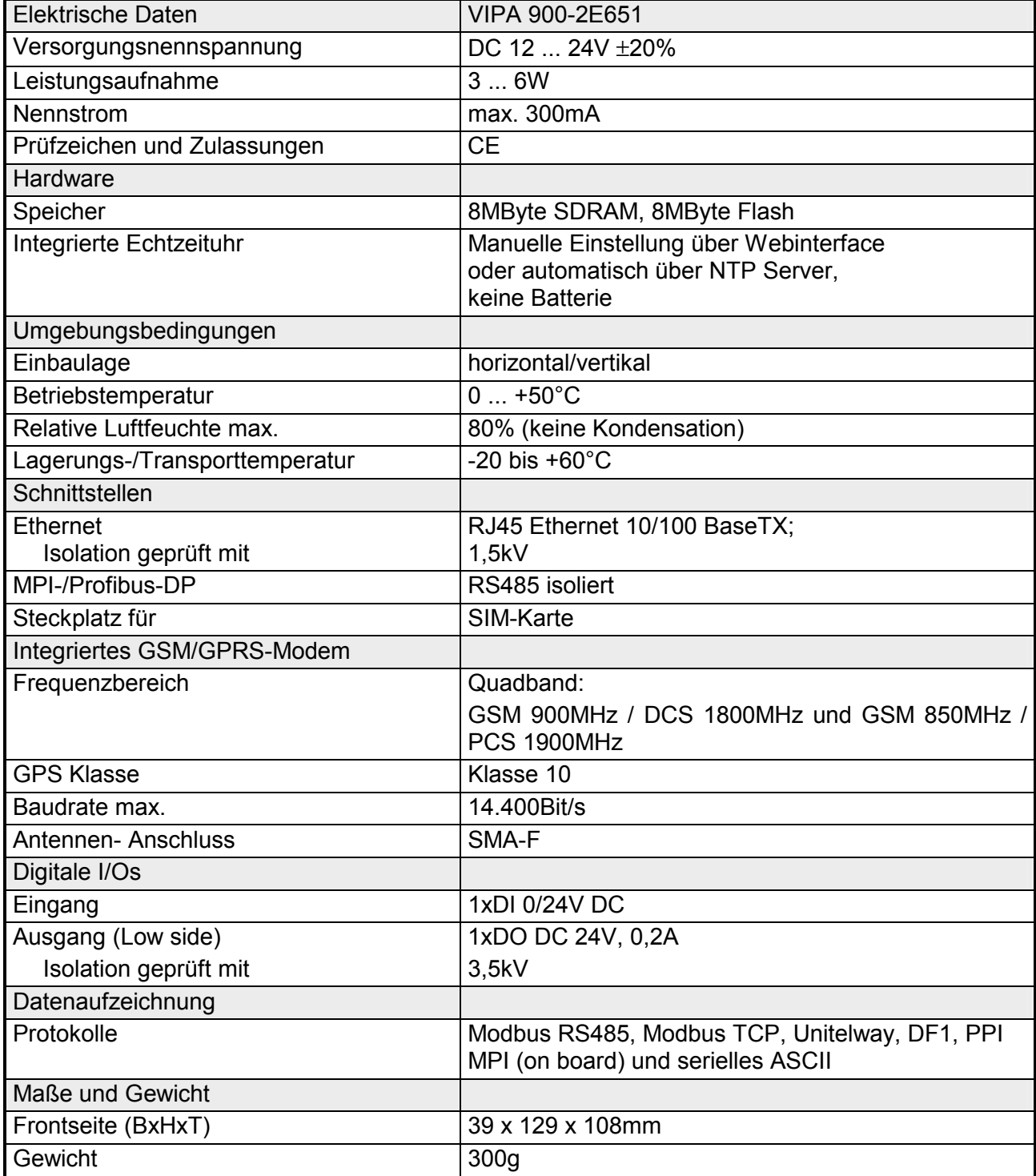

# <span id="page-28-0"></span>**Teil 3 Einsatz TM**

Dieser Teil befasst sich mit dem Einsatz des Teleservice-Moduls (TM) von VIPA in Verbindung mit einer SPS. Mit dem Schnelleinstieg erhalten Sie einen Überblick über die Einsatzmöglichkeiten von Teleservice. Ein weiterer Bestandteil des Kapitels ist die Konfiguration des TM über die integrierte Web-Seite. **Überblick** 

Mit den Möglichkeiten zur Fernwartung endet das Kapitel.

**Inhalt** 

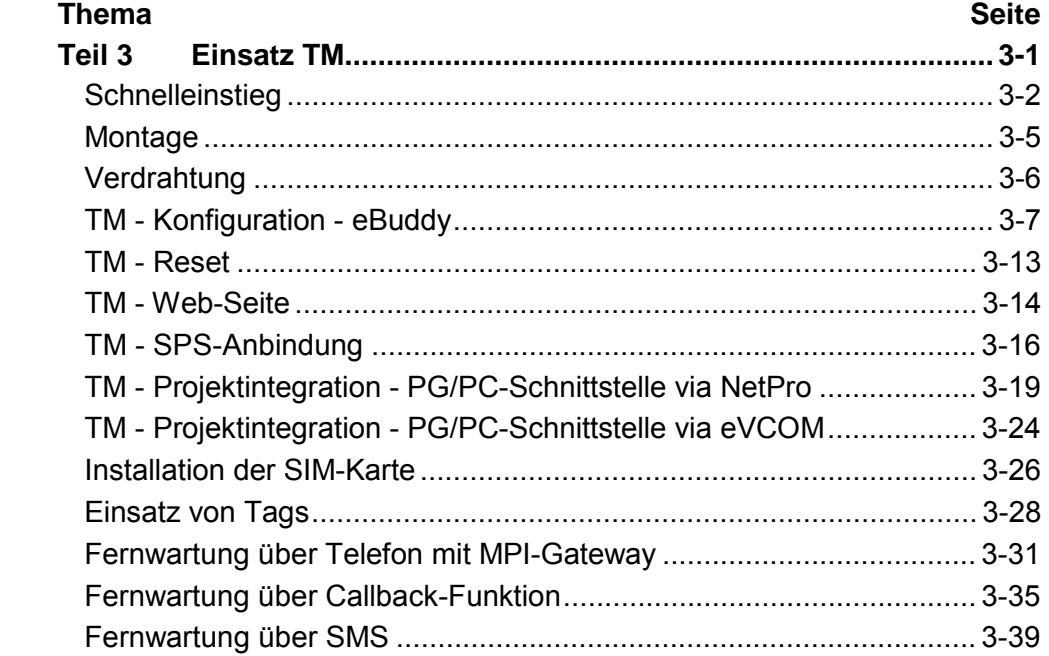

### <span id="page-29-0"></span>**Schnelleinstieg**

Die Informationen in diesem Handbuch sollen Ihnen den Einstieg in die Fernwartung einer VIPA-SPS vereinfachen. Nähere Informationen hierzu finden Sie in deutscher und englischer Sprache unter: **Wichtiger Hinweis!** 

support.ewon.biz

www.ewon-online.de

Das Teleservice-Modul ist mit DC 12...24V ±20% zu versorgen. Der Anschluss erfolgt über einen Stecker. Dieser befindet sich an der Oberseite des Moduls und hat folgende Belegung: **Spannungsversorgung** 

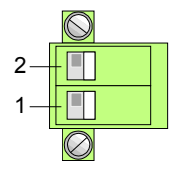

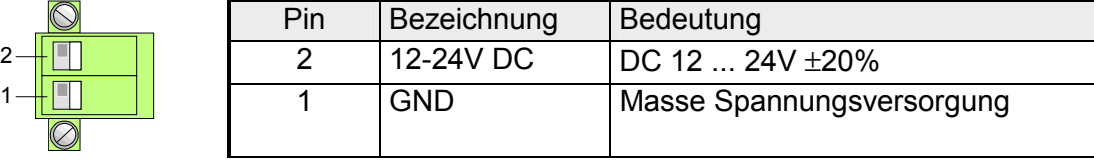

**IP-Adress-Parameter im Auslieferungszustand** 

Für den Zugriff auf das TM sind gültige IP-Adress-Parameter erforderlich. Die IP-Adressen werden vom Netzwerkadministrator vergeben und müssen mit diesem entsprechend abgestimmt werden.

Das TM wird mit folgenden IP-Adress-Parametern ausgeliefert:

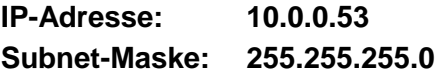

Zur Änderung der IP-Adress-Parameter können Sie das Konfigurations-Tool "eBuddy" von VIPA verwenden.

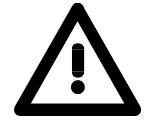

#### **Achtung!**

Da jedes Teleservice-Modul mit der IP-Adresse 10.0.0.53 ausgeliefert wird, dürfen sich bei der Erstinbetriebnahme nicht mehrere neue TMs im Netz befinden!

Erstinbetriebnahme: Neues TM mit Netzwerk verbinden, TCP/IP-Adress-Parameter vergeben, nächstes TM verbinden usw. ...

Verbinden Sie Ihren PC mit Ihrem TM über Ethernet. Hierzu können Sie entweder ein gekreuztes Ethernetkabel oder einen Switch verwenden. Eine aktive Verbindung über Ethernet zeigt Ihr TM über die obere grüne LED an der Ethernet-Schnittstelle an. **Verbindung über Ethernet** 

### **Zugriff über eBuddy**

Sie finden das Software-Tool "eBuddy" im Downloadbereich von www.vipa.de. Zur Installation führen Sie eBuddySetup.exe aus und folgen Sie den Anweisungen.

• Starten Sie eBuddy.

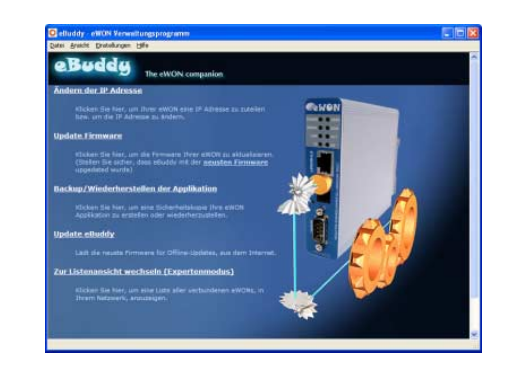

• Wechseln Sie mit "Zur Listenansicht wechseln" in die Listenansicht. Hier werden alle in Ihrem Netzwerk verfügbaren TMs aufgelistet.

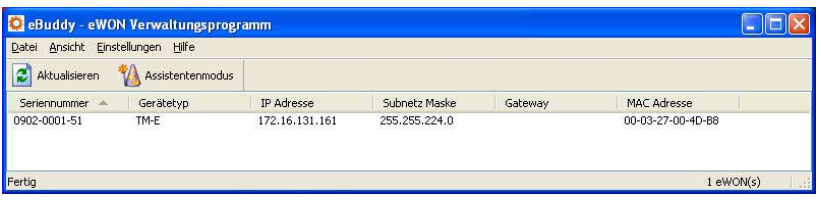

Durch Anwahl des entsprechenden TM in der Liste stehen Ihnen über das Kontext-Menü (rechte Maustaste) folgende Funktionen zur Verfügung:

- Änderung bzw. Eingabe der IP-Adresse-Parameter
- Laden bzw. Durchführung eines Firmwareupdates
- Sicherung bzw. Wiederherstellung einer Applikation
- Zugriff auf die integrierte Web-Seite des Teleservice-Moduls

Rufen Sie die Web-Seite des gewünschten TMs auf. Nach Eingabe von *Benutzername* und *Kennwort* wird die Web-Seite des entsprechenden TMs geöffnet. **Zugriff auf die Webseite** 

Benutzername: adm Kennwort: adm Zugangsparameter

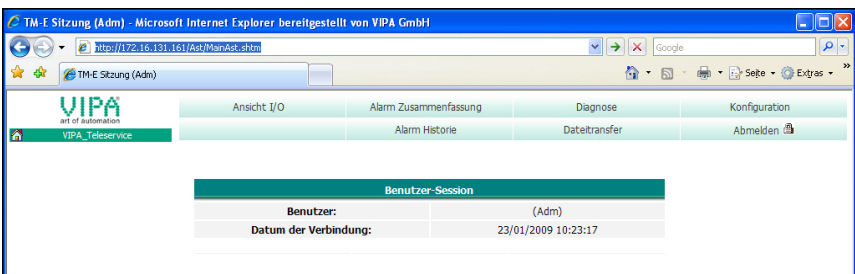

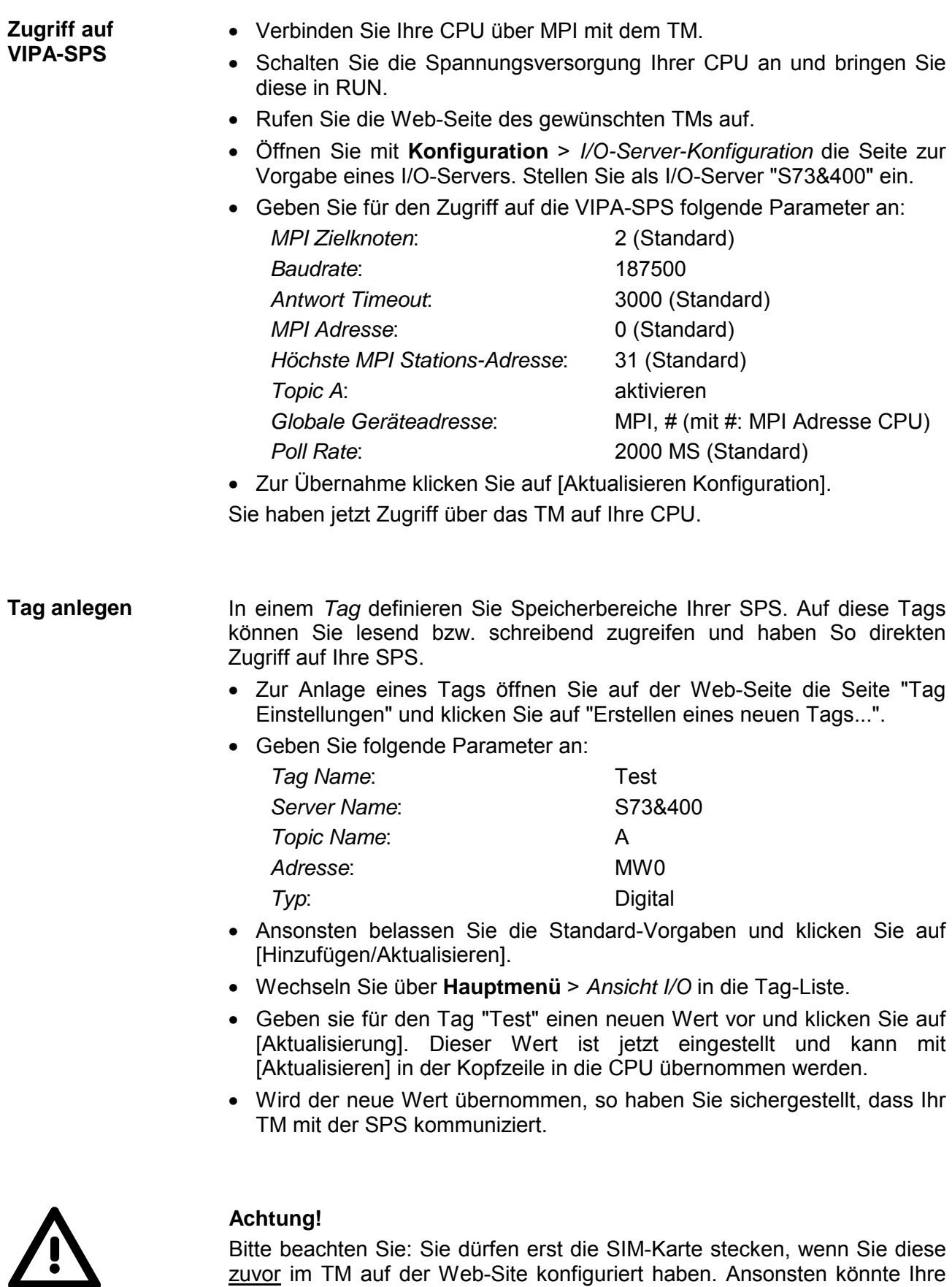

Bitte beachten Sie: Sie dürfen erst die SIM-Karte stecken, wenn Sie diese zuvor im TM auf der Web-Site konfiguriert haben. Ansonsten könnte Ihre SIM-Karte gesperrt werden!

Auf den Folgeseiten sind diese Schritte näher erläutert.

## <span id="page-32-0"></span>**Montage**

**Allgemein** 

Das Modul wird direkt auf Tragschiene montiert. Für die Montage können Sie folgende 35mm-Normprofilschiene verwenden:

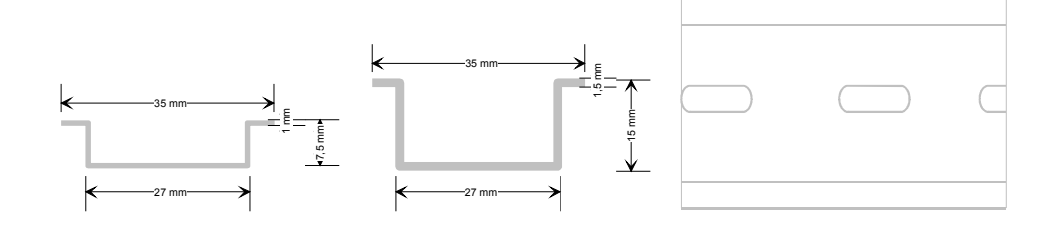

### **Montage**

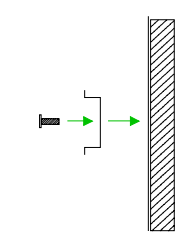

Die nachfolgende Abfolge stellt die Montageschritte in der Seitenansicht dar.

• Montieren Sie die Tragschiene! Bitte beachten Sie, dass Sie ab der Mitte nach oben einen Modul-Montageabstand von mindestens 100mm und nach unten von 70mm einhalten.

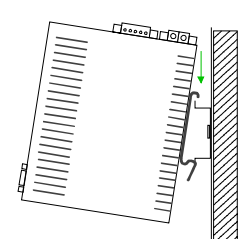

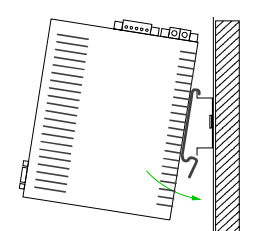

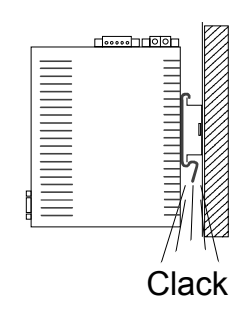

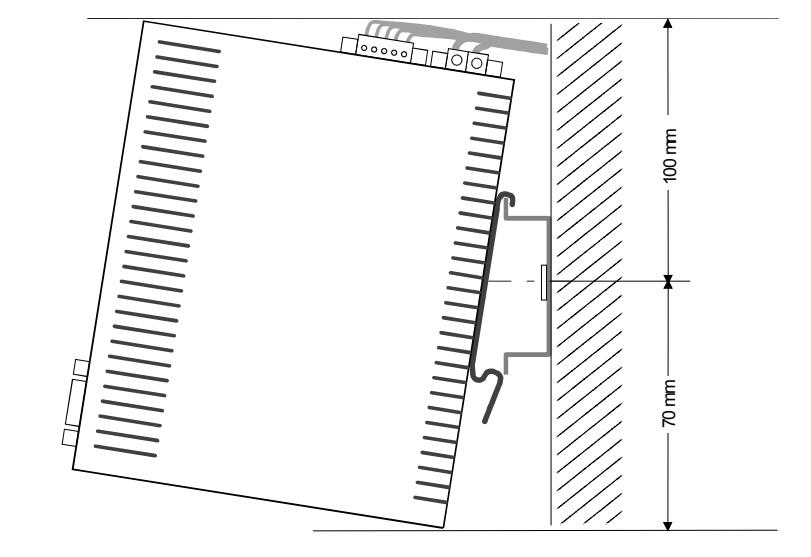

• Setzen Sie das zu steckende Modul von oben in einem Winkel von ca. 45 Grad auf die Tragschiene und drehen Sie das Modul nach unten, bis es hörbar auf der Tragschiene einrastet.

# <span id="page-33-0"></span>**Verdrahtung**

An der Oberseite des Teleservice-Moduls befindet sich je eine Anschlussklemme für Spannungsversorgung und digitale Ein-/Ausgänge. Die Klemmen sind als Stecker mit Schraubkontakten ausgeführt und können im gesteckten Zustand über Schrauben fixiert werden. Die Ansteuerung erfolgt mittels *Tags*. Ein Beispiel hierzu finden Sie im Teil "Einsatz" unter "Einsatz von Tags". **Übersicht** 

**Spannungsversorgung** 

Das Teleservice-Modul ist mit DC 12...24V ±20% zu versorgen.

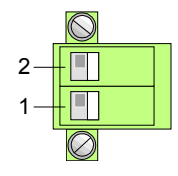

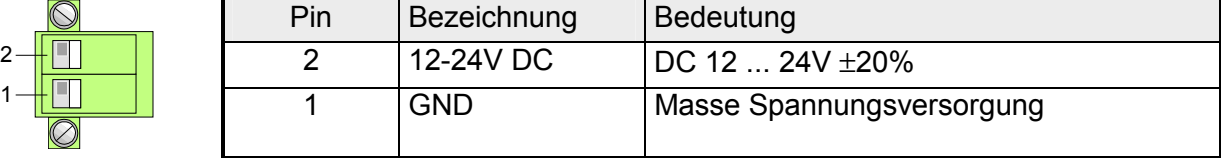

### **DI/DO Anschluss**

Der Ausgang ist als Low-Side-Ausgang ausgeführt und kann entsprechend konfiguriert werden.

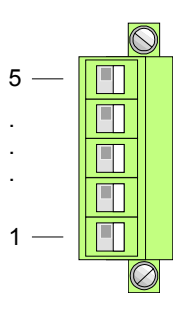

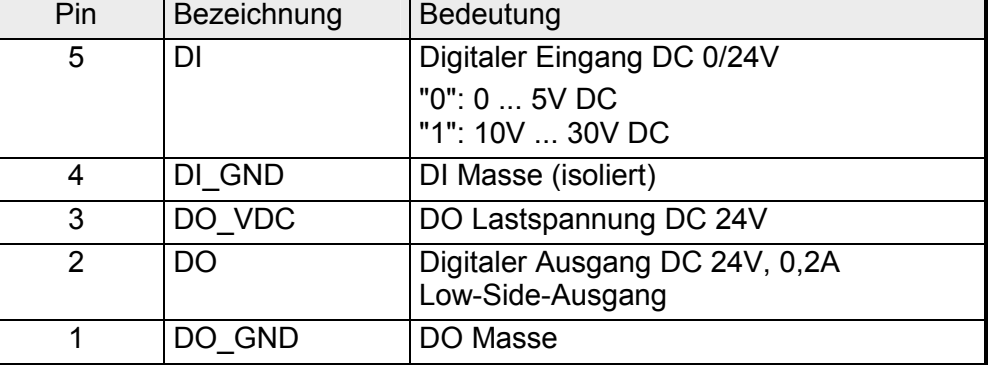

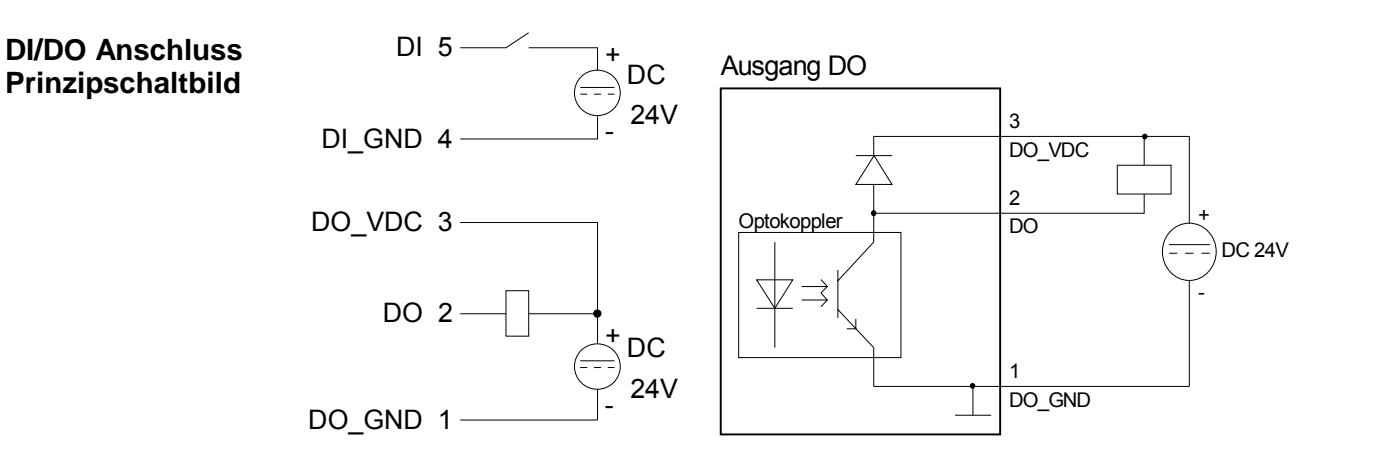

# <span id="page-34-0"></span>**TM - Konfiguration - eBuddy**

- Für den Einsatz des Teleservice-Moduls ist das Software-Tool "eBuddy" von VIPA erforderlich. Hiermit können Sie für Ihr TM IP-Adress-Parameter vergeben, neue Firmware laden und übertragen, Applikationen speichern und wieder herstellen und auf die integrierte Web-Seite des TM zugreifen. **Übersicht**
- Sie finden das Software-Tool "eBuddy" im Downloadbereich von www.vipa.de. Zur Installation führen Sie eBuddySetup.exe aus und folgen Sie den Anweisungen. **Installation**
- Verbinden Sie das Teleservice-Modul über Ethernet und schalten Sie die Spannungsversorgung des TMs ein. Starten Sie eBuddy. Dieses startet immer im zuletzt gewählten Modus. **Assistentenmodus Listenmodus**

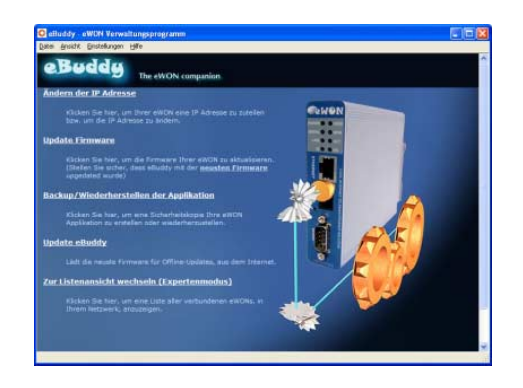

Hier werden Ihnen folgende Funktionen zur Verfügung gestellt: Assistentenmodus

- Änderung bzw. Eingabe der IP-Adress-Parameter
- Laden bzw. Durchführung eines Firmwareupdates
- Sicherung bzw. Wiederherstellung einer Applikation

Für den Wechsel in den *Listenmodus* klicken Sie im *Assistentenmodus* auf den Link "Zur Listenansicht wechseln". In der Listenansicht werden alle in Ihrem Netzwerk verfügbaren Teleservice-Module aufgelistet. **Listenmodus** 

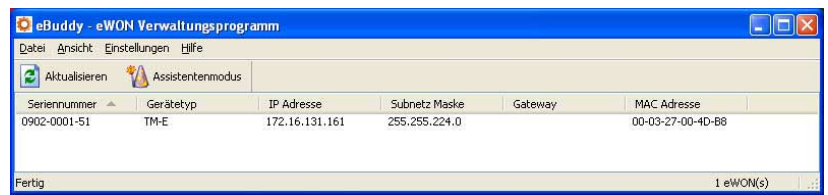

Durch Anwahl des entsprechenden TMs in der Liste stehen Ihnen über das Kontext-Menü (rechte Maustaste) ebenfalls die oben aufgeführten Funktionen zur Verfügung. Zusätzlich können Sie über "Im Browser öffnen" direkt auf die integrierte Web-Seite des Teleservice-Modul zugreifen.

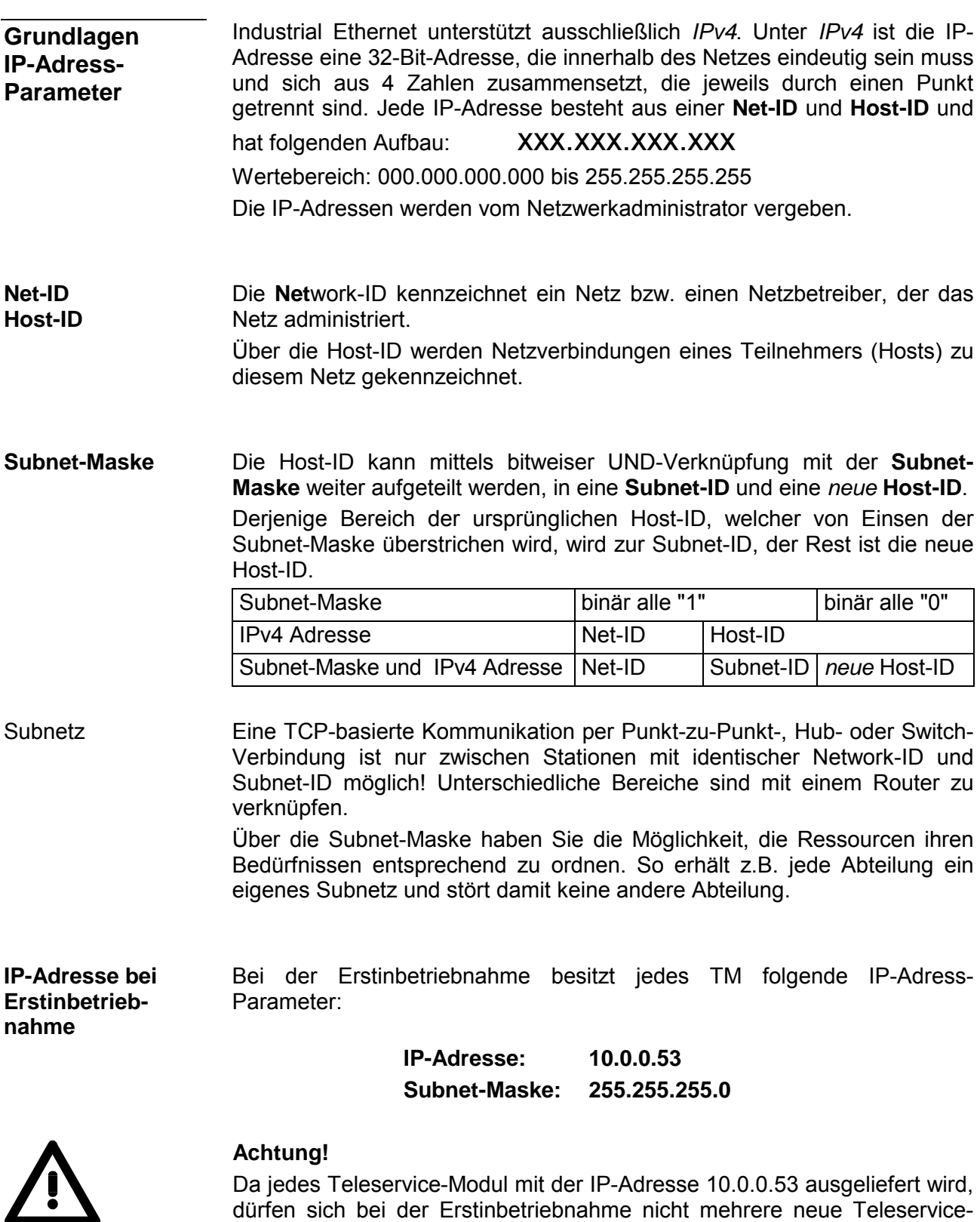

Erstinbetriebnahme: Neues TM mit Netzwerk verbinden, TCP/IP-Adress-Parameter vergeben, nächstes TM verbinden usw. ...

Modul im Netz befinden!
Für IPv4-Adressen gibt es fünf Adressformate (Klasse A bis Klasse E), die alle einheitlich 4Byte = 32Bit lang sind. **Adress-Klassen** 

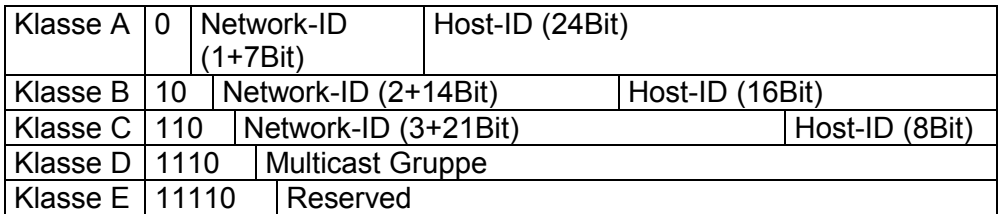

Die Klassen A, B und C werden für Individualadressen genutzt, die Klasse D für Multicast-Adressen und die Klasse E ist für besondere Zwecke reserviert.

Die Adressformate der 3 Klassen A, B, C unterscheiden sich lediglich dadurch, dass Network-ID und Host-ID verschieden lang sind.

Zur Bildung privater IP-Netze sind gemäß RFC1597/1918 folgende Adressbereiche vorgesehen: Private IP Netze

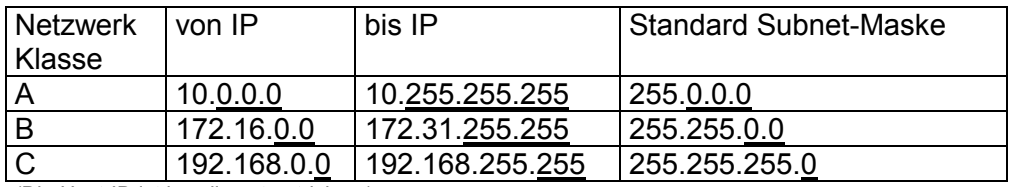

(Die Host-ID ist jeweils unterstrichen.)

Diese Adressen können von mehreren Organisationen als Net-ID gemeinsam benutzt werden ohne dass Konflikte auftreten, da diese IP-Adressen weder im Internet vergeben noch ins Internet geroutet werden.

**Reservierte Host-IDs** 

Einige Host-IDs sind für spezielle Zwecke reserviert.

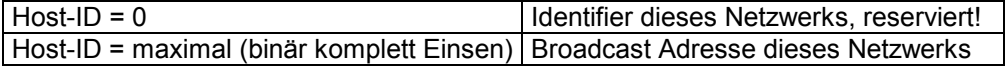

### **Hinweis!**

Wählen Sie niemals eine IP-Adresse mit Host-ID=0 oder Host-ID=maximal! (z.B. ist für Klasse B mit Subnet-Maske = 255.255.0.0 die "172.16.0.0" reserviert und die "172.16.255.255" als lokale Broadcast-Adresse dieses Netzes belegt.)

Für den Zugriff auf das Teleservice-Modul sind gültige IP-Adress-Parameter erforderlich. Die IP-Adressen werden vom Netzwerkadministrator vergeben. Standardmäßig wird das Teleservice-Modul mit der IP-Adresse 10.0.0.53 **Ändern der IP-Adresse** 

ausgeliefert. Mit "Ändern der IP-Adresse" wechseln Sie in den Assistenten zur Vorgabe von IP-Adress-Parametern.

Indem Sie auf [Suche...] klicken werden alle TMs aufgelistet, welche sich im Netz befinden.

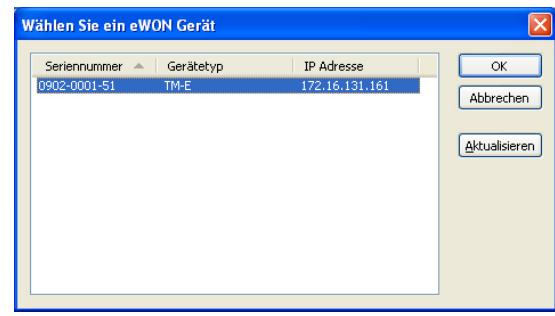

- Wählen Sie das der Seriennummer entsprechende TM aus, die Seriennummer finden Sie auf der rechten Seite des TMs. Bestätigen Sie Ihre Eingabe und klicken Sie auf [Weiter >].
- Es öffnet sich ein Dialogfenster zur Eingabe von IP-Adressdaten.
- Geben Sie die neuen IP-Adress-Parameter an. Mit [Weiter >] werden die neuen IP-Adress-Parameter an das TM übertragen.

 $\rightarrow$  Das TM startet neu. Nach einer gewissen Wartezeit und bei erfolgreicher Übertragung wird dies zurückgemeldet.

• Mit [Fertigstellen >] schließen Sie den Dialog.

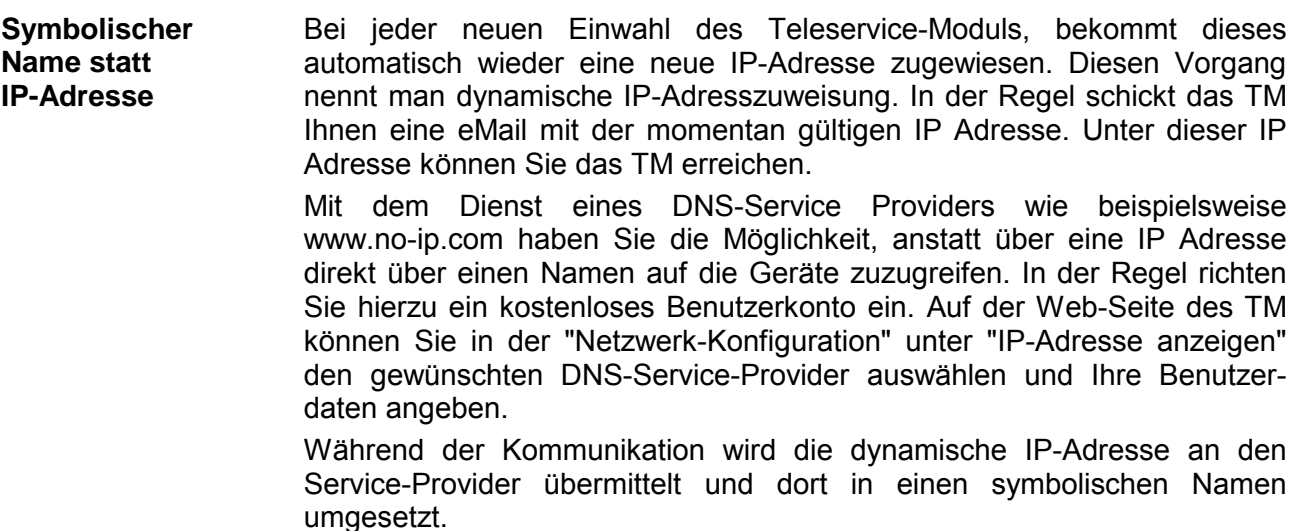

Ein Firmwareupdate erfolgt in 2 Stufen: • Update eBuddy **Update der Firmware** 

• Update Firmware

Mit "Update eBuddy" können Sie Firmwaredateien direkt auf Ihrem PC speichern. Für das Firmware-Update des TMs muss sich zuerst auf Ihrem PC eine Firmware-Datei befinden. **Update eBuddy**

> Als Datenquelle können Sie entweder das Internet oder einen lokalen Datenträger angeben. Mit [Weiter >] werden die verfügbaren Firmware-Sprach-Versionen aufgelistet. Wählen Sie die gewünschten Versionen aus und übertragen Sie diese mit [Weiter >] auf Ihren PC.

Über "Update Firmware" öffnen Sie ein Dialogfenster zur Abfrage der Zugangsdaten. Durch Auswahl des entsprechenden TMs und durch Vorgabe der Administrator Logindaten werden die Firmware-Versionen auf Ihrem PC und auf dem Teleservice-Modul aufgelistet. **Update Firmware** 

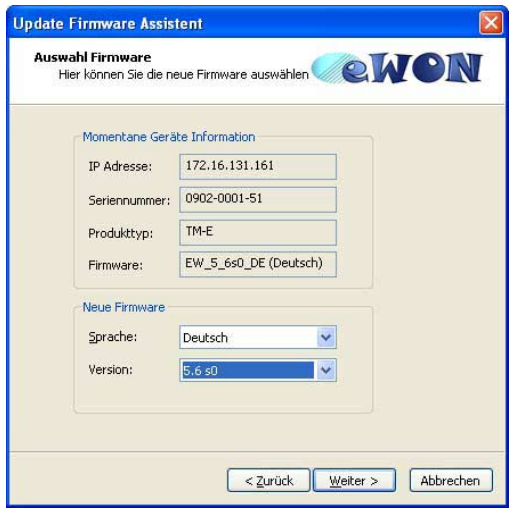

Wählen Sie die gewünschte Firmware-Version auf Ihrem PC aus. Mit [Weiter >] starten Sie den Update-Vorgang.

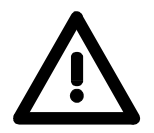

### **Achtung!**

Beim Aufspielen einer neuen Firmware ist äußerste Vorsicht geboten. Unter Umständen kann Ihr TM unbrauchbar werden, wenn beispielsweise während der Übertragung die Spannungsversorgung unterbrochen wird oder die Firmware-Datei fehlerhaft ist.

Setzen Sie sich in diesem Fall mit der VIPA-Hotline in Verbindung!

Der Verlauf des Updates wird Ihnen in Form eines Laufbalkens angezeigt. Warten Sie hier, bis der Balken komplett durchgelaufen ist.

War das Update erfolgreich, bekommen Sie dies in einer Statusmeldung angezeigt.

**Backup / Wiederherstellen der Applikation** 

Über diese Funktion können Sie die Konfiguration eines Teleservice-Moduls sichern und wieder in ein Teleservice-Modul einspielen.

Sie sollten immer, sobald Sie Änderungen an der Konfiguration vorgenommen haben, ein Backup von Ihrem TM erstellen.

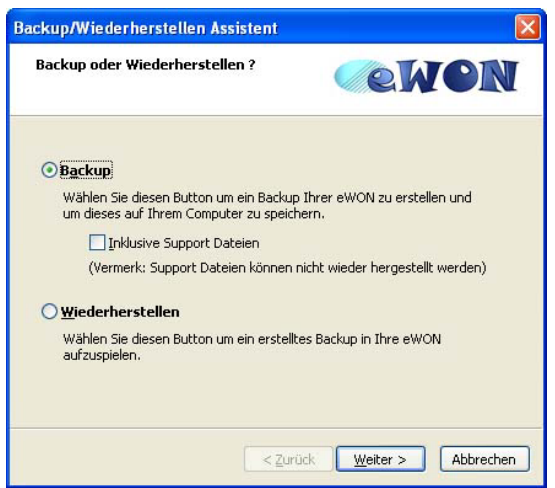

Rufen Sie das Dialogfenster auf, indem Sie auf "Backup/Wiederherstellen der Applikation" klicken. Wählen Sie "Backup" an. Sofern Sie das Backup an den VIPA-Support weiterleiten möchten, sollten Sie die für den VIPA-Support relevanten Daten ebenfalls sichern. Aktivieren Sie hierzu die Option "Inklusive Support Dateien". Klicken Sie auf [Weiter >]. **Backup** 

> Wählen Sie das entsprechende Teleservice-Modul aus, geben Sie Ihre Logindaten an und klicken Sie auf [Weiter >]. Navigieren Sie in das gewünschte Verzeichnis und geben Sie einen Dateinamen an.

> Mit [Weiter >] wird das Backup unter dem Speichernamen im gewünschten Verzeichnis abgelegt.

> Der Verlauf des Schreibvorgangs wird Ihnen in Form eines Laufbalkens angezeigt. Warten Sie hier, bis der Balken komplett durchgelaufen ist.

> Sobald das Backup beendet ist, erhalten Sie eine entsprechende Rückmeldung.

Rufen Sie das Dialogfenster auf, indem Sie auf "Backup/Wiederherstellen der Applikation" klicken. Wählen Sie "Wiederherstellen" an und klicken Sie auf [Weiter >]. Wählen Sie das entsprechende TM aus, geben Sie Ihre Logindaten an und klicken Sie auf [Weiter >]. Navigieren Sie in das gewünschte Verzeichnis, und geben Sie den Namen des Backups an. **Wiederherstellen** 

Mit [Weiter >] werden die Daten in das TM übertragen.

Der Verlauf des Schreibvorgangs wird Ihnen in Form eines Laufbalkens angezeigt. Warten Sie hier, bis der Balken komplett durchgelaufen ist.

War die Wiederherstellung erfolgreich, bekommen Sie dies in einer Statusmeldung angezeigt.

### **TM - Reset**

Auf der Frontseite des Teleservice-Moduls gibt es einen Reset-Knopf. Dieser befindet sich unterhalb der LEDs und ist mit einem spitzen Gegenstand zu betätigen. **Übersicht** 

> Mit dem Reset (*User-Reset*) werden eigens erstellte Web-Seiten und Tag-Konfigurationen gelöscht. Hierbei bleiben die Kommunikationseinstellungen erhalten.

Für einen *Komplett-Reset* kontaktieren Sie bitte den VIPA-Support.

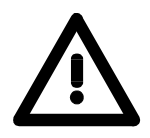

### **Achtung!**

Ein eigenmächtig herbeigeführter *Komplett-Reset*, welcher eventuell nicht ordnungsgemäß vollzogen wurde, führt automatisch ein Erlöschen der Garantie! Das Gerät muss dann für eine Neuprogrammierung an VIPA zurück gesendet werden.

**User-Reset** 

Für den *User-Reset* gibt es folgende Vorgehensweisen:

- Schalten Sie das Teleservice-Modul aus.
- Betätigen Sie den Reset-Knopf.
- Schalten Sie das Teleservice-Modul ein und halten Sie den Reset-Knopf solange gedrückt, bis die "USER"-LED rot blinkt.
- Lassen Sie den Reset-Knopf wieder los.

Jetzt führt das Teleservice-Modul einen Neustart durch. Warten Sie bis die "USER"-LED wieder grün blinkt.

### **TM - Web-Seite**

#### **Zugriff auf die Web-Seite**

- Starten Sie das VIPA-Konfigurationstool "eBuddy".
- Wechseln Sie mit "Zur Listenansicht wechseln" in die Listenansicht. Hier werden alle in Ihrem Netzwerk verfügbaren TM aufgelistet.

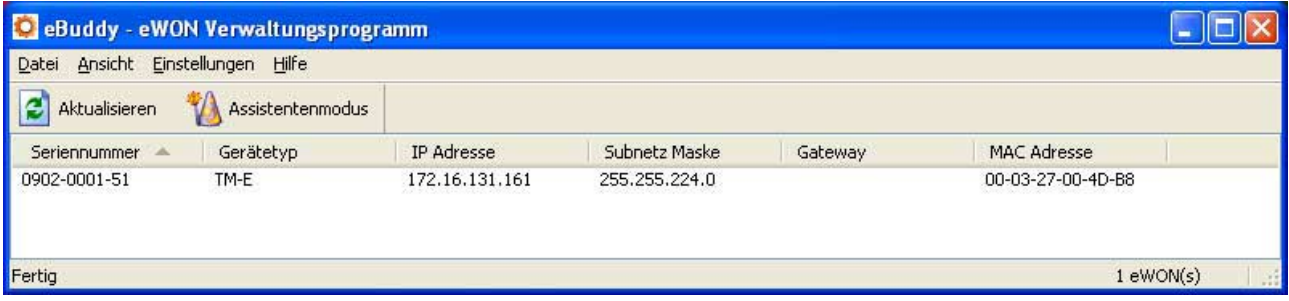

• Klicken Sie auf das entsprechende TM und wählen Sie aus dem Kontextmenü "Im Browser öffnen". Es öffnet sich Ihr Web-Browser mit einer Abfrage von *Benutzername* und *Kennwort*. Standardmäßig wird das TM mit folgenden Benutzerdaten ausgeliefert:

Benutzername: adm Kennwort: adm

Nach Eingabe von *Benutzername* und *Kennwort* wird die Web-Seite des entsprechenden Teleservice-Moduls geöffnet.

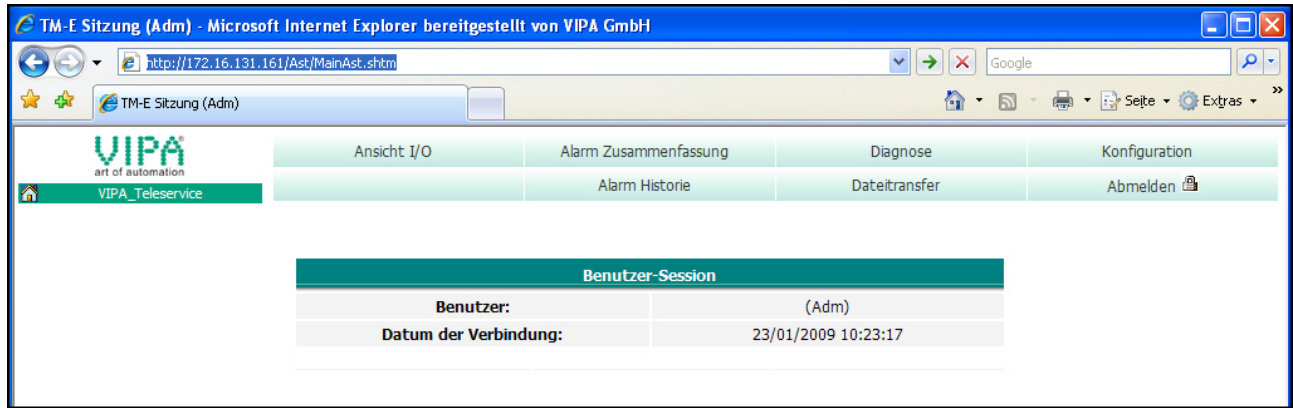

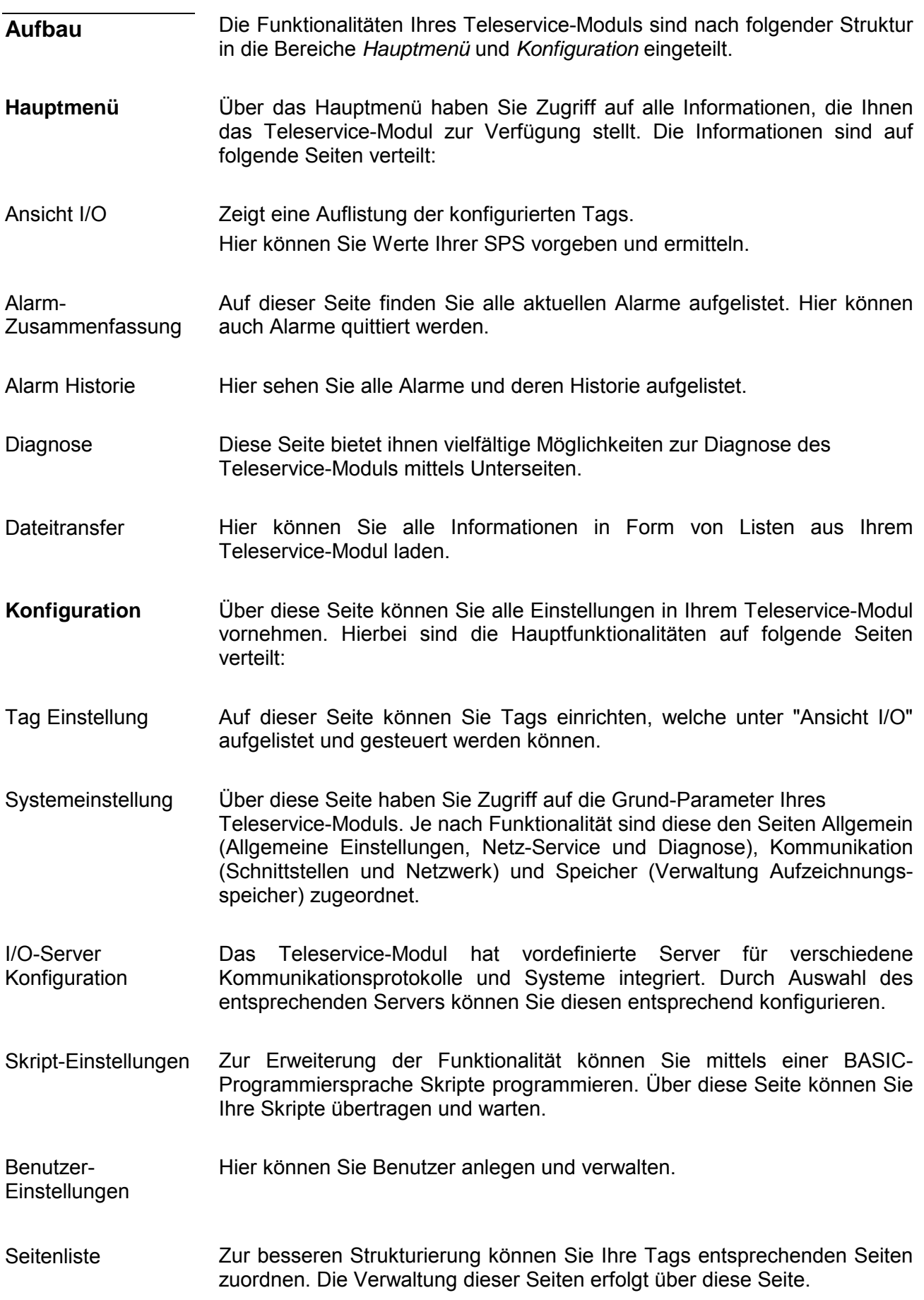

## **TM - SPS-Anbindung**

- Für die weitere Vorgehensweise wird vorausgesetzt, dass Ihr Teleservice-Modul gültige IP-Adress-Parameter besitzt und Sie auf die Web-Seite des TMs zugreifen können. **Voraussetzung**
- Damit Sie auf Ihre VIPA-SPS zugreifen können, müssen Sie Ihre VIPA-CPU über ein geeignetes MPI-Kabel über MPI mit der MPI-Buchse Ihres Teleservice-Modul verbinden. Sofern Ihre SPS einen Ethernet-CP besitzt, können Sie diesen für den TM-Zugriff anstelle über MPI über Ethernet verbinden. Schalten Sie die Spannungsversorgung Ihrer CPU an und bringen Sie diese in RUN. **VIPA-SPS anbinden**
- Rufen Sie die Web-Seite des gewünschten Teleservice-Moduls auf. Es folgt die Abfrage der Zugangsparameter. Standardmäßig besitzt das TM folgende Zugangsparameter: **VIPA-SPS im TM konfigurieren**

*Zugangsparameter*  Benutzername: adm Kennwort: adm

• Nach Eingabe von *Benutzername* und *Passwort* wird die Web-Seite des entsprechenden Teleservice-Moduls geöffnet.

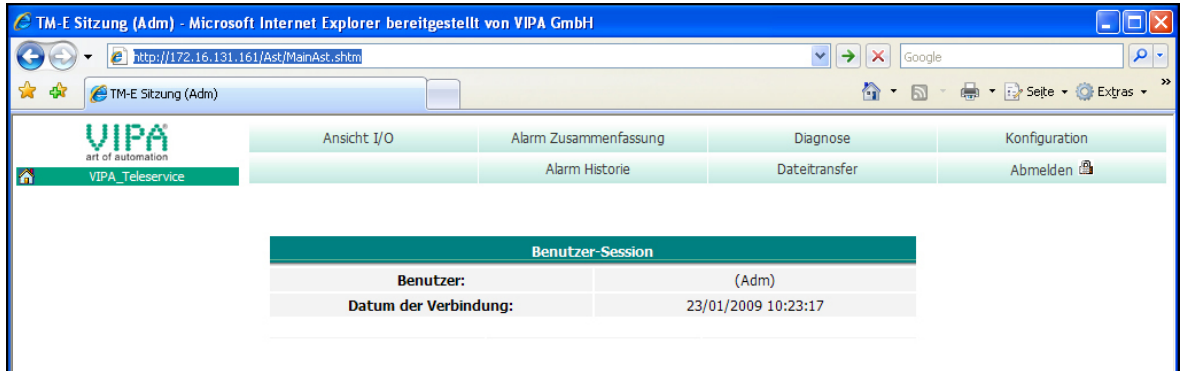

• Öffnen Sie mit **Konfiguration** > *I/O-Server-Konfiguration* die Seite zur Vorgabe eines I/O-Servers.

### I/O-Server Konfiguration

• Stellen Sie als I/O-Server für die VIPA-SPS "S73&400" ein. Es öffnet sich folgendes Dialogfenster:

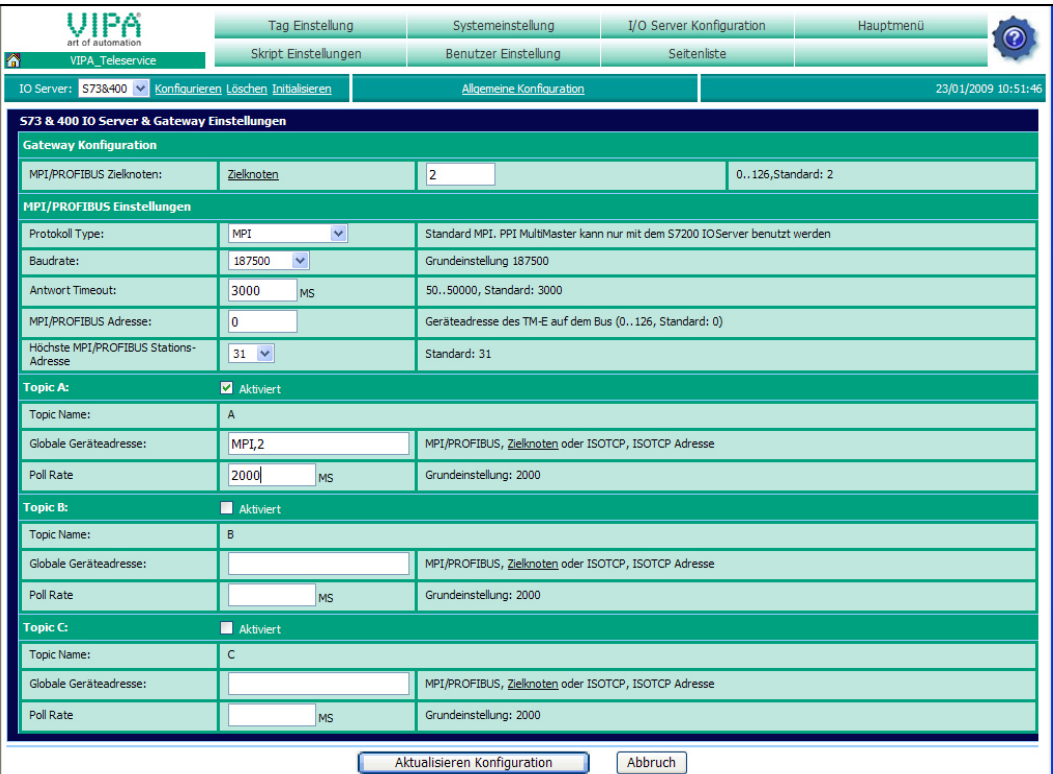

Unter "Gateway Konfiguration" und "MPI/Profibus Einstellungen" geben Sie die Werte an, welche standardmäßig zu verwenden sind:

- Zielknoten (Adresse des Zielknotens)
- Protokolltyp (Standard: MPI)
- Baudrate (Standard: 187500)
- Antwort Timeout (Standard: 3000ms)
- MPI/Profibus Adresse (Adresse des TMs, Standard: 0)
- Höchste MPI/Profibus Adresse (Standard: 31)

Unter *Topic* ... können Sie die Zugriffswege auf Ihre SPS definieren, einem entsprechenden *Topic*-Buchstaben zuordnen und das *Topic* aktivieren.

Durch Vorgabe der Schüsselworte MPI, PROFIBUS bzw. ISOTCP und angehängter Adresse definieren Sie den entsprechenden Zugriffsweg

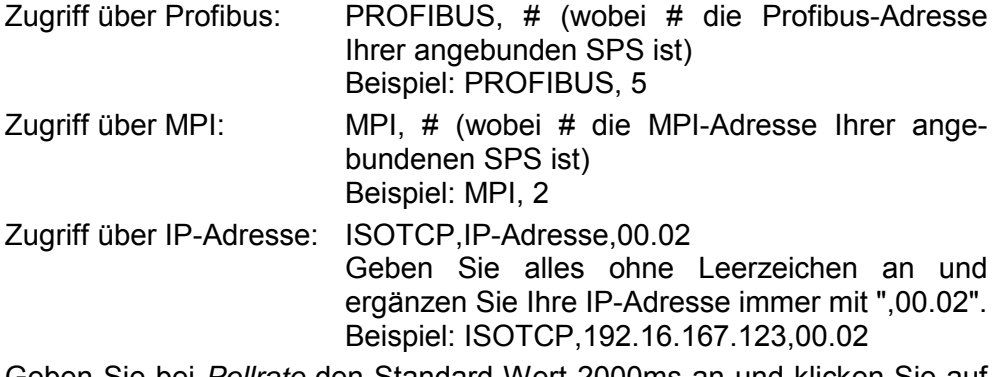

Geben Sie bei *Pollrate* den Standard-Wert 2000ms an und klicken Sie auf [Aktualisieren Konfiguration].

Für den Test der Verbindung zu Ihrer SPS ist ein *Tag* anzulegen. In einem *Tag* definieren Sie Speicherbereiche Ihrer SPS. Auf diese Tags können Sie lesend bzw. schreibend zugreifen und haben So direkten Zugriff auf Ihre SPS. **Verbindung zur SPS testen** 

- Zur Anlage eines Tags öffnen Sie auf der Web-Seite die Seite "Tag Einstellungen" und klicken Sie auf "Erstellen eines neuen Tags...".
- Geben Sie folgende Parameter an:

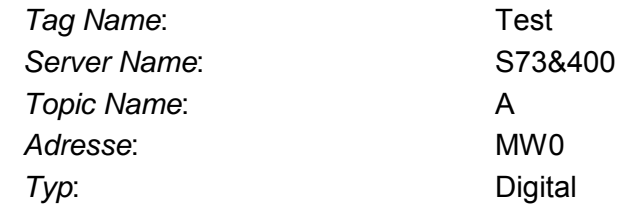

- Ansonsten belassen Sie die Standard-Vorgaben und klicken Sie auf [Hinzufügen/Aktualisieren].
- Wechseln Sie über **Hauptmenü** > *Ansicht I/O* in die Tag-Liste.
	- Geben sie für den Tag "Test" einen neuen Wert vor und klicken Sie auf [Aktualisierung]. Dieser Wert ist jetzt eingestellt und kann mit [Aktualisieren] in der Kopfzeile in die CPU übernommen werden.

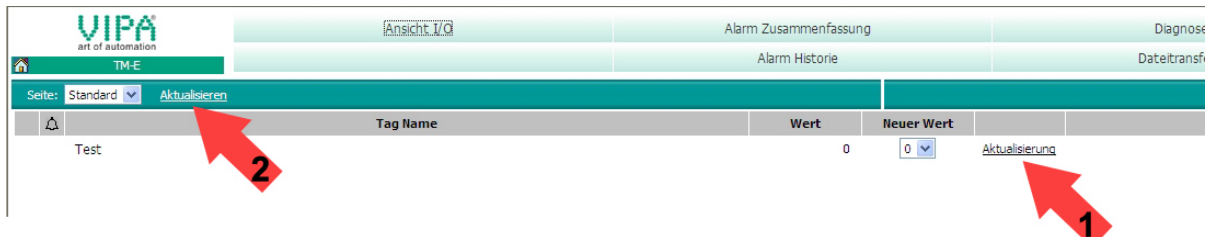

• Wird der neue Wert übernommen, so haben Sie sichergestellt, dass Ihr TM mit der SPS kommuniziert.

Zugriff über

I/O-Ansicht

# **TM - Projektintegration - PG/PC-Schnittstelle via NetPro**

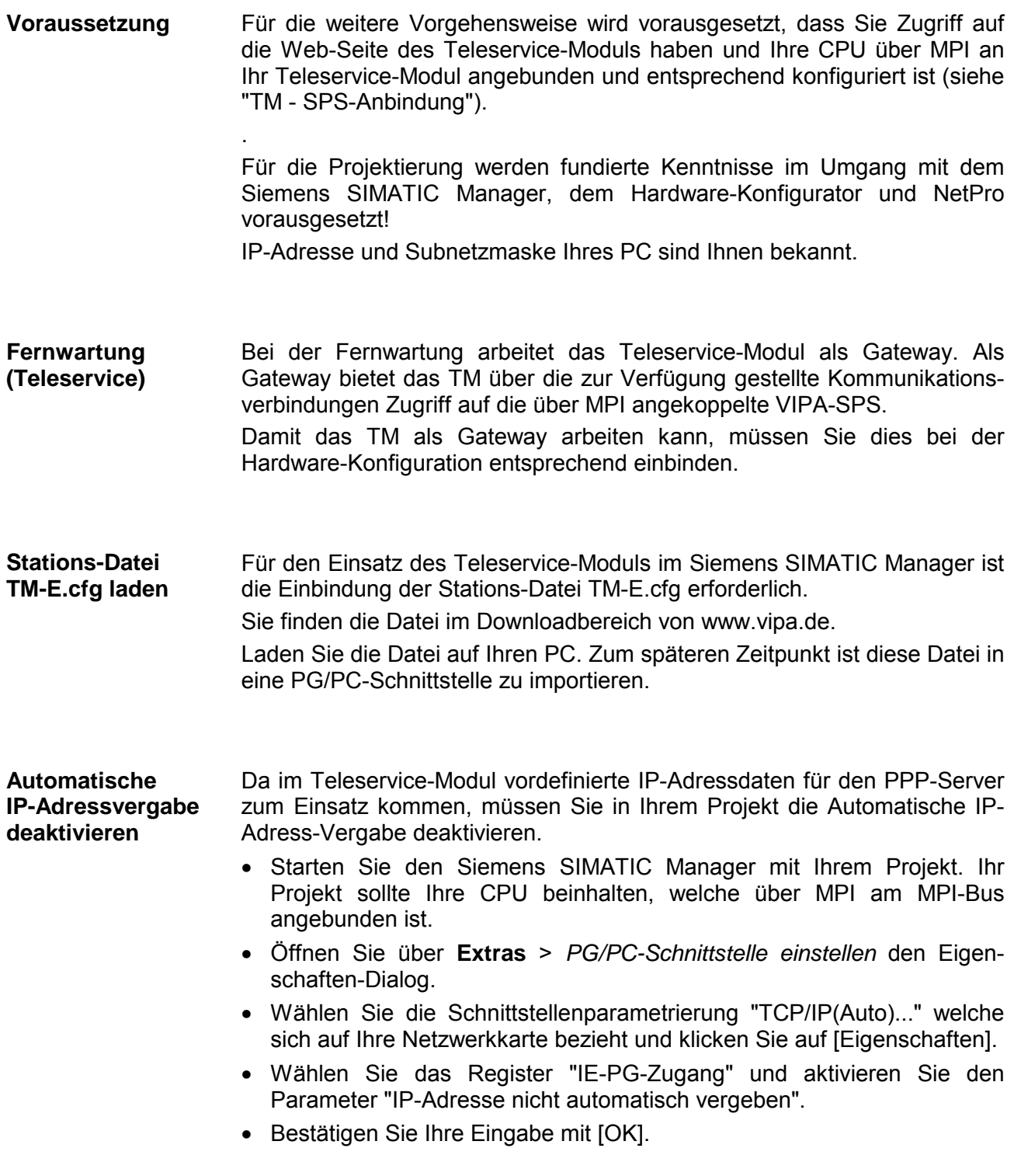

### **TM in Siemens SIMATIC Manager einbinden**

Die Einbindung des Teleservice-Moduls in Ihr Projekt erfolgt als PG/PC-Schnittstelle. Diese können Sie nach der Konfiguration als Zugriffsweg für die Zielsystemfunktionen einstellen. Die Konfiguration erfolgt nach folgender Vorgehensweise:

• Starten Sie das Programm NetPro, indem Sie auf **Rose** klicken.

Beispielsweise sehen Sie folgenden Aufbau:

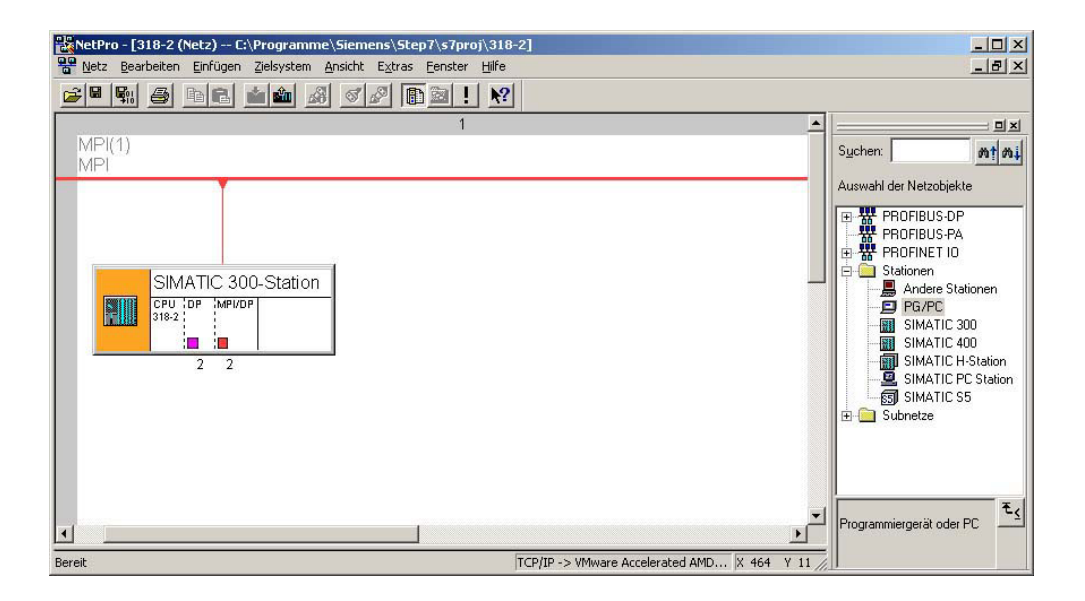

- PG/PC-Station hinzufügen
- Fügen Sie aus den *Netzobjekten* die Station "PG/PC"-Station ein, indem Sie auf die Station "PG/PC" doppelklicken.

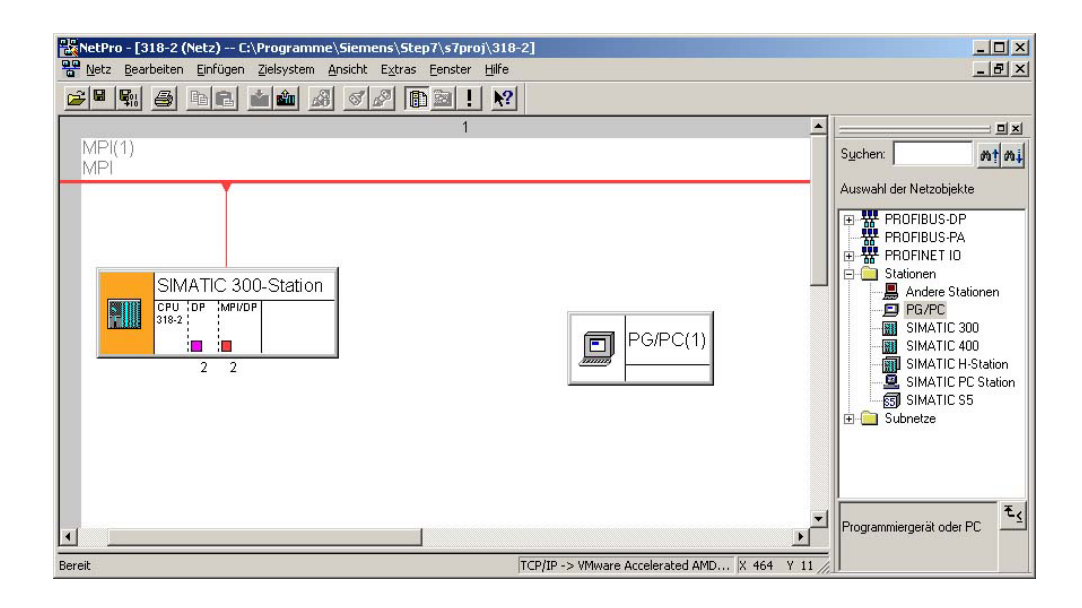

#### **Eigenschaften** PG/PC-Station

- Öffnen Sie die Eigenschaften der PG/PC-Station.
- Rufen Sie das Register "Schnittstellen" auf und klicken Sie auf [Neu...].
- Wählen Sie den Typ "Industrial Ethernet" und klicken Sie auf [OK].
- Deaktivieren Sie "MAC-Adresse einstellen..."
- Tragen Sie unter "IP-Adresse" und "Subnetzmaske" die zuvor ermittelten IP-Adress-Parameter Ihres PC ein.

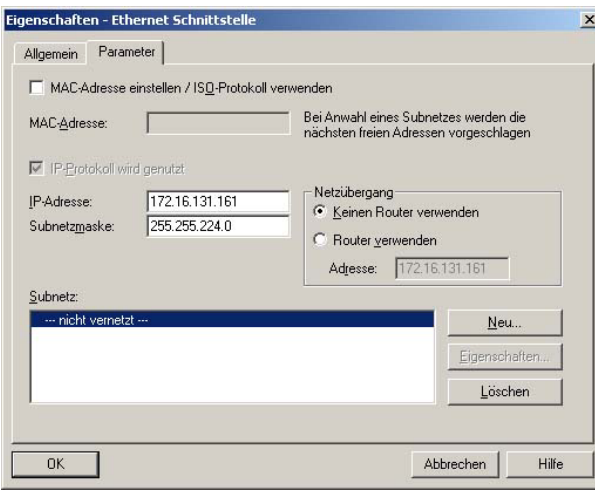

- Für die Anlage eines neuen Subnetzes klicken Sie auf [Neu...].
- Bestätigen Sie die Eigenschaften mit [OK].
- Wählen Sie, wenn nicht schon geschehen, das neu erstellte Subnetz an und klicken Sie auf [OK]. Sie befinden sich jetzt wieder im "Eigenschaften"-Dialog.
- Rufen Sie das Register "Zuordnung" auf.
- Markieren Sie unter "Projektierte Schnittstellen" Ihre Ethernet-Schnittstelle und wählen Sie unter "Schnittstellenparametrierung im PG/PC" den Parameter an, welcher mit "TCP/IP(Auto) ->..." beginnt und sich auf Ihre Netzwerkkarte bezieht.
- Klicken Sie auf [Zuordnen].

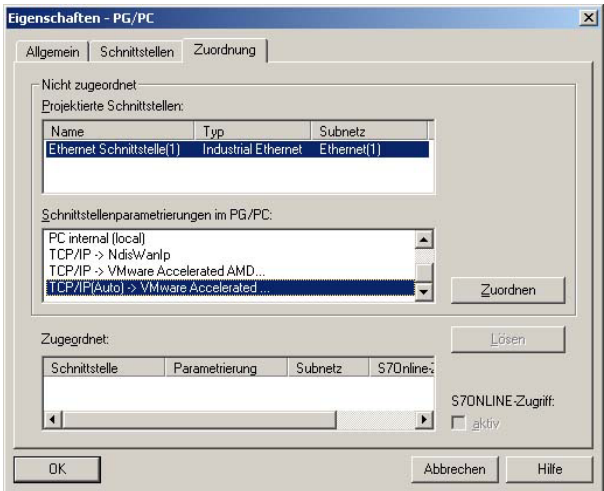

• Ignorieren Sie die Warnmeldung und schließen Sie den "Eigenschaften"- Dialog mit [OK].

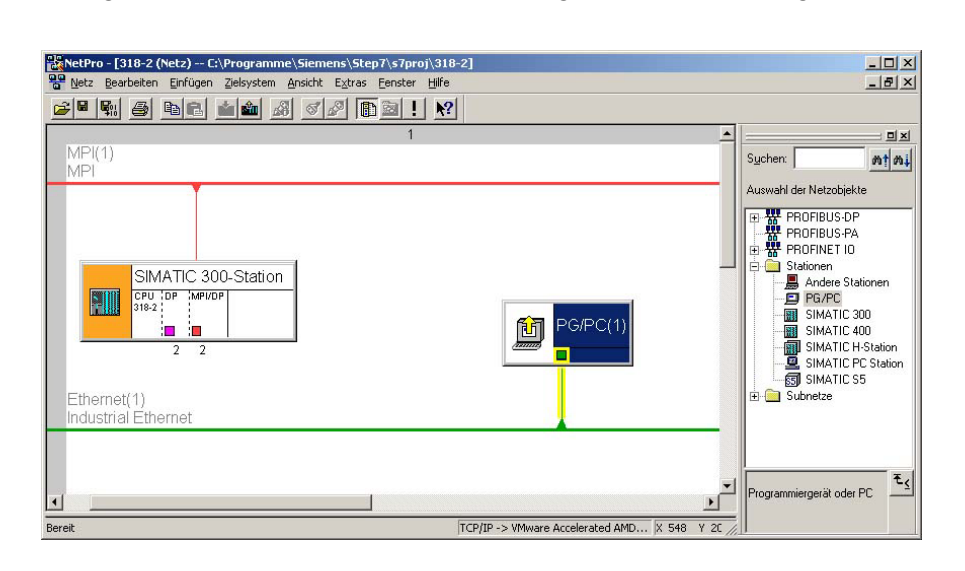

Ihre grafische Netzansicht sollte nun folgende Struktur zeigen:

TM über Stations-Datei importieren

Für den Import des Teleservice-Moduls in Ihr Projekt ist die anfangs geladene Stations-Datei erforderlich.

- Starten Sie in NetPro den Import über **Bearbeiten** > *Importieren*.
- Aktivieren Sie den Parameter "Export-Datei einer Station".
- Geben Pfad und Name der Stations-Datei TM-E.cfg an und klicken Sie auf [OK]. Eventuell auftretende Warnungen können Sie mit [Schließen] ignorieren.

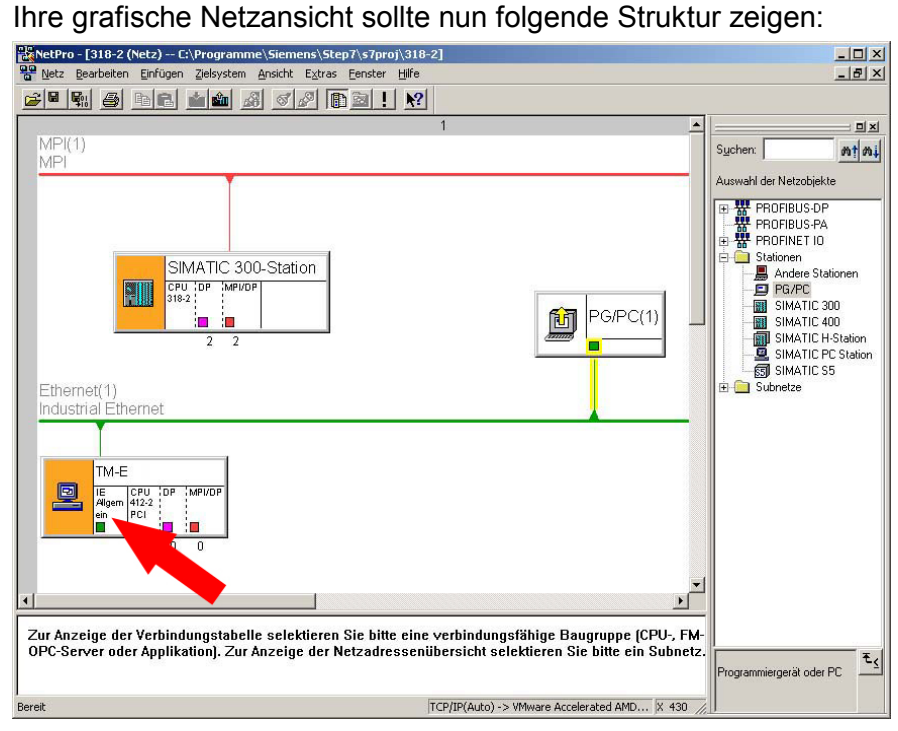

- Öffnen Sie den Eigenschaften-Dialog der Kommunikations-Komponente "IE Allgemein" der Station "TM-E".
- Klicken Sie im Bereich "Schnittstelle" auf [Eigenschaften]. Es öffnet sich ein Dialog-Fenster zur Vorgabe von IP-Adress-Daten.

Abhängig von der Zugriffsart auf Ihr Teleservice-Modul haben Sie folgende Möglichkeiten zur Vorgabe von IP-Adress-Daten: Zugriff über IP-Adresse definieren

#### *Zugriff über Ethernet*

Tragen Sie hier die IP-Adresse und Subnetz-Maske Ihres TMs ein. Die IP-Adress-Daten müssen mit den mit dem Software-Tool "eBuddy" vorgegebenen IP-Adress-Daten übereinstimmen.

#### *Zugriff über PPP-Verbindung*

Sofern Sie auf Ihr TM über eine Wählverbindung (PPP-Verbindung) zugreifen möchten sind folgende voreingestellte IP-Adress-Parameter zu verwenden: IP-Adresse: 202.0.0.240 Subnetzmaske: 255.255.255.0

Öffnen Sie den Eigenschaften-Dialog der Kommunikations-Komponente "MPI/DP" von "TM-E". Geben Sie die MPI-Adresse an. Diese muss mit der mit dem Software-Tool "eBuddy" erstellten MPI-Adresse übereinstimmen. NetPro sollte jetzt folgende Struktur zeigen: MPI-Adresse einstellen

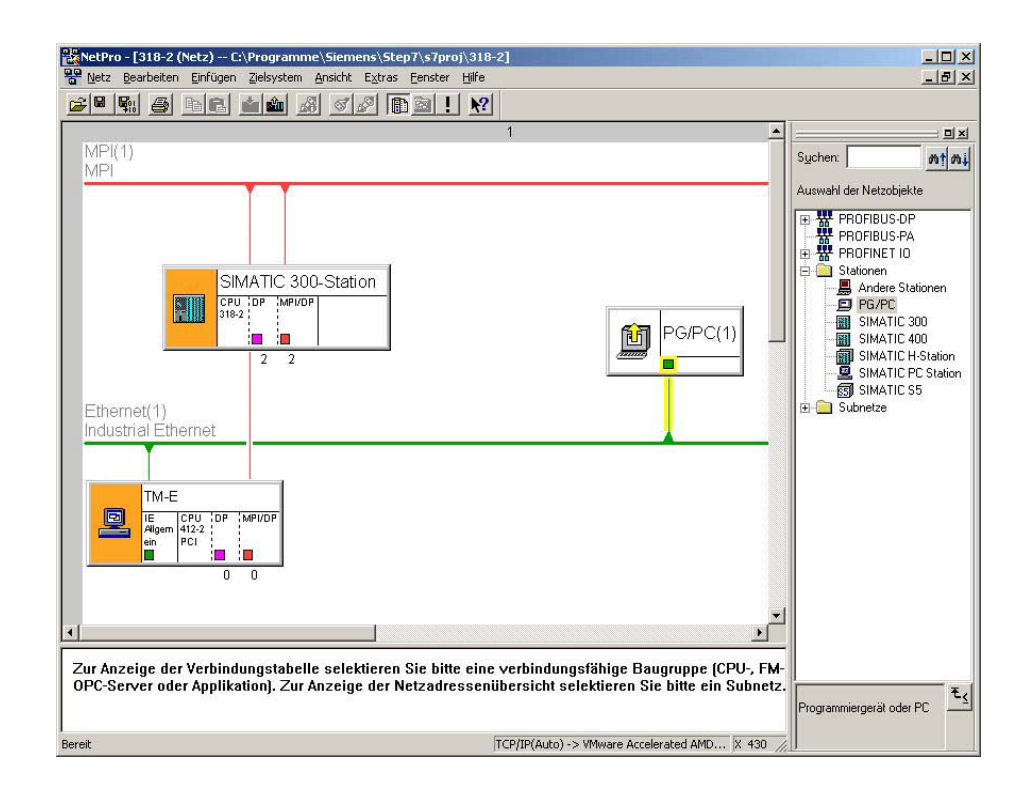

#### Klicken Sie in der grafischen Netzansicht auf Ihre CPU und übertragen Sie Ihr Projekt mit **Laden** > *Markierte Stationen*. Über diese Verbindung haben Sie jetzt Zugriff aus dem Siemens SIMATIC Manager auf Ihre CPU. **Projekt in CPU übertragen**

### **TM - Projektintegration - PG/PC-Schnittstelle via eVCOM**

Als weitere Variante soll hier die Projektintegration mittels einer virtuellen MPI-Schnittstelle gezeigt werden. Hierzu ist auf der PC-Seite der Treiber "eVCOM" von VIPA zu installieren. Im Gegensatz zur "Projektintegration via NetPro" ist auf SPS-Seite keine Anpassung erforderlich. Diese Variante ist einfacher aber auch langsamer als die "Projektintegration via NetPro". Über diese Funktionalität können Sie auch auf alle Bediengeräte zugreifen, welche über MPI projektiert werden. **Übersicht** 

Bei der Fernwartung arbeitet das Teleservice-Modul als Gateway. Als Gateway bietet das TM über die zur Verfügung gestellte Kommunikationsverbindungen Zugriff auf die über MPI angekoppelte SPS.

- Für die weitere Vorgehensweise wird vorausgesetzt, dass Sie Zugriff auf die Web-Seite des Teleservice-Moduls haben und Ihre CPU bzw. Ihr Bediengerät über MPI an Ihr Teleservice-Modul angebunden und entsprechend konfiguriert ist (siehe "TM - SPS-Anbindung"). **Voraussetzung**
- Sie finden den Treiber "eVCOM" im Downloadbereich von www.vipa.de. Zur Installation führen Sie eVCOMSetup.exe aus und folgen Sie den Anweisungen. **Installation**
- **Virtuelle Schnittstelle anlegen**
- Starten Sie eVCOM.
	- Klicken Sie im Dialogfenster auf [Add Port]
	- Geben Sie einen freien COM-Port Ihres PC an und wählen Sie für die MPI-Kommunikation "MPI ISOTCP".

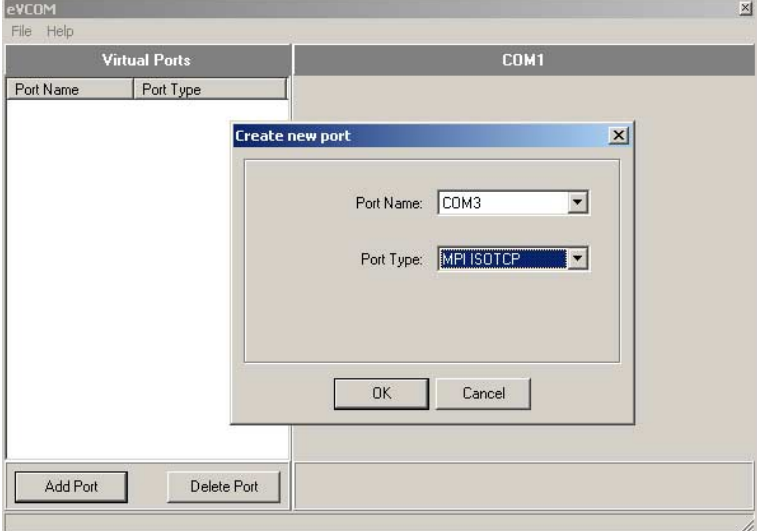

- Bestätigen Sie Ihre Eingabe mit [OK].
- Geben Sie unter *Gateway address* eine gültige IP-Adresse an (siehe unten).
- Lassen Sie "102" für *Gateway port* unverändert.
- Bestätigen Sie Ihre Eingabe und klicken Sie auf [Enable Port]. Die virtuelle MPI-Schnittstelle wird aktiv und dies in der Liste über das Symbol  $\bar{J}$  dargestellt.

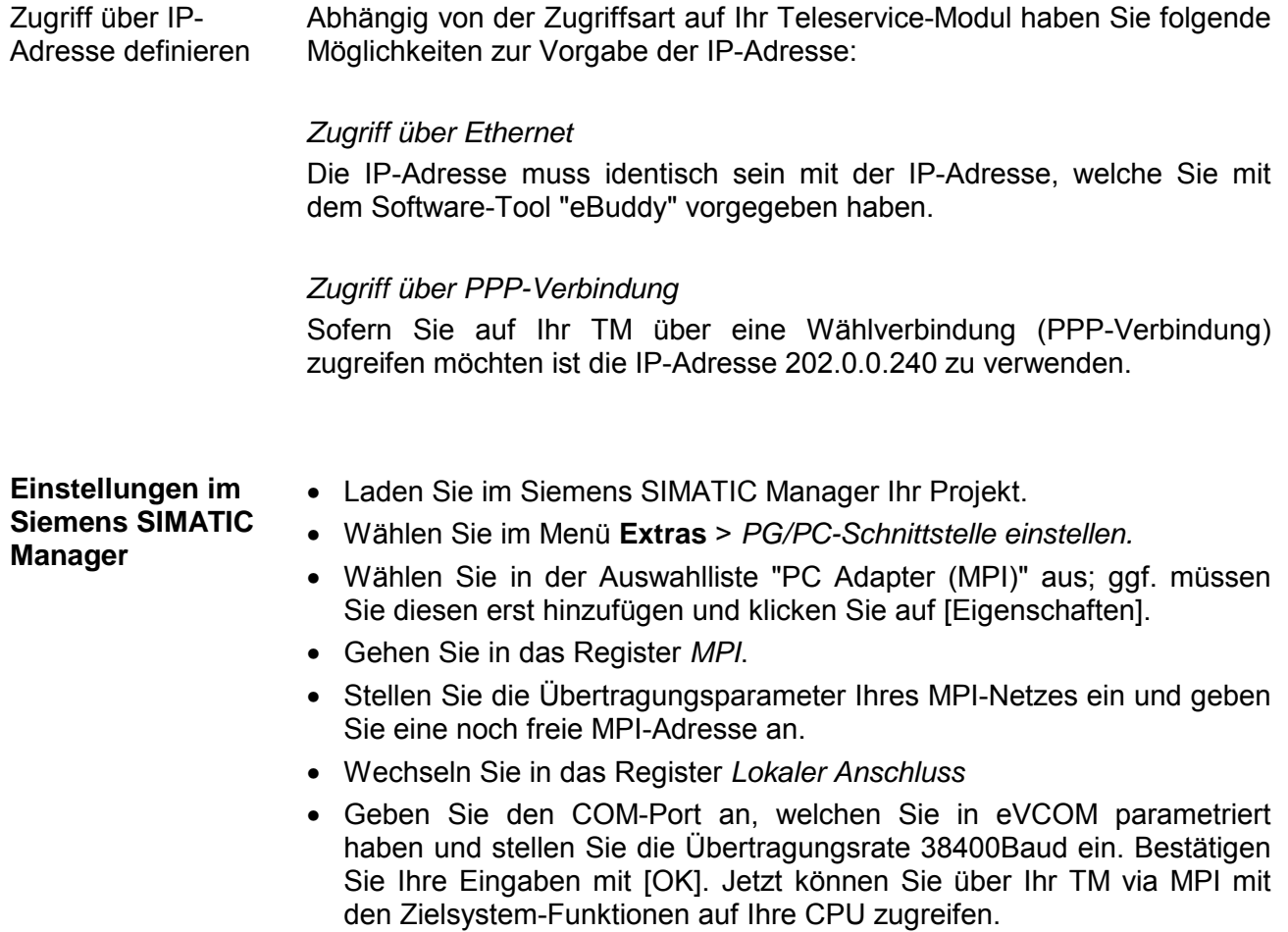

### **Installation der SIM-Karte**

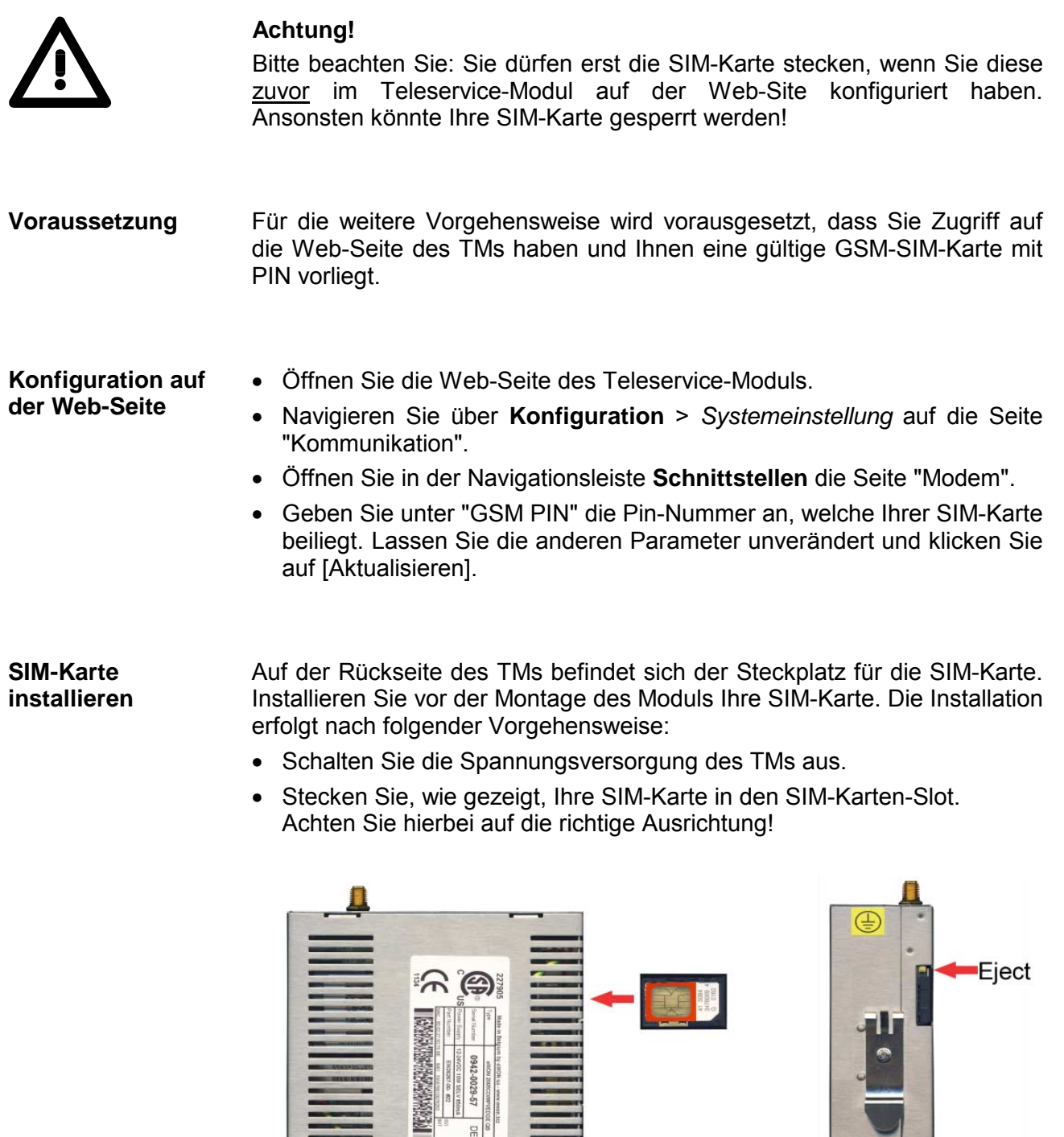

 $\frac{\Omega}{m}$ **NUMBER** 

• Zum Entnehmen der SIM-Karte betätigen Sie den Auswurfknopf mit einem spitzen Gegenstand. Der Auswurfknopf befindet sich oberhalb des Karten-Slots.

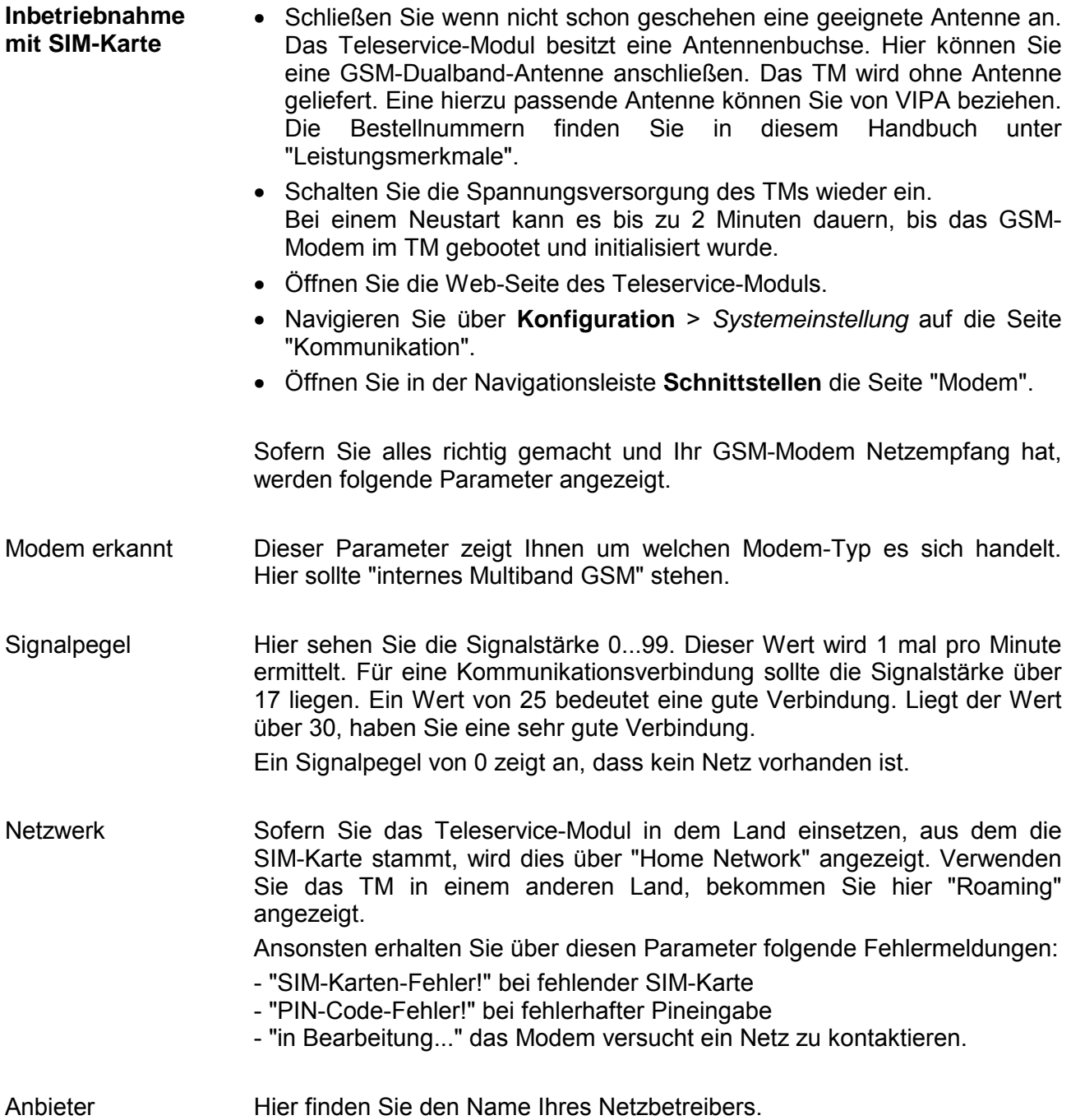

# **Einsatz von Tags**

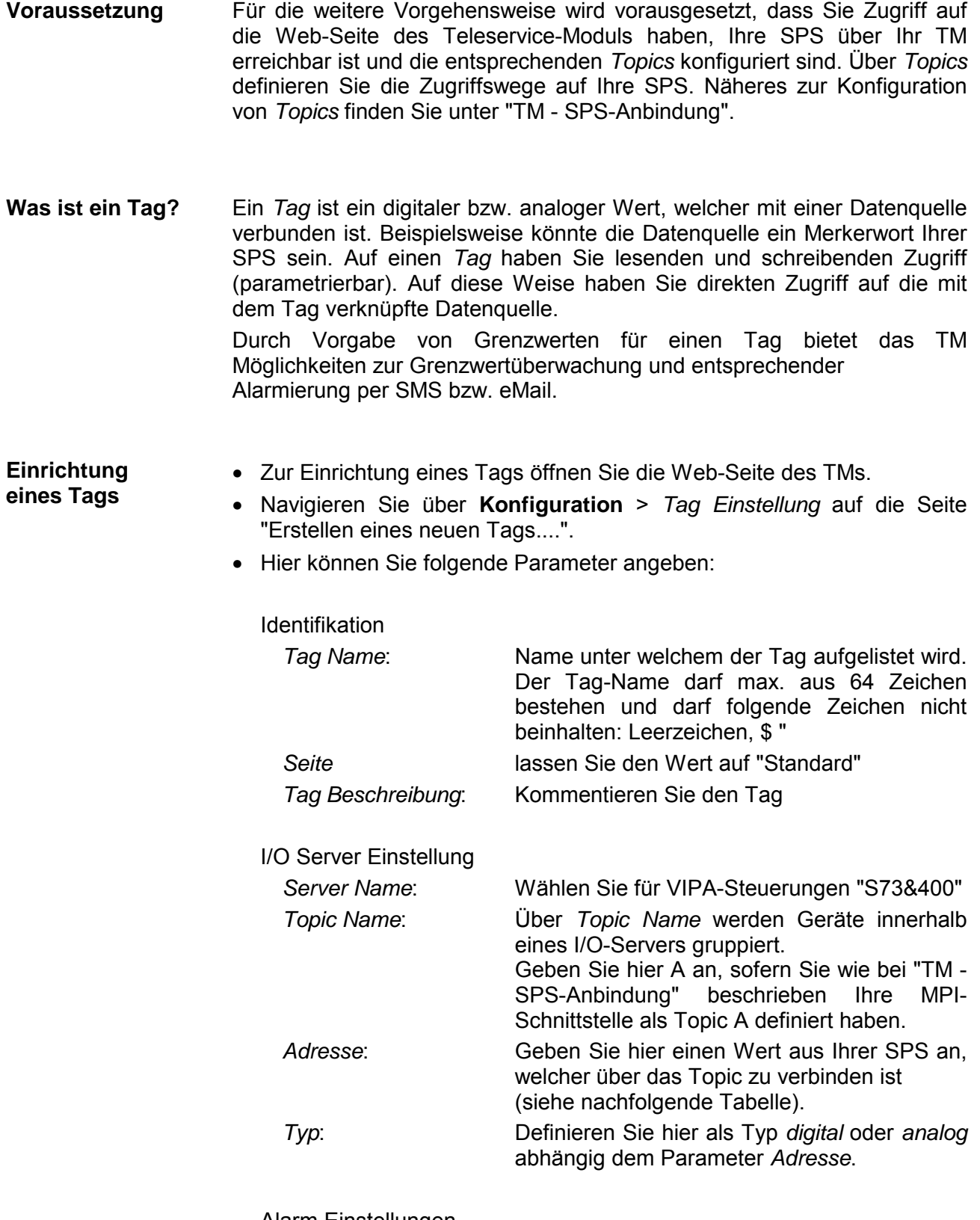

Alarm Einstellungen

 Sofern Sie eine Alarmierung wünschen, können Sie hier Grenzwerte für eine Alarmausgabe angeben.

#### **Namenskonventionen für** *Adresse*

Bei Einsatz in Verbindung mit einer VIPA-SPS, indem Sie den "S73&400"- Server einstellen, können folgende symbolische Namen verwendet werden:

Symbol

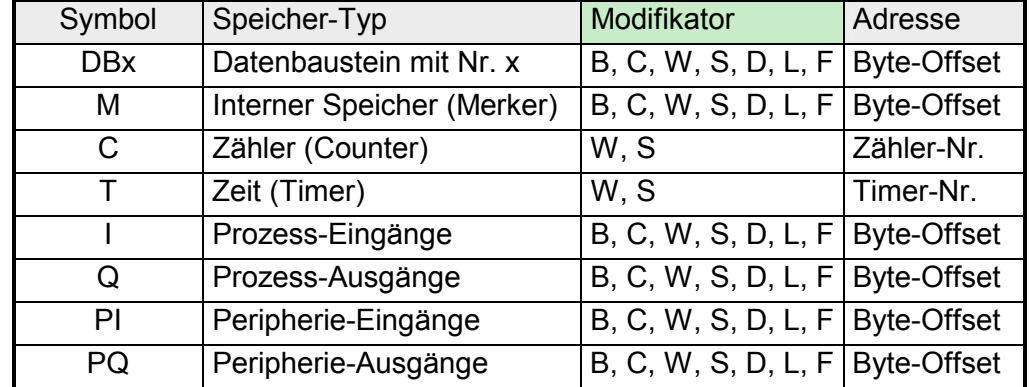

Modifikator

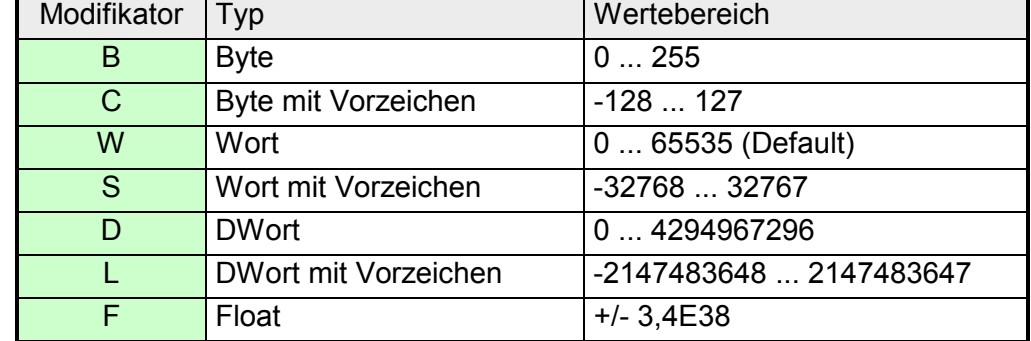

Sie haben die Möglichkeit bei jedem Byte-Speicher-Typ auf ein einzelnes Bit zuzugreifen. Ergänzen Sie hierzu den *Adress*-Namen mit einem # mit Bit-Nr. Bitzugriffe über #

Für die Bit-Nr. dürfen Sie die Werte 0 ... 7 verwenden.

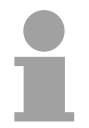

### **Hinweis!**

Sofern Sie keinen *Modifikator* angeben, wird automatisch der Typ "Wort" verwendet. Bei Datenbausteinen ist immer ein Modifikator anzugeben.

Beispiele für *Adresse*

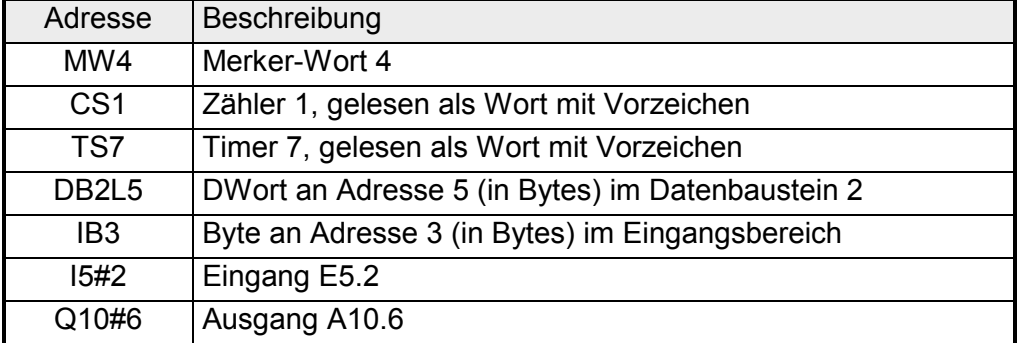

Zugriff über I/O-Ansicht

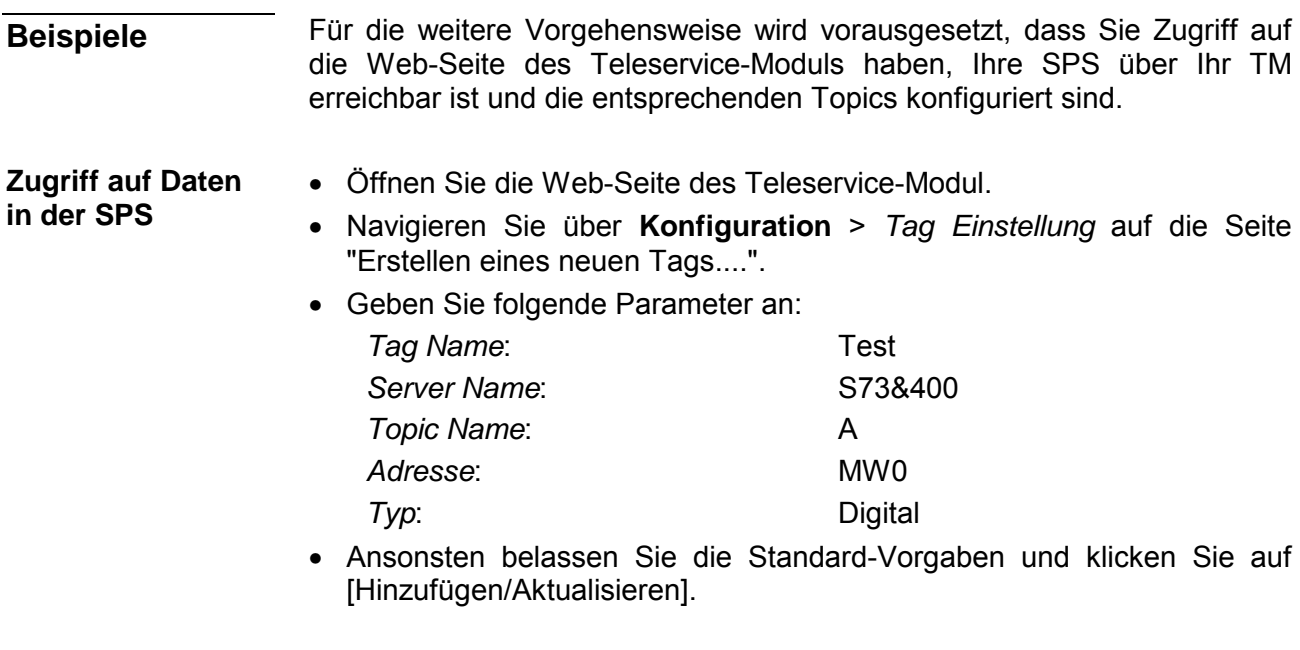

- Wechseln Sie über **Hauptmenü** > *Ansicht I/O* in die Tag-Liste.
	- Geben sie für den Tag "Test" einen neuen Wert vor und klicken Sie auf [Aktualisierung]. Dieser Wert ist jetzt eingestellt und kann mit [Aktualisieren] in der Kopfzeile in die CPU übernommen werden.

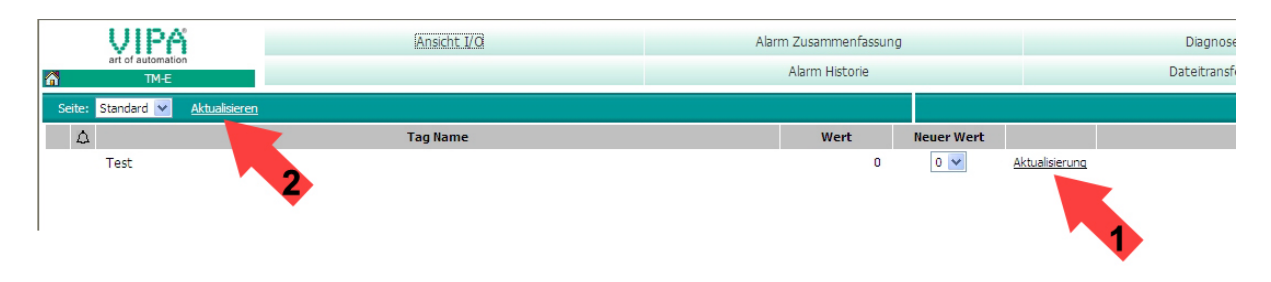

• Wird der neue Wert übernommen, so haben Sie sichergestellt, dass Ihr TM mit der SPS kommuniziert.

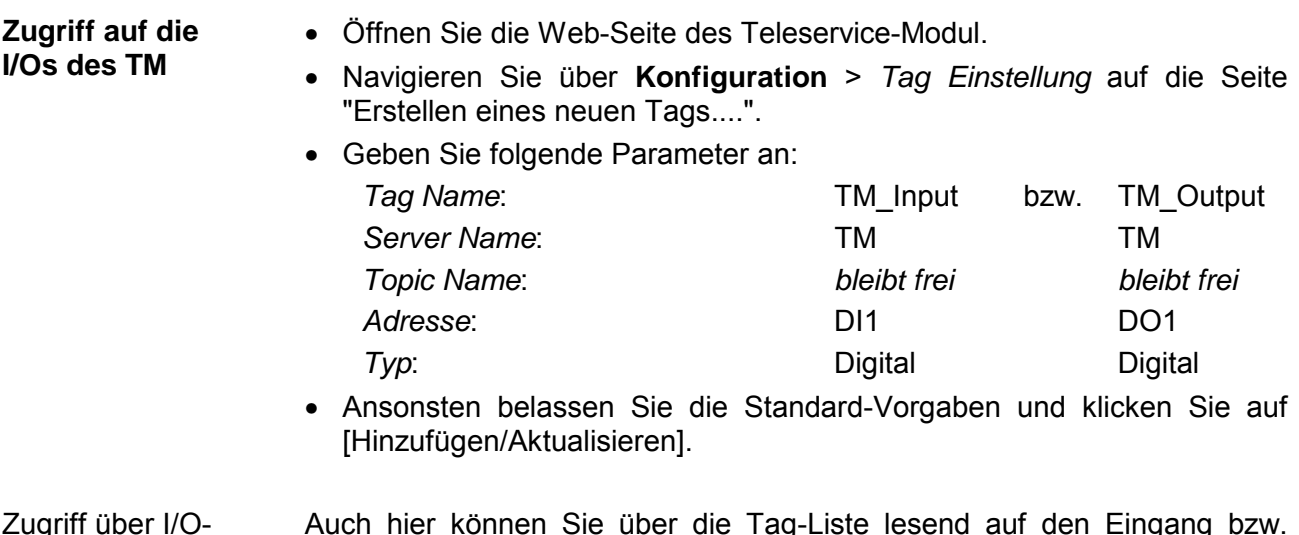

Auch hier können Sie über die Tag-Liste lesend auf den Eingang bzw. schreibend auf den Ausgang zugreifen. Zugriff über I/O-Ansicht

### **Fernwartung über Telefon mit MPI-Gateway**

Bei der Fernwartung über Telefon mit MPI-Gateway bauen Sie direkt eine telefonische Verbindung (PPP-Verbindung) von Ihrem PC zu Ihrem TM auf. Hierbei ist Ihre CPU über MPI an Ihr Teleservice-Modul angebunden. **Übersicht** 

Damit das TM auf den Anruf reagieren, den Benutzer authentifiziert und eine IP-Adresse zuweisen kann, müssen Sie dieses als PPP-Server konfigurieren.

Die nachfolgende Abbildung zeigt die Netzwerktopologie an einem Beispiel:

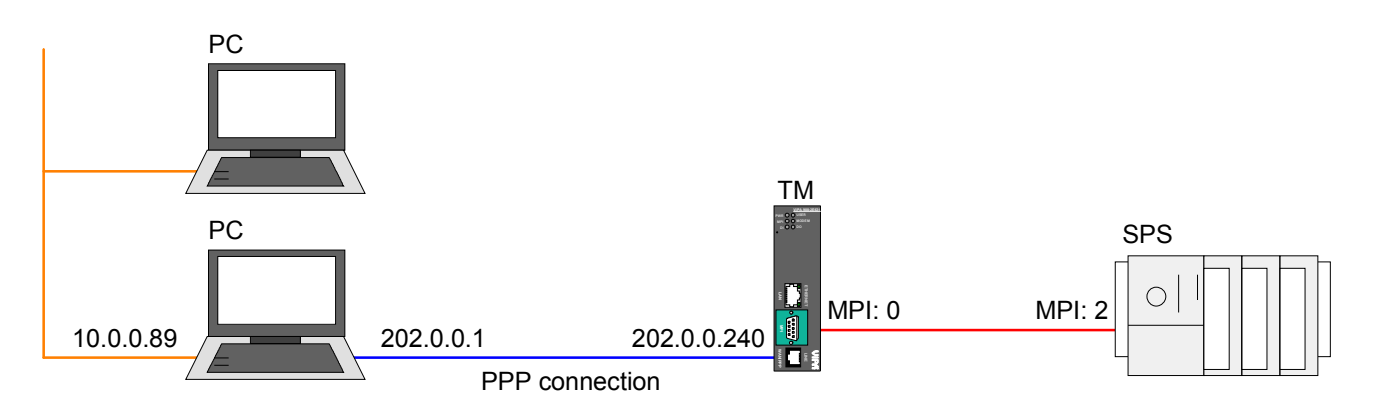

In der obigen Konfiguration sehen Sie 2 verschiedene Netzwerke:

- 10.0.0.0 ist das Netzwerk Ihres PC.
- 202.0.0.0 ist das temporäre Netzwerk, welches für die PPP Verbindung zu verwenden ist. Dieses Netzwerk bleibt nur während der PPP-Verbindung aktiv.
- Für die weitere Vorgehensweise wird vorausgesetzt, dass Sie Zugriff auf die Web-Seite des Teleservice-Moduls haben und Ihre CPU über MPI an Ihr TM angebunden und entsprechend konfiguriert ist. **Voraussetzung**

Weiter wird vorausgesetzt, dass im TM eine SIM-Karte gesteckt ist und Ihr TM Verbindung zum Mobilfunknetz hat.

**Konfiguration der direkten Telefonverbindung** 

Für den Zugriff auf das TM über eine PPP-Verbindung müssen Sie den Server für eingehende PPP-Verbindungen konfigurieren.

- Öffnen Sie hierzu die Web-Seite des Teleservice-Moduls.
- Navigieren Sie über **Konfiguration** > *Systemeinstellung* auf die "Kommunikation"-Seite. Öffnen Sie in der Navigationsleiste **Netzwerk Verbindungen** > *Modem* die Seite "Eingehend".
- Aktivieren Sie die Option "Server aktiviert".

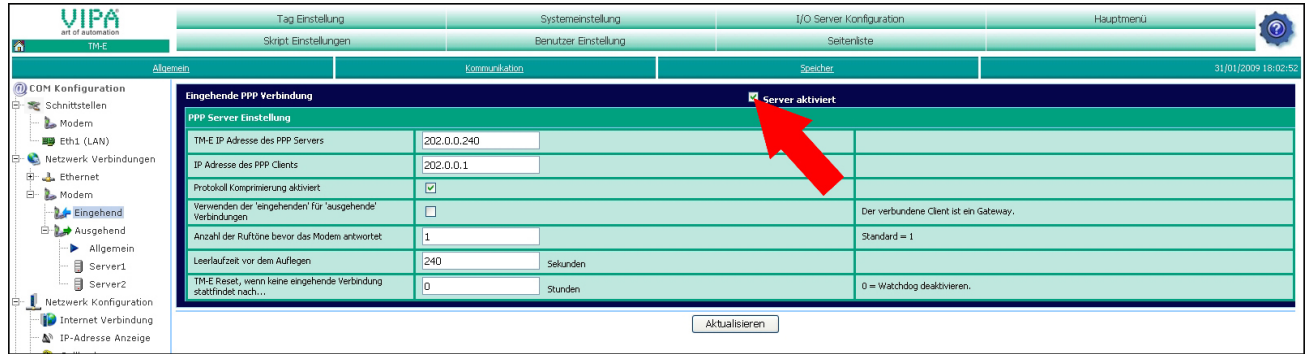

- Geben Sie hier folgende Parameter an:
	- "TM-E IP Adresse...": 202.0.0.240
	- "IP Adresse des PPP Clients": 202.0.0.1
- Übernehmen Sie die übrigen Standard-Einstellungen und klicken Sie auf [Aktualisieren].

Richten Sie Ihr Modem in Ihrem PC so ein, dass dieses eine Verbindung zum TM aufbauen kann. Richten Sie hierzu eine DFÜ-Verbindung ein. Näheres hierzu entnehmen Sie bitte der Dokumentation Ihres PC-Betriebssystems.

Bitte beachten Sie hierbei, dass Benutzername und Passwort identisch sind mit den Zugangsdaten in Ihrem Teleservice-Modul.

Rufen Sie über Ihr PC-Modem Ihr Teleservice-Modul an. Überprüfung der

Öffnen Sie, sobald Ihr TM reagiert, ein DOS-Kommandofenster und pingen Sie die IP-Adresse 202.0.0.240 Ihres TMs an. Sie sollten jetzt eine Antwort erhalten. Ansonsten überprüfen Sie Ihre Einstellungen. **Telefonverbindung** 

Informationen wie Sie Ihr TM in Ihre SPS einbinden, finden Sie unter "TM - Projektintegration - PG/PC-Schnittstelle". Sofern Sie Ihr TM in Ihr SPS-Projekt schon integriert haben, ist das Routing unter NetPro in der TM-Station entsprechend anzupassen. **Routing in SPS-Projekt anpassen** 

• Rufen Sie NetPro mit Ihrem Projekt auf.

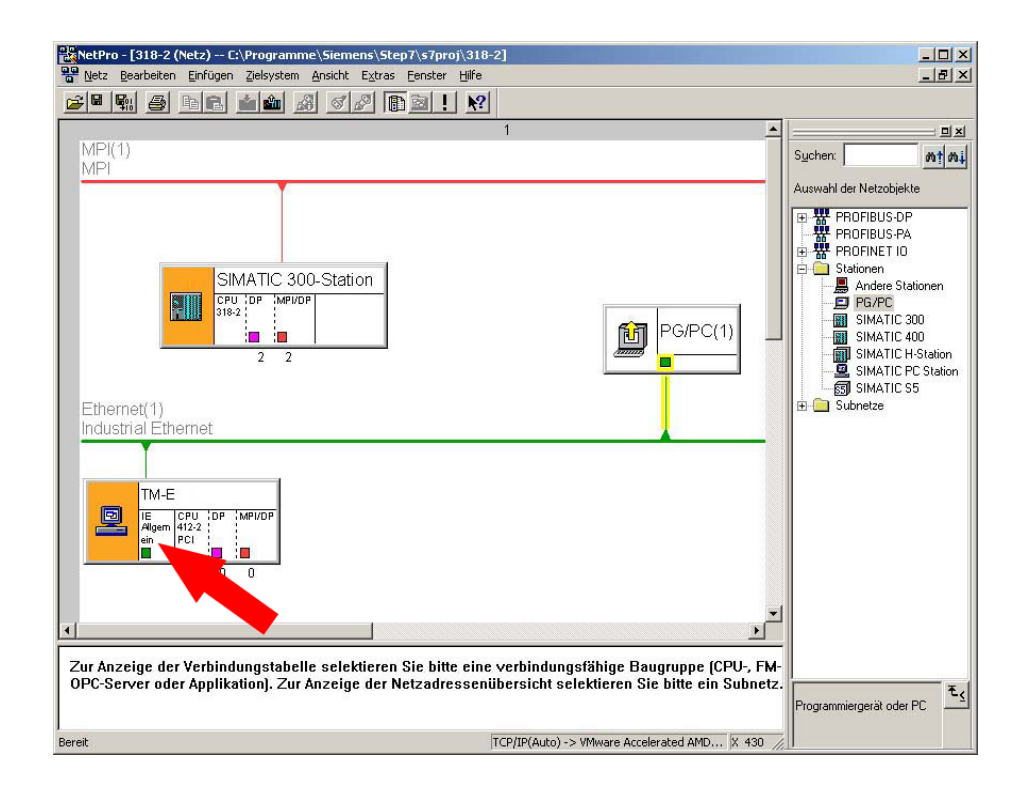

- Öffnen Sie den Eigenschaften-Dialog der Kommunikations-Komponente "IE Allgemein" der Station "TM-E".
- Klicken Sie im Bereich "Schnittstelle" auf [Eigenschaften]. Es öffnet sich ein Dialog-Fenster zur Vorgabe von IP-Adress-Daten.

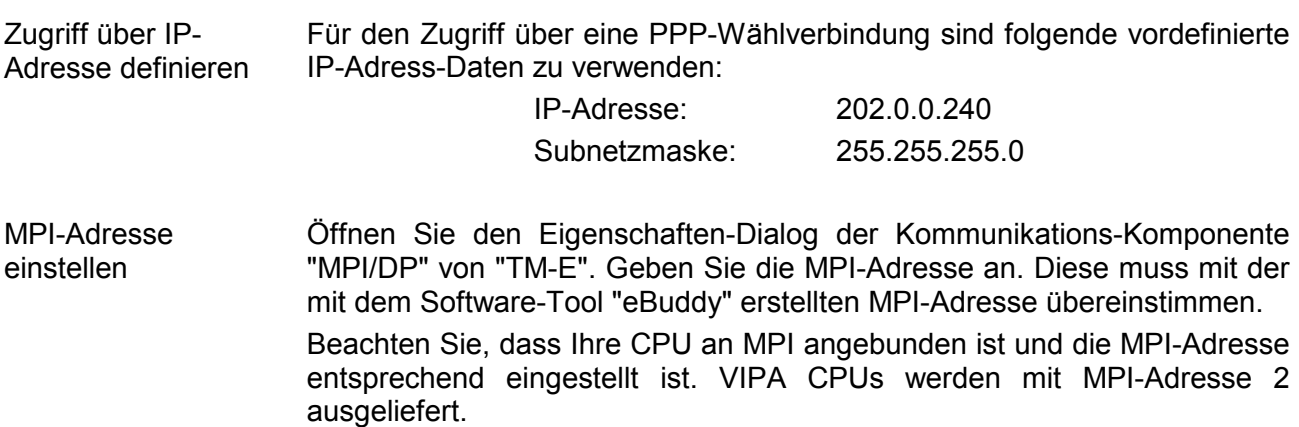

)<br>모<mark>유</mark> NetPro - [318-2 (Netz) -- E:\Programme\Siemens\Step7\s7proj\318-2]<br>모<mark>음</mark> Netz Bearbeiten Einfügen Zielsystem Ansicht Extras Eenster Hilfe  $\frac{1}{2}$  $-|B|$   $\times$ E  $\frac{\text{MPI}(1)}{\text{MPI}}$ Suchen:  $m | m i|$ .<br>Auswahl der Netzobjekte - ж<br>- ж PROFIBUS-DP<br>- ж PROFIBUS-PA<br>- ж PROFINET IO  $\overline{+}$ SIMATIC 300-Station  $2PU, DP$ MPI/D FIII PG/PC(1) 简 ia la 7 SIMATIC S5<br>SIMATIC S5<br>Encode Subnetze Ethernet(1)<br>Industrial Ethernet TM-E IE<br>Allgem 412-2<br>ein PCI 凰 MOVOT Ë 'n 7 ▾▏ Zur Anzeige der Verbindungstabelle selektieren Sie bitte eine verbindungsfähige Baugruppe (CPU-, FM-<br>OPC-Server oder Applikation). Zur Anzeige der Netzadressenübersicht selektieren Sie bitte ein Subnetz.  $\mathbf{F}$ .<br>Programmiergerät oder PC TCP/IP(Auto) -> VMware Accelerated AMD... |X 430 Bereit

NetPro sollte jetzt folgende Struktur zeigen:

#### Klicken Sie in der grafischen Netzansicht auf Ihre CPU und übertragen Sie Ihr Projekt mit **Laden** > *Markierte Stationen*. **Projekt in CPU übertragen**

### **Fernwartung über Callback-Funktion**

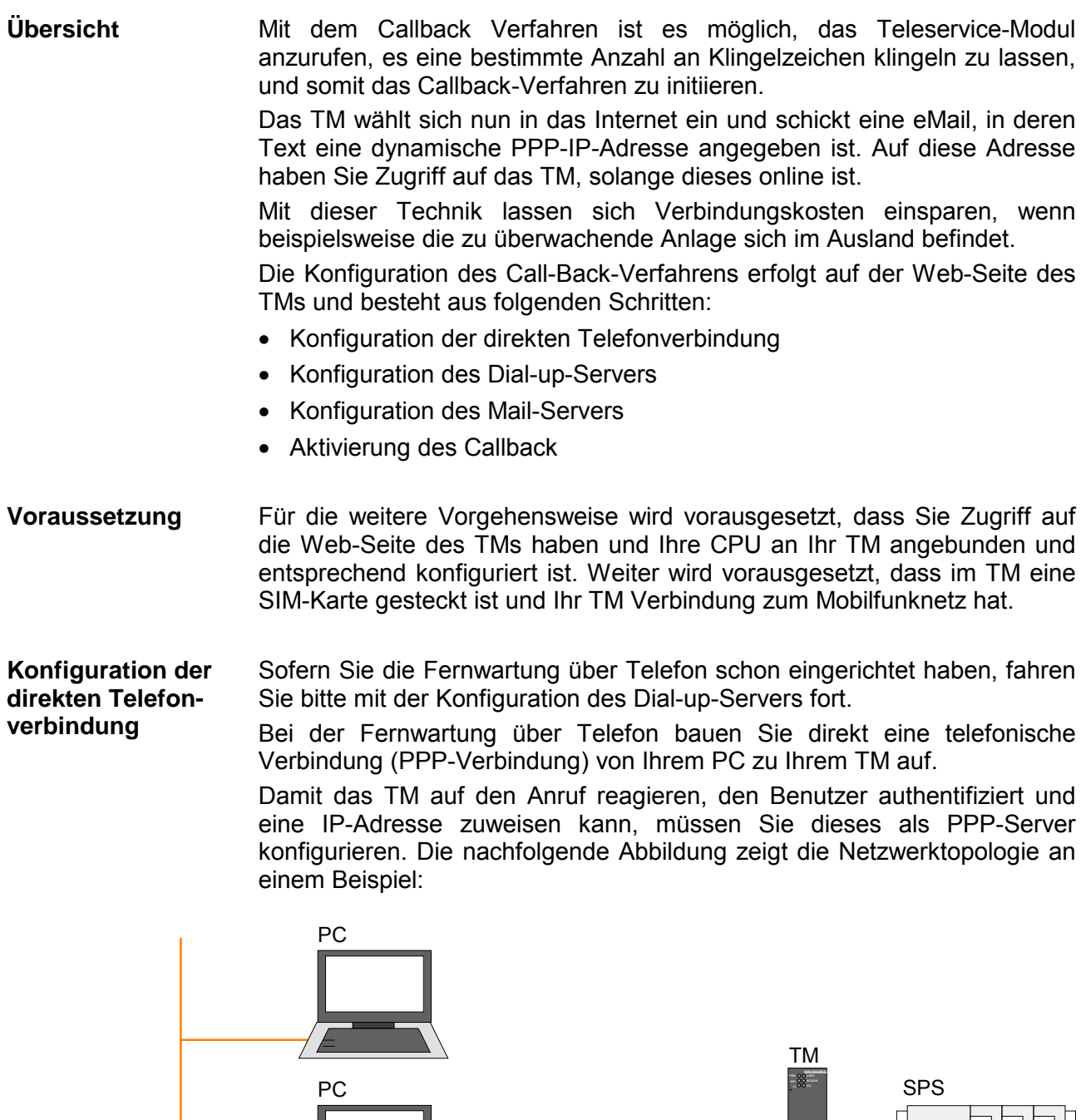

PPP connection

 $\bigcap$ **LINE ETHERNET WAN/PPP**

In der obigen Konfiguration sehen Sie 2 verschiedene Netzwerke:

• 10.0.0.0 ist das Netzwerk Ihres PC.

10.0.0.89 202.0.0.1

• 202.0.0.0 ist das temporäre Netzwerk, welches für die PPP Verbindung zu verwenden ist. Dieses Netzwerk bleibt nur während der PPP-Verbindung aktiv.

202.0.0.240

Für den Zugriff auf das TM über eine PPP-Verbindung müssen Sie den Server für eingehende PPP-Verbindungen konfigurieren. Konfiguration

- Öffnen Sie hierzu die Web-Seite des Teleservice-Moduls.
- Navigieren Sie über **Konfiguration** > *Systemeinstellung* auf die "Kommunikation"-Seite. Öffnen Sie in der Navigationsleiste **Netzwerk Verbindungen** > *Modem* die Seite "Eingehend".
- Aktivieren Sie die Option "Server aktiviert".

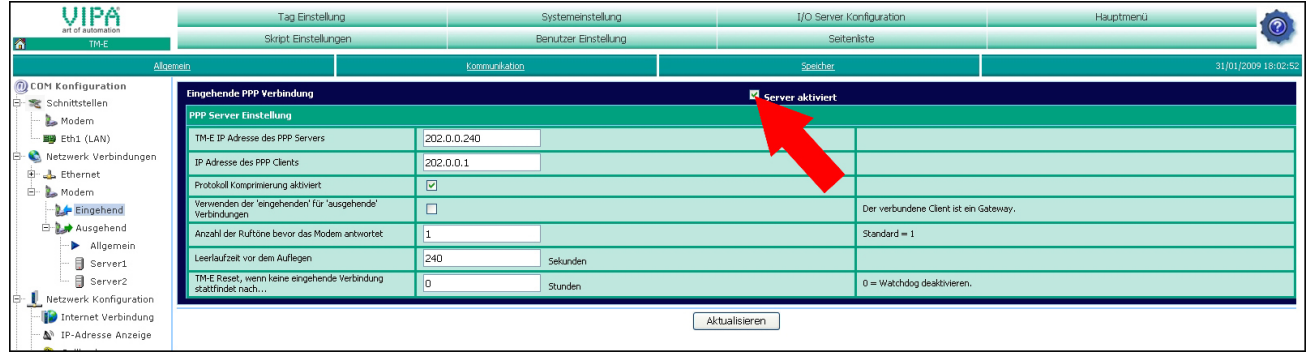

- Geben Sie hier folgende Parameter an:
	- "TM-E IP Adresse...": 202.0.0.240
	- "IP Adresse des PPP Clients": 202.0.0.1
- Übernehmen Sie die übrigen Standard-Einstellungen und klicken Sie auf [Aktualisieren].

Richten Sie Ihr Modem in Ihrem PC so ein, dass dieses eine Verbindung zum TM aufbauen kann. Richten Sie hierzu eine DFÜ-Verbindung ein. Näheres hierzu entnehmen Sie bitte der Dokumentation Ihres PC-Betriebssystems.

Bitte beachten Sie hierbei, dass Benutzername und Passwort identisch sind mit den Zugangsdaten in Ihrem TM.

Die Default-Zugangsparameter lauten:

Benutzername: adm Kennwort: adm

Rufen Sie über Ihr PC-Modem Ihr Teleservice-Modul an. Überprüfung der

Öffnen Sie, sobald Ihr TM reagiert, ein DOS-Kommandofenster und pingen Sie die IP-Adresse 202.0.0.240 Ihres TMs an. Sie sollten jetzt eine Antwort erhalten. Ansonsten überprüfen Sie Ihre Einstellungen. Telefonverbindung

**Konfiguration des Dial-up-Servers** 

Für die Einwahl in das Internet müssen Sie dem Dial-up-Server für die Einwahl in das Internet aktivieren.

- Öffnen Sie hierzu die Web-Seite des TMs.
- Navigieren Sie über **Konfiguration** > *Systemeinstellung* auf die "Kommunikation"-Seite. Öffnen Sie in der Navigationsleiste **Netzwerk Verbindungen** > *Modem* > *Ausgehend* die Seite "Allgemein".
- Aktivieren Sie die Option "Ausgehende PPP Verbindung".

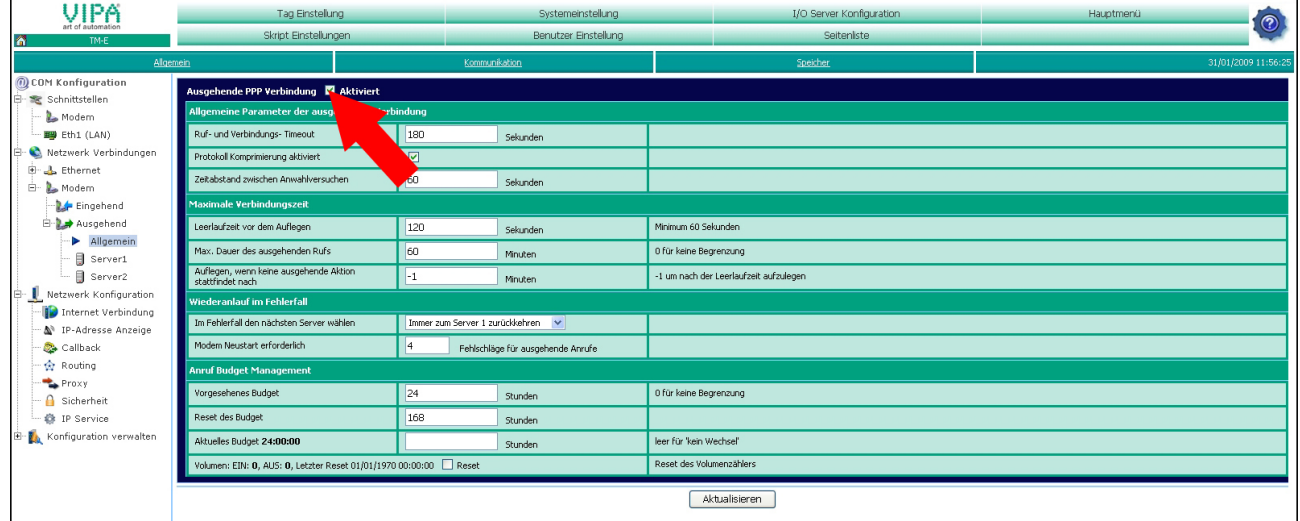

- Belassen Sie alle Werte bei der Standardeinstellung und klicken Sie auf [Aktualisieren].
- Klicken Sie auf "Server1".

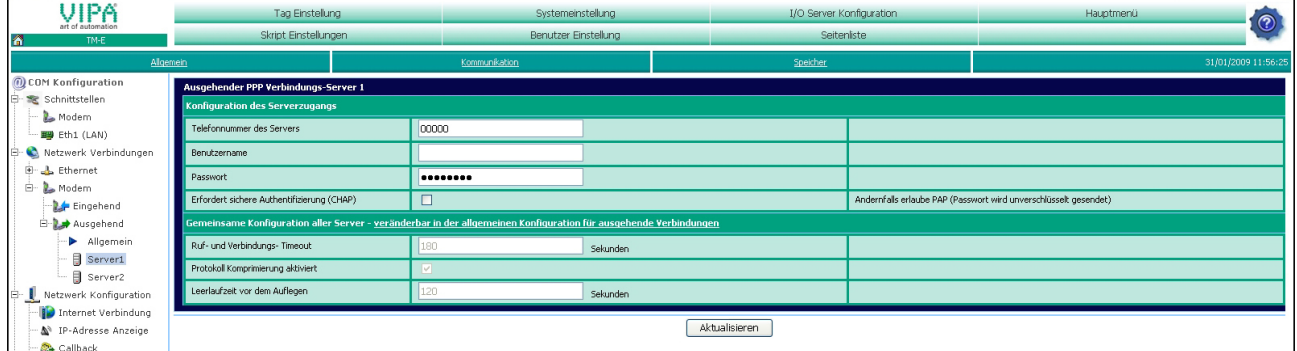

• Geben Sie *Telefon-Nr*., *Benutzername* und *Passwort* für die Modem-Einwahl an und klicken Sie auf [Aktualisieren].

#### **Konfiguration des Mailservers**

- Zur Angabe des SMTP-Servers öffnen Sie unter "Systemeinstellung" die Seite "Allgemein".
- Navigieren Sie in der Navigationsleiste auf **Netz Service** > *SMTP (eMails)*.

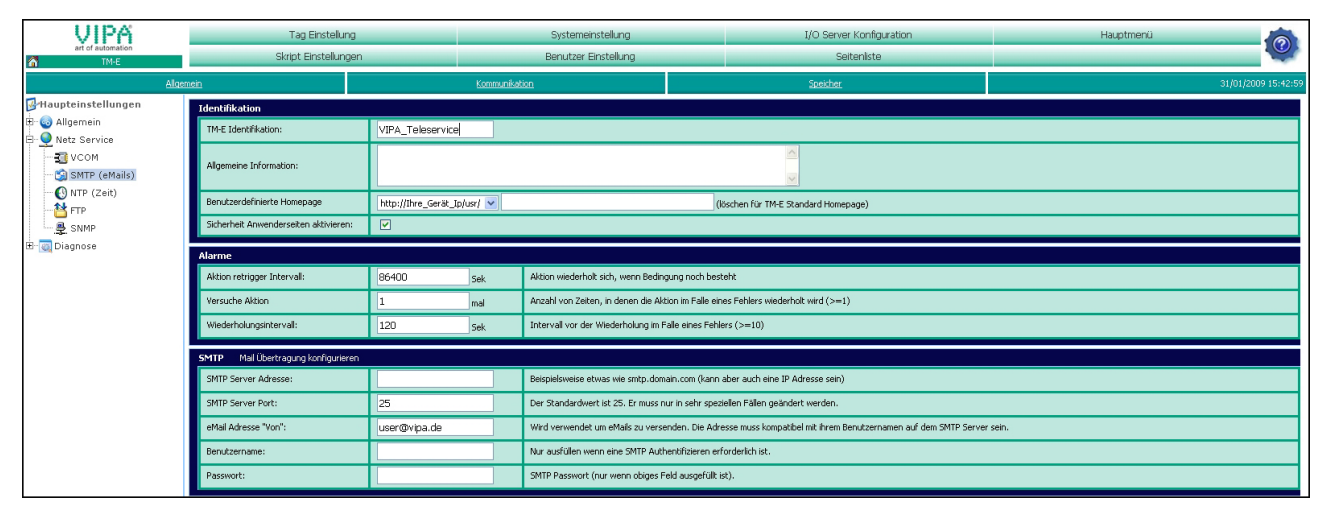

- Geben Sie hier folgende Parameter an:
	- SMTP Server Adresse (kann IP Adresse oder Domäne sein)
	- SMTP Server Port (Standardmäßig: 25)
	- eMail Adresse (Gültige eMail-Adresse)
	- *Benutzername* und *Passwort* sind nur anzugeben, wenn Sie die Authentifizierung in der Dial-up-Server-Konfiguration aktiviert haben.

### **Aktivierung des Callback**

- Zur Aktivierung des Callback öffnen Sie unter "Systemeinstellung" die Seite "Kommunikation".
- Navigieren Sie in der Navigationsleiste auf **Netzwerk Konfiguration** > *Callback*.

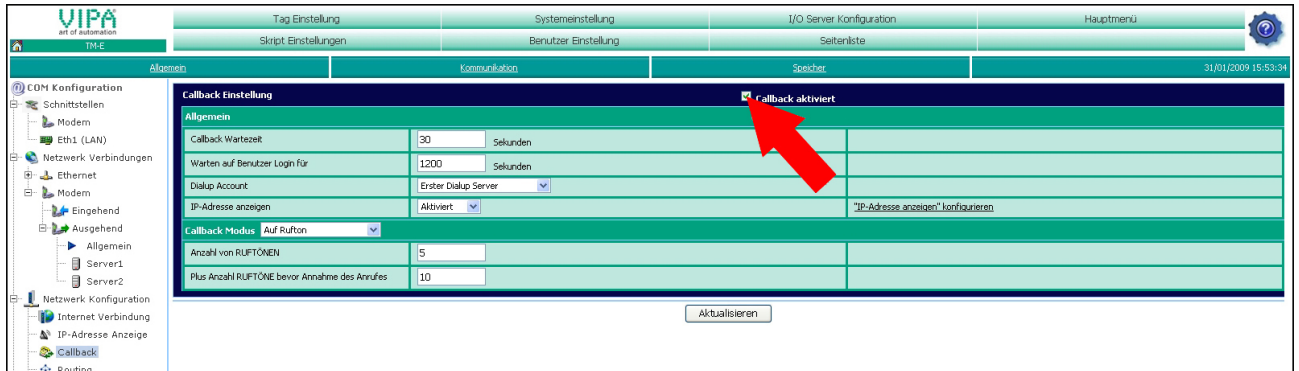

- Aktivieren Sie die Option "Callback aktiviert".
- Übernehmen Sie die Standardeinstellungen und klicken Sie auf [Aktualisieren].

Für einen Test rufen Sie die Telefon-Nr. Ihres TMs an. Lassen Sie es 5 mal klingeln und legen Sie dann wieder auf. Das TM versucht nun nach ca. 30 Sekunden, sich in das Internet einzuwählen, eine Verbindung zum Mailserver aufzubauen, und Ihnen eine eMail zu schicken. Die eMail beinhaltet eine IP-Adresse. Über diese Adresse haben Sie Zugriff auf das TM. Testen des **Callbacks** 

### **Fernwartung über SMS**

Das Teleservice-Modul mit GSM-Modem bietet Ihnen die Möglichkeit Ihre angebundene SPS fernzuwarten. **Übersicht** 

> Hierzu kommt eine Skriptsprache zum Einsatz, welche der Syntax von BASIC sehr ähnlich ist.

> In diesem Teil können wir nicht näher auf die Programmierbefehle eingehen. Mehr Informationen zu dieser Skript-Sprache finden Sie im "Programmierhandbuch" in deutscher und englischer Sprache unter:

> > support.ewon.biz

#### www.ewon-online.de

Dieses Teleservice-Modul von VIPA ist baugleich zum Modul "eWON2001".

Für die weitere Vorgehensweise wird vorausgesetzt, dass Sie Zugriff auf die Web-Seite des TMs haben und Ihre CPU über MPI an Ihr TM angebunden und entsprechend konfiguriert ist. **Voraussetzung** 

Weiter wird vorausgesetzt, dass im TM eine SIM-Karte gesteckt ist und Ihr TM Verbindung zum Mobilfunknetz hat.

• Die Erstellung der Skripte erfolgt auf der Web-Seite des TMs. Öffnen Sie hierzu die Web-Seite. **Skript erstellen** 

> • Öffnen Sie mit **Konfiguration >** *Skript Einstellungen* die "Skript Sektion". Es öffnet sich folgendes Dialogfenster:

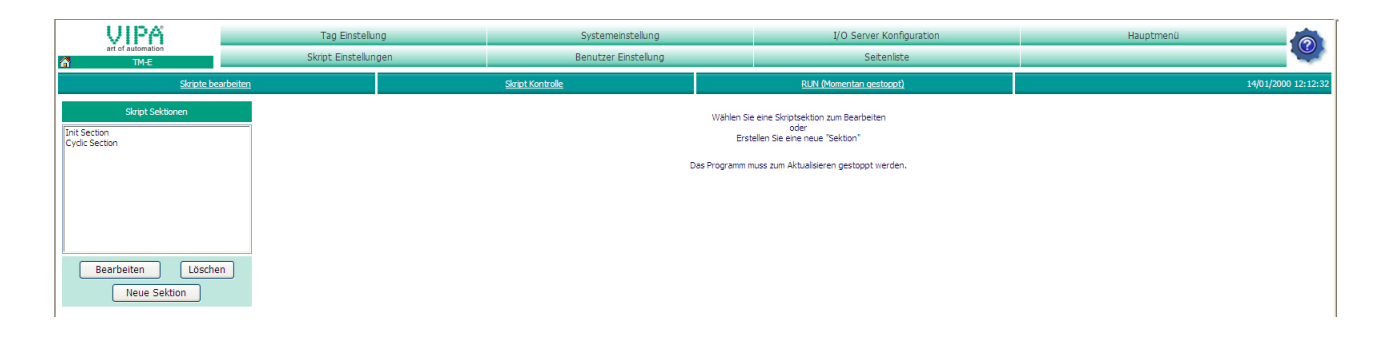

Hier können Sie Ihre Skripte programmieren und verwalten. Standardmäßig befinden sich im TM die leeren Skripte "Init Section" und "Cyclic Section".

Bevor Sie ein Skript anlegen bzw. bearbeiten sollten Sie immer mit [STOP (Momentan gestartet)] die Skriptausführung stoppen.

Mit [Run (Momentan gestoppt)] können Sie nach der Bearbeitung die Skriptausführung wieder starten.

**Beispiele** 

Auf den Folgeseiten finden Sie Skripte für folgende Anwendungsfälle:

- TM über SMS rebooten
- Alarm über SMS quittieren
- eMail-Report über SMS anfordern

### **TM über SMS rebooten**

- Öffnen Sie die Web-Seite des TMs.
- Gehen Sie auf "Skript Einstellungen".
- Erstellen Sie für die Nutzung der SMS-Dienste die Skripte "SMS" und "Restart". Gehen Sie hierzu auf [Neue Sektion].

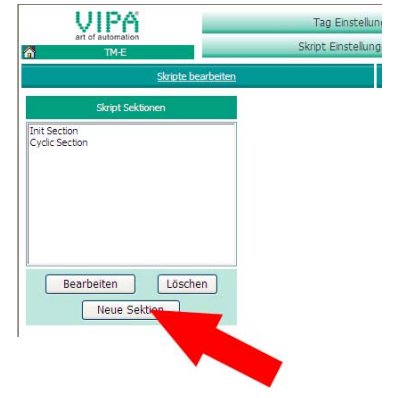

- Geben Sie unter *Skript Name* "SMS" an und klicken Sie auf [Aktualisieren].
- Klicken Sie auf [Neue Sektion].
- Geben Sie "Restart" an und klicken Sie auf [Aktualisieren]. In der Skriptliste werden die neu angelegten Skripte aufgeführt.
- Wählen Sie in der Liste das Skript "SMS" an und klicken Sie auf [Bearbeiten].
- Tragen Sie nun folgenden Programmcode im Fenster ein:

```
SMS: 
a%=Getsys Prg,"SmsRead" 
If(a%<>0) Then 
 ss=ss+1
 PRINT "SMS Nr: ";s%
  f$=Getsys Prg,"smsfrom" 
  Print"From:";f$ 
  Print Getsys Prg,"smsdate" 
  a$=Getsys Prg,"smsmsg" 
  Print "Message: ";a$ 
  b$=f$+",gsm,0" 
    If(a$="Reboot") THEN 
    c$="Received message: "+a$ 
    d$="Reboot wird in 1 min. gestartet" 
    Sendsms b$,d$ 
    ONTIMER 1, "goto restart" 
    Else 
    e$="Falscher Befehl" 
    Sendsms b$,e$ 
    Endif 
  Goto SMS 
  Endif 
End
```
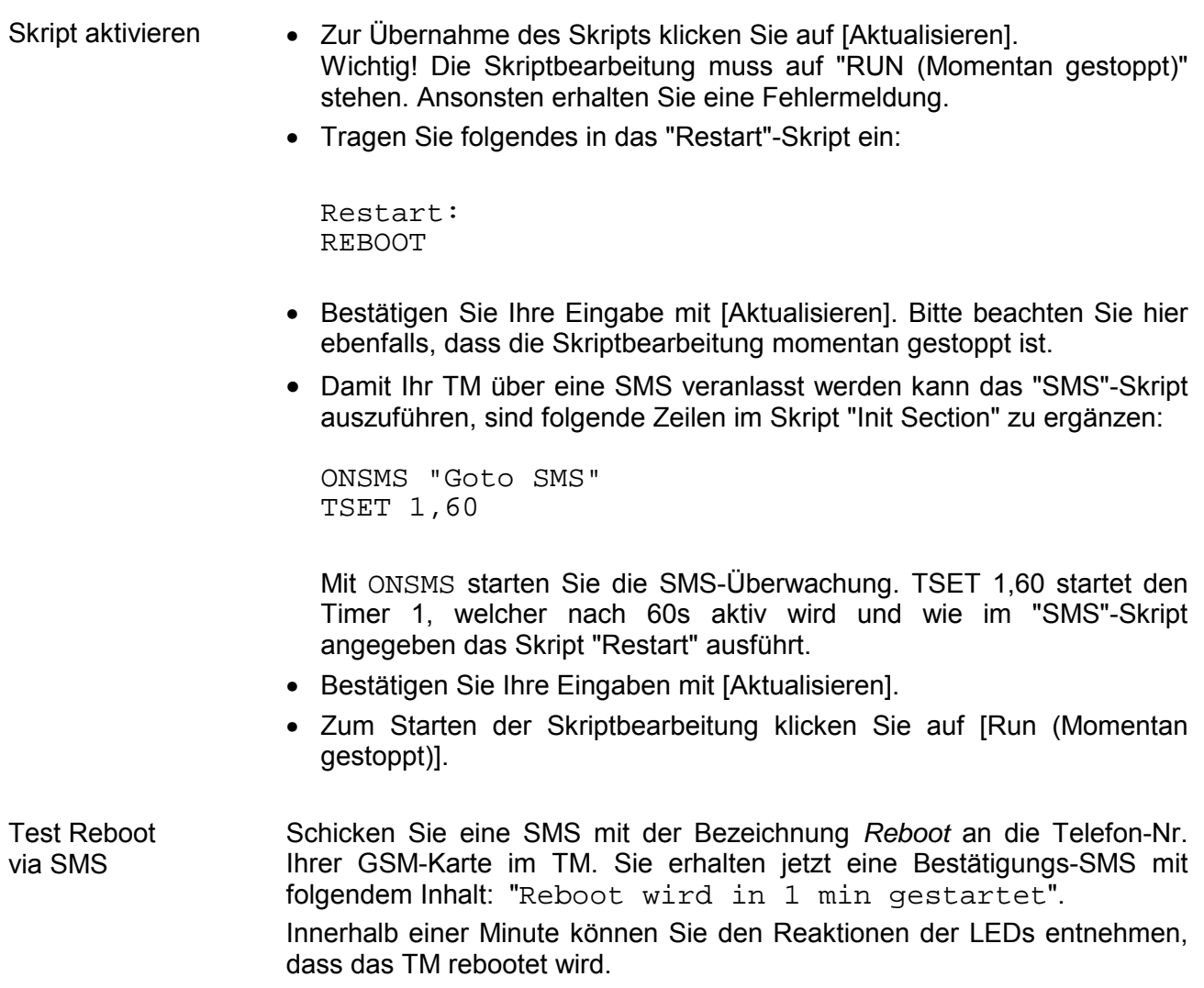

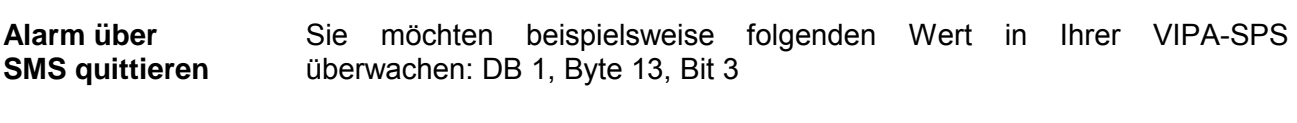

• Öffnen Sie hierzu die Web-Seite des Teleservice-Moduls.

Alarm-Tag erstellen

- Zur Einrichtung eines Alarm-Tags gehen Sie über **Konfiguration** > *Tag Einstellung* auf die Seite "Erstellen eines neuen Tags...".
- Geben Sie hier folgende Parameter an:

### Identifikation

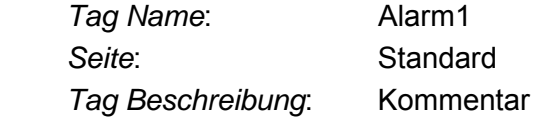

I/O Server Einstellungen

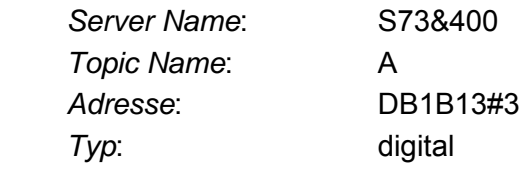

Alarm Einstellungen

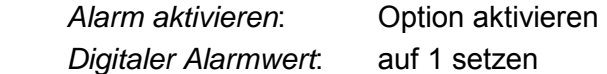

• Belassen Sie die übrigen Werte bei ihrer Standardeinstellung, aktivieren Sie die Option "Benachrichtigung erstellen" und klicken Sie auf [Hinzufügen/Aktualisieren].

Es öffnet sich das Dialogfenster "Alarmkonfiguration ..."

• Tragen Sie folgende Parameter ein:

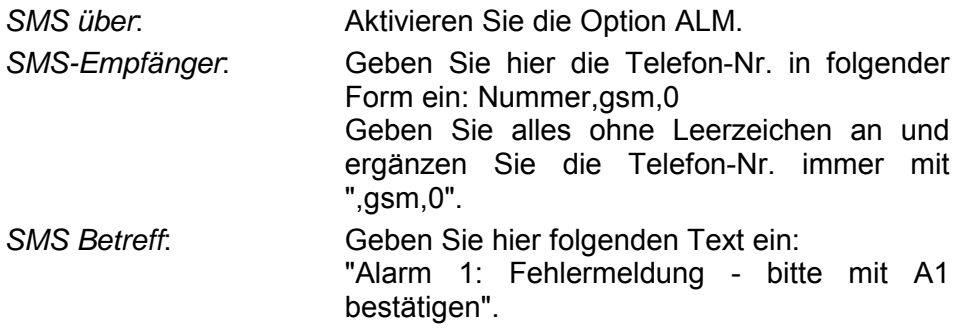

• Klicken Sie auf [Aktualisieren].

Skript für Alarm-Quittierung über SMS

Damit Ihr TM auf eine Quittungs-SMS reagieren kann, ist ein Skript erforderlich. Die Konfiguration des Skripts erfolgt nach folgender Vorgehensweise:

- Gehen Sie auf **Konfiguration** > *Skript Einstellungen*.
- Stoppen Sie, falls nicht schon geschehen, die Skript-Ausführung mit [STOP (Momentan gestartet)].
- Klicken Sie auf [Neue Sektion], geben Sie als Skript Name "A1\_Quit" ein und tragen Sie folgenden Programmcode ein:

```
A1_Quit: 
a%=Getsys Prg,"SmsRead" 
If(a%<>0) Then 
 ss = ss + 1PRINT "SMS Nr: ";s%
  f$=Getsys Prg,"smsfrom" 
  Print"From:";f$ 
  Print Getsys Prg,"smsdate" 
  a$=Getsys Prg,"smsmsg" 
  Print "Message: ";a$ 
 b\ = f\ + ", qsm, 0"
   If(a$= "A1" ) THEN
    c$="Received message: "+a$ 
    d$="Alarm1 wurde quittiert" 
    Sendsms b$,d$ 
    ALMACK "Alarm1","" 
    Else 
    e$="Falscher Befehl" 
    Sendsms b$,e$ 
    Endif 
 Goto A1 Ouit
  Endif 
End
```
- Skript aktivieren
- Zur Übernahme des Skripts klicken Sie auf [Aktualisieren].
- Damit Ihr TM über eine SMS veranlasst werden kann das "A1\_Quit"- Skript auszuführen, sind folgende Zeilen im Skript "Init Section" zu ergänzen:

ONSMS "Goto A1\_Quit"

- Bestätigen Sie Ihre Eingaben mit [Aktualisieren].
- Zum Starten der Skriptbearbeitung klicken Sie auf [Run (Momentan gestoppt)].

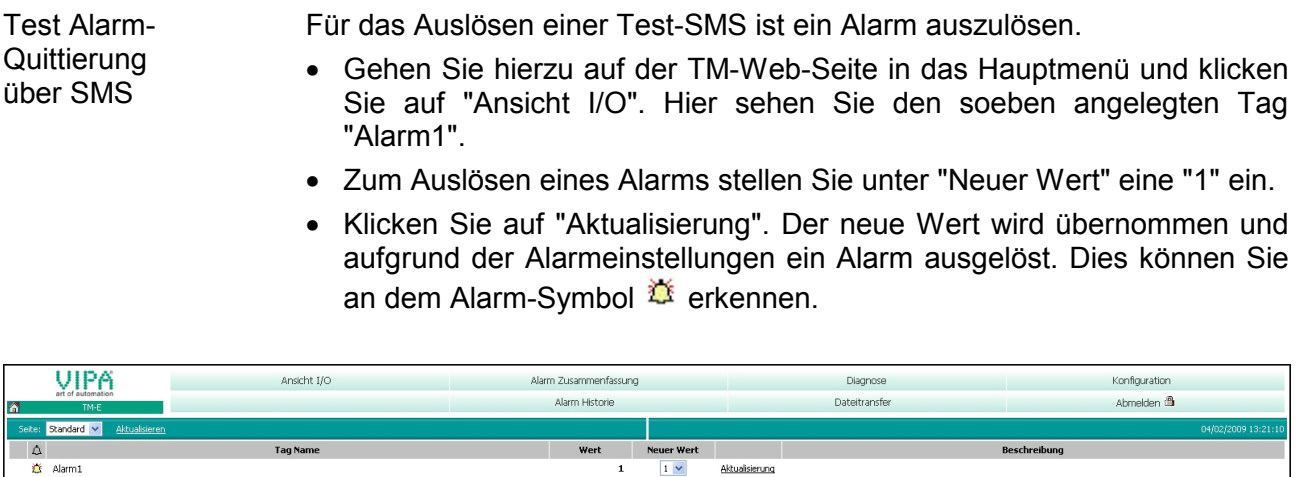

Neuer Wert

 $\overline{1}$  $\boxed{1}$ 

• Setzen Sie den Wert wieder auf 0 und klicken Sie auf "Aktualisierung". Das Alarmsymbol bleibt bestehen und der Wert wieder auf 0 gesetzt.

Aktualisierung

In der Zwischenzeit hat Ihr TM eine SMS an die von Ihnen voreingestellte Telefon-Nr. geschickt.

• Schicken Sie eine SMS mit der Bezeichnung *A1* an die Telefon-Nr. Ihrer GSM-Karte im TM. Sie erhalten jetzt eine Bestätigungs-SMS mit folgendem Inhalt: "Alarm1 wurde quittiert". Das Alarm-Symbol wird gelöscht.
#### **eMail-Report über SMS anfordern**

An diesem Beispiel soll gezeigt werden, wie Sie sich per SMS einen Auszug Ihrer Event-Datei als eMail zukommen lassen. Die Konfiguration erfolgt nach folgender Vorgehensweise:

Konfiguration des Dial-up-Servers

Für die Einwahl in das Internet müssen Sie den Dial-up-Server für die Einwahl in das Internet aktivieren.

- Öffnen Sie hierzu die Web-Seite des TMs.
- Navigieren Sie über **Konfiguration** > *Systemeinstellung* auf die "Kommunikation"-Seite. Öffnen Sie in der Navigationsleiste **Netzwerk Verbindungen** > *Modem* > *Ausgehend* die Seite "Allgemein".
- Aktivieren Sie die Option "Ausgehende PPP Verbindung".

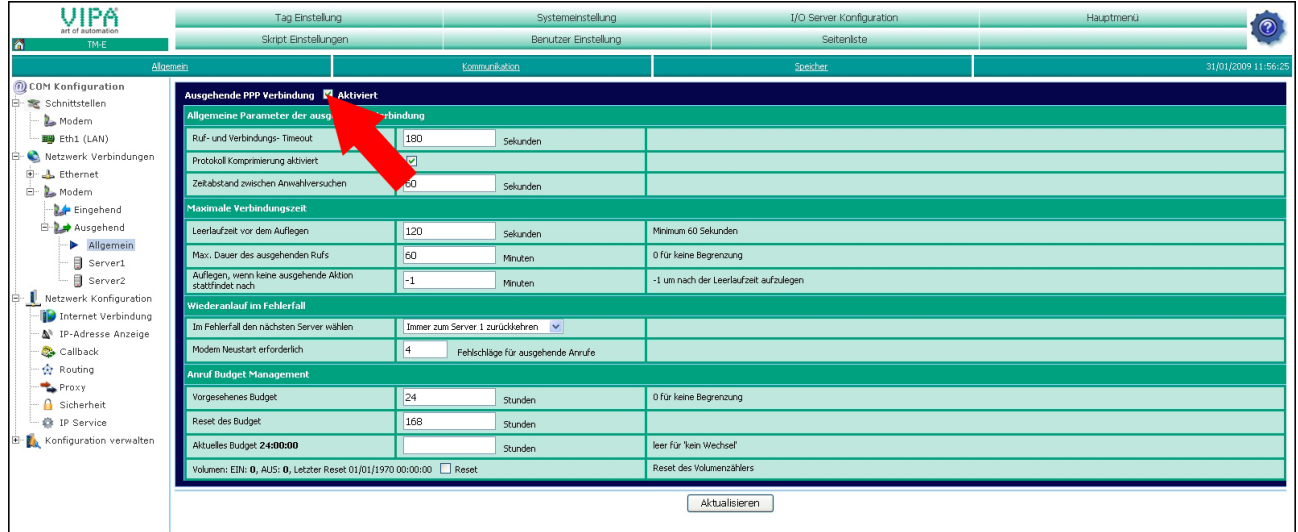

- Belassen Sie alle Werte bei der Standardeinstellung und klicken Sie auf [Aktualisieren].
- Klicken Sie auf "Server1".

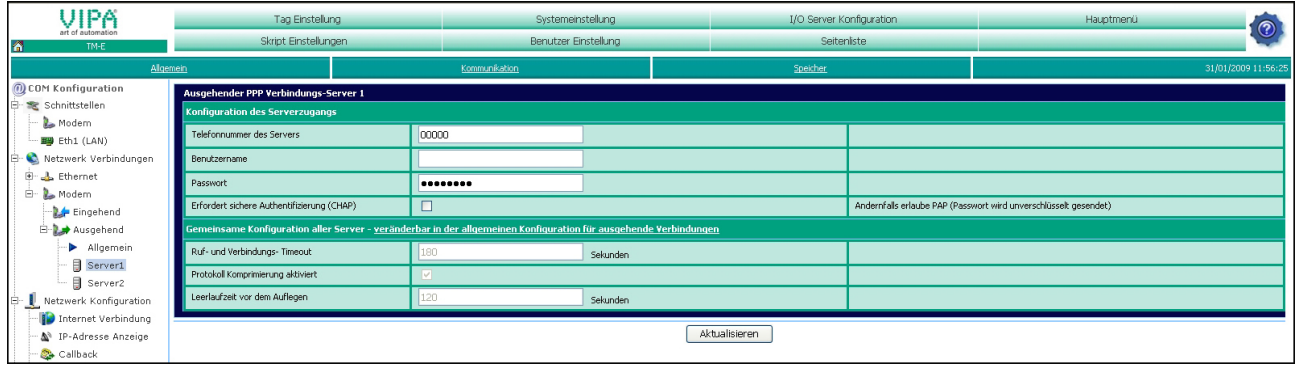

• Geben Sie *Telefon-Nr.*, *Benutzername* und *Passwort* für die Modem-Einwahl an und klicken Sie auf [Aktualisieren].

Konfiguration der Internetverbindung

- Öffnen Sie in der Navigationsleiste **Netzwerk Konfiguration** die Seite "Internet Verbindung".
- Stellen Sie unter "Internet Zugang" den Parameter "Modem Verbindung" ein und klicken Sie auf [Aktualisieren].

via SMS

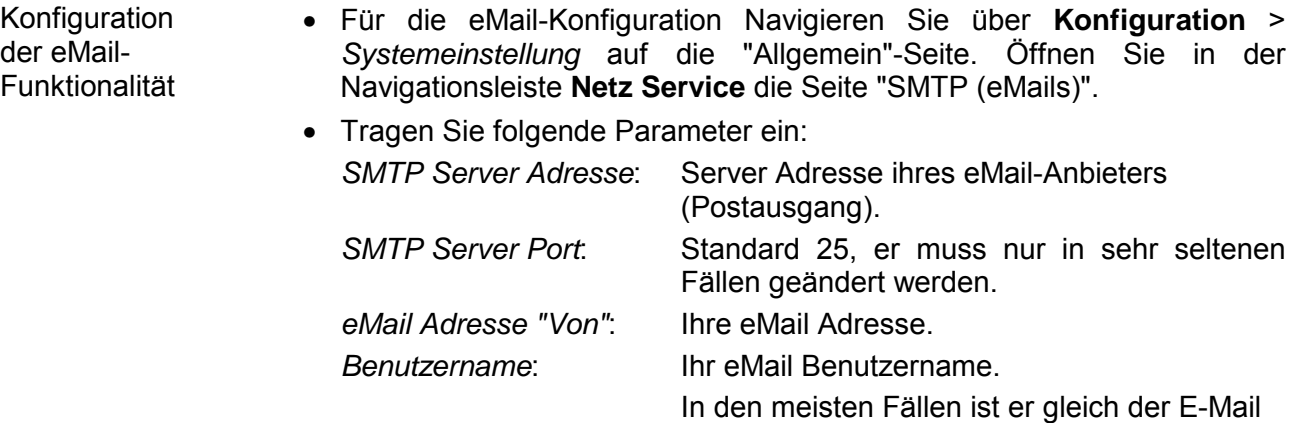

*Passwort*: Ihr eMail Passwort.

• Klicken Sie auf [Aktualisieren].

Damit Ihr TM auf eine Anforderungs-SMS reagieren kann, ist ein Skript erforderlich. Die Konfiguration des Skripts erfolgt nach folgender Vorgehensweise: Skript für eine eMail Report-Anforderung

Adresse.

- Gehen Sie auf **Konfiguration** > *Skript Einstellungen*.
- Stoppen Sie, falls nicht schon geschehen, die Skript-Ausführung mit [STOP (Momentan gestartet)].
- Klicken Sie auf [Neue Sektion], geben Sie als Skript Name "Report" ein und tragen Sie folgenden Programmcode ein:

#### Report:

```
a%=Getsys Prg,"SmsRead" 
If(a%<>0) Then 
 s%=s%+1
 PRINT "SMS Nr: ";s%
  f$=Getsys Prg,"smsfrom" 
  Print"From:";f$ 
  Print Getsys Prg,"smsdate" 
  a$=Getsys Prg,"smsmsg" 
 Print "Message: ";a$
  b$=f$+",gsm,0" 
    If(a$="Report") THEN 
    c$="Received message: "+a$ 
    d$="Report wird an Ihre eMail gesendet" 
    Sendsms b$,d$ 
    Sendmail "mailadresse","","Event-Mail 
      ","&[$dtEV $ftH $st_d1]" 
    Else 
    e$="Falscher Befehl" 
    Sendsms b$,e$ 
    Endif 
  Goto Report 
  Endif 
End
```
Geben Sie bei *mailadresse* Ihre eMail-Adresse an.

• Zur Aktivierung des Skripts klicken Sie auf [Aktualisieren]. • Damit Ihr TM über eine SMS veranlasst werden kann das "Report"- Skript auszuführen, sind folgende Zeilen im Skript "Init Section" zu ergänzen: ONSMS "Goto Report" • Bestätigen Sie Ihre Eingaben mit [Aktualisieren]. • Zum Starten der Skriptbearbeitung klicken Sie auf [Run (Momentan gestoppt)]. Schicken Sie eine SMS mit der Bezeichnung *Report* an die Telefon-Nr. Ihrer GSM-Karte im TM. Sie erhalten jetzt eine Bestätigungs-SMS mit folgendem Inhalt: "Report wird an Ihre eMail gesendet". Skript aktivieren Test Report via SMS anfordern

Sie sollten jetzt eine eMail erhalten mit der angehängten Event-Liste.

## **Anhang**

# **A Index**

### *A*

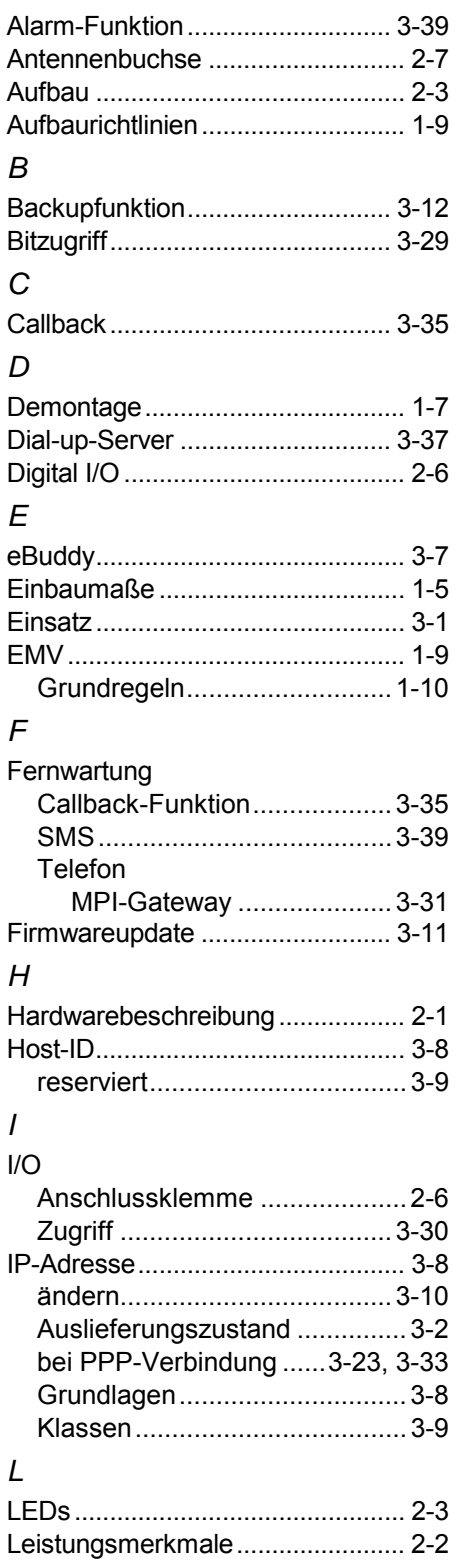

### *M*

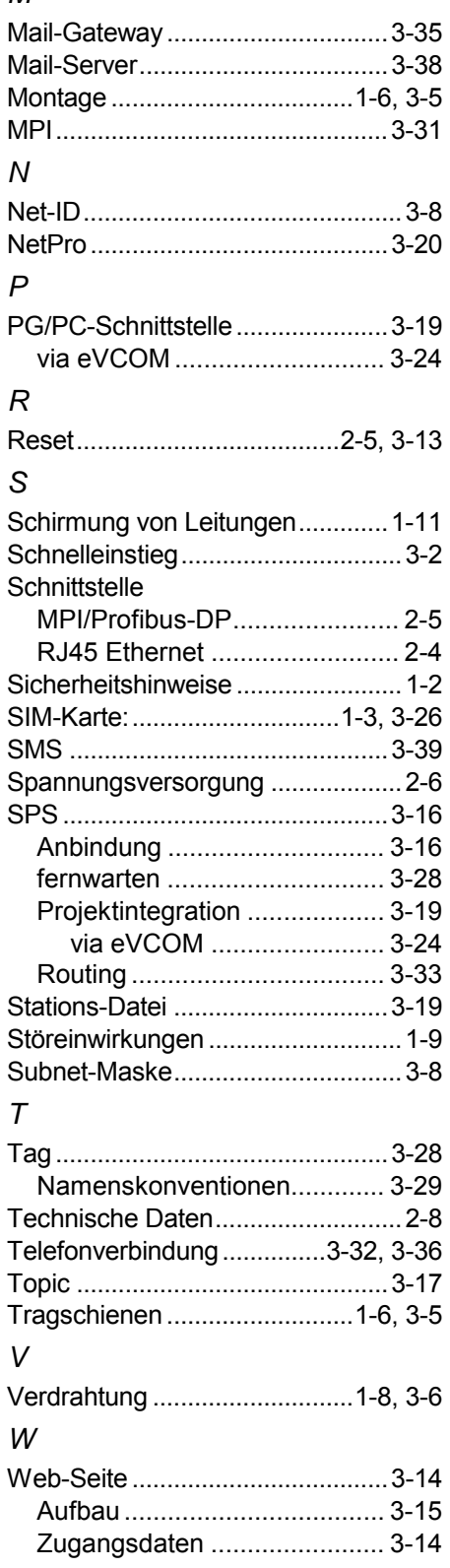

M.Stich